## **Manuell Wärmerückgewinnungsgerät**

**Modell HR 25/35/45** 

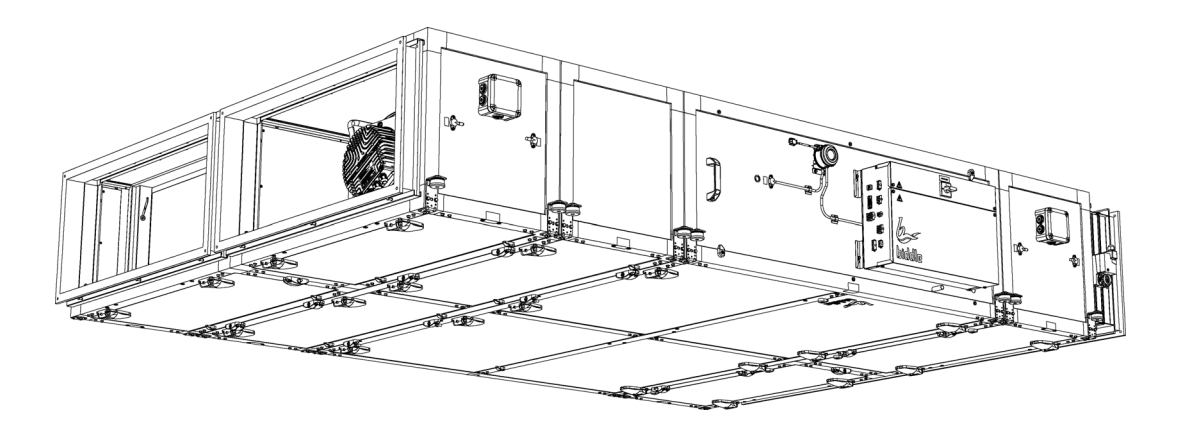

Version 4.1 Version 4.1<br>Übersetzung der Original-Anleitung **Deutsch** 

biddle

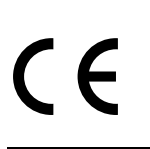

## **. . . Inhalt**

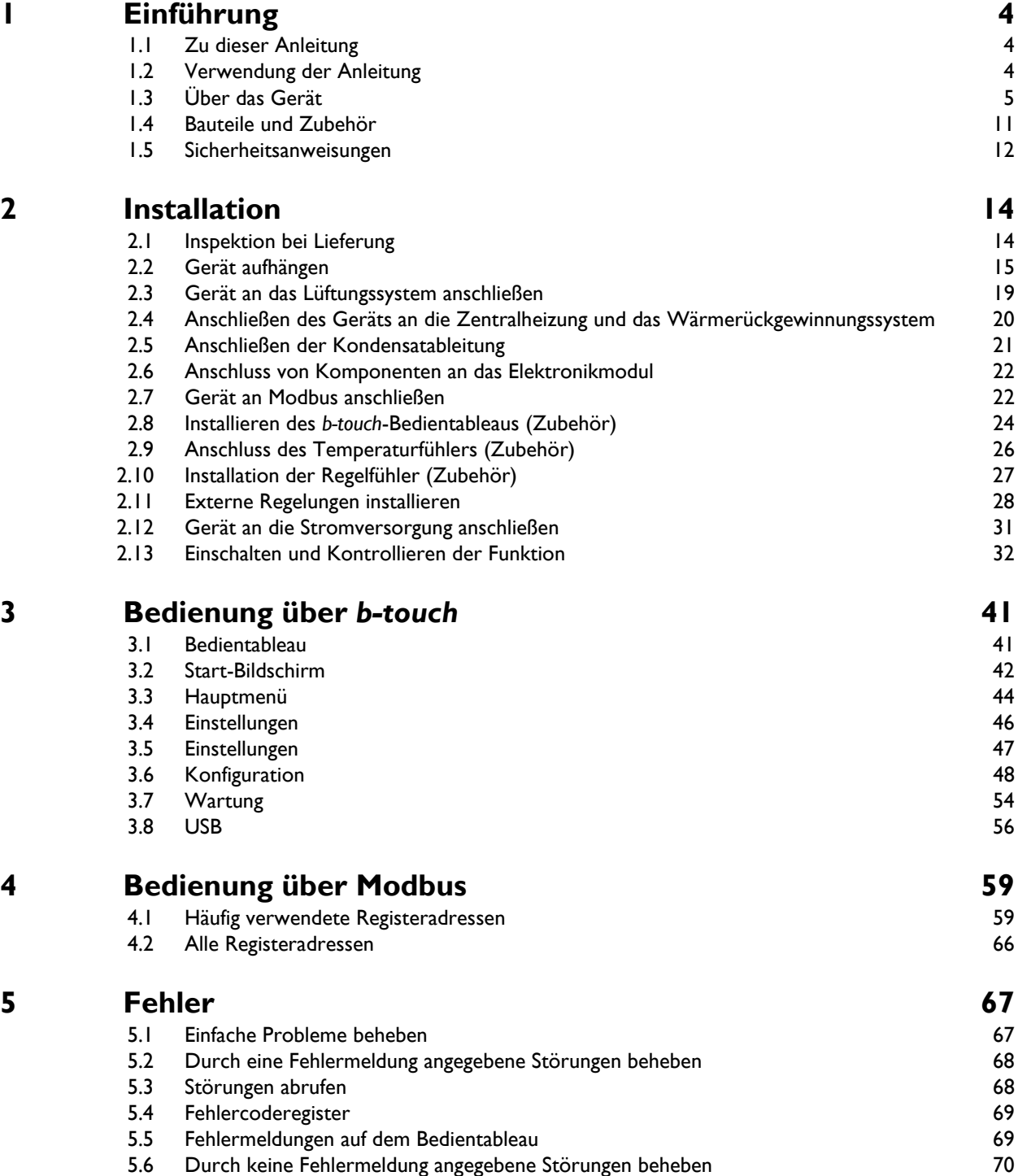

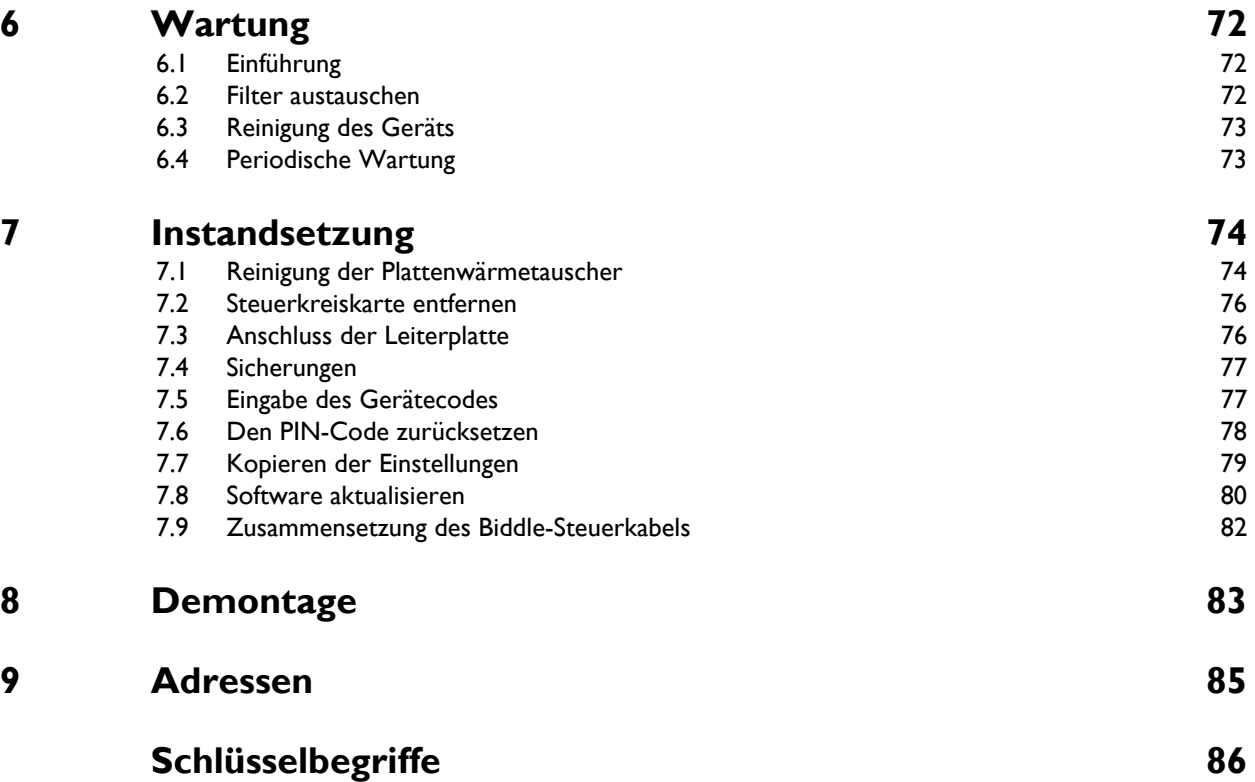

# <span id="page-3-0"></span>*1***. . Einführung**

### <span id="page-3-1"></span>**1.1 Zu dieser Anleitung**

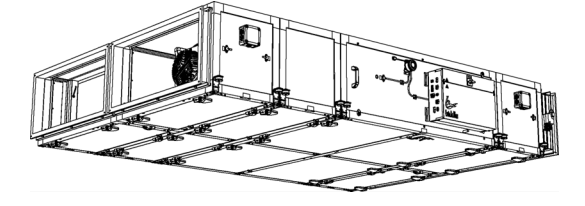

Diese Anleitung beschreibt die Installation, die Bedienung und die Wartung sowie der Wärmerückgewinnung HR. Des Weiteren enthält die Anleitung Anweisungen und Informationen bezüglich der Instandsetzung.

### <span id="page-3-2"></span>**1.2 Verwendung der Anleitung**

### **1.2.1 Bezeichnungen in dieser Anleitung**

In dieser Anleitung werden die folgenden Symbole verwendet:

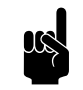

er *Hinweis:*<br>Weist auf eine wichtige Passage im Text hin.

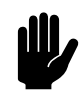

#### Achtung:

Wenn Sie die dargestellten Arbeiten nicht korrekt ausführen, können Sie Schäden am Gerät verursachen.

Befolgen Sie die Anweisungen genau.

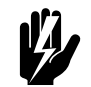

Warnung:<br>Wenn Sie die dargestellten Arbeiten nicht **korrekt ausführen, kann dies zu Verletzungen und/oder Schäden führen.**

**Befolgen Sie die Anweisungen genau.**

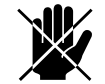

d **Gefahr: Weist auf unzulässige Handlungen hin.**

**Die Missachtung dieses Verbots kann zu ernsthaften Schäden führen oder Unfälle verursachen, die Verletzungen zur Folge haben können.**

#### **1.2.2 Symbole am Gerät und in der Anleitung**

Die folgenden Symbole verweisen auf potenzielle Risiken oder Gefahren. Dieselben Symbole sind am Gerät angebracht.

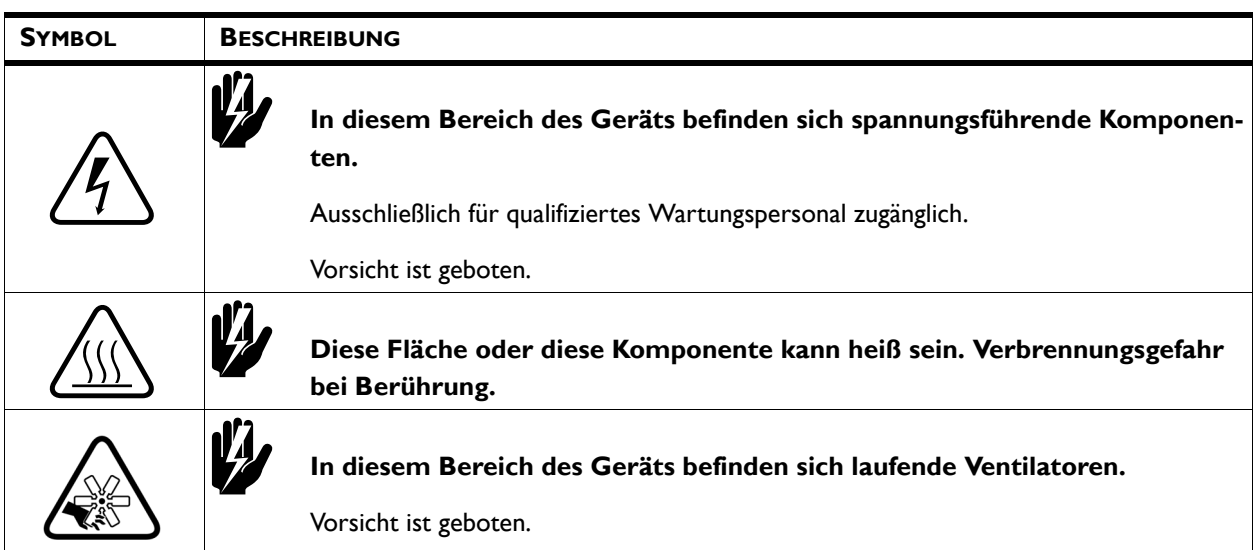

#### **1.2.3 Abbildungen**

Die Abbildungen in dieser Anleitung können von Ihrem spezifischen Gerätetyp abweichen. Die Funktionsweise ist die gleiche, sofern nicht anders angegeben.

#### **1.2.4 Zugehörige Dokumente**

Zusätzlich zu dieser Anleitung wird das folgende Dokument zusammen mit dem Gerät ausgeliefert:

• Verdrahtungsplan für Installation und Instandsetzung.

### <span id="page-4-0"></span>**1.3 Über das Gerät**

#### **1.3.1 Anwendungsbereich**

Das Gerät wurde entwickelt, um rückgewonnene Wärme zur Erwärmung der Ventilationsluft zu nutzen, mit oder ohne zusätzliche Heizung.

**Andere Versionen und bestimmungsgemäße Verwendung.**

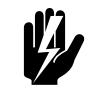

Warnung:<br>**Anwendungen, die von den oben**<br>Anwendungen, die von den oben **beschriebenen abweichen, gelten als "unzweckmäßige Anwendungen". Biddle haftet nicht für Verluste oder Schäden, die durch unzweckmäßige Anwendungen entstehen. Zur bestimmungsgemäßen Anwendung gehört auch die Beachtung der Anweisungen in dieser Anleitung.**

#### **1.3.2 Typenbezeichnung**

In Kombination bilden die Typenbezeichnungen den Typencode.

#### **Typencode Basisgeräte**

Ein Beispiel für einen Typencode eines Basisgeräts ist HR 35

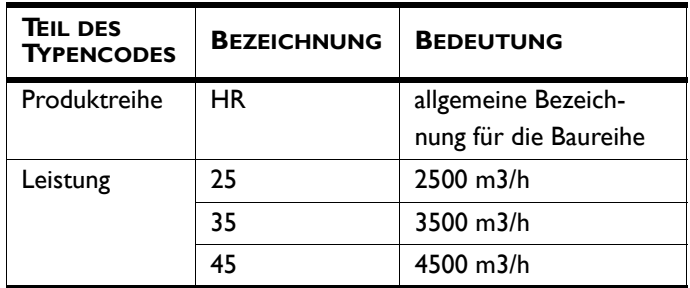

#### **Typencode zusätzliche Module**

Der Typencode für zusätzliche Module ist eine Kombination aus dem Typencode des entsprechenden Basisgeräts und der Angabe für das zusätzliche Modul.

Das Umluftmodul hat beispielsweise den Code HR 35-RM.

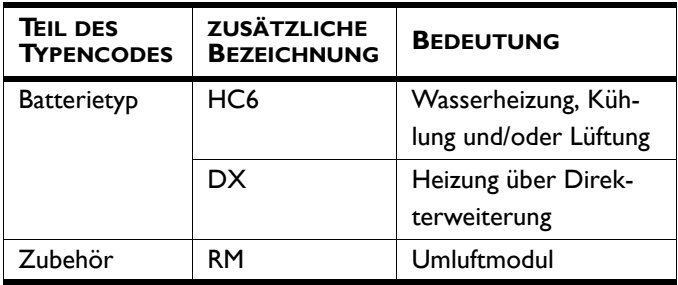

### <span id="page-6-0"></span>**1.3.3 Symbole auf dem Gerät**

Die Module sind mit Aufklebern und Symbolen versehen. Diese Symbole informieren über:

- Funktion
- Luftstrom

### *Bauteile*

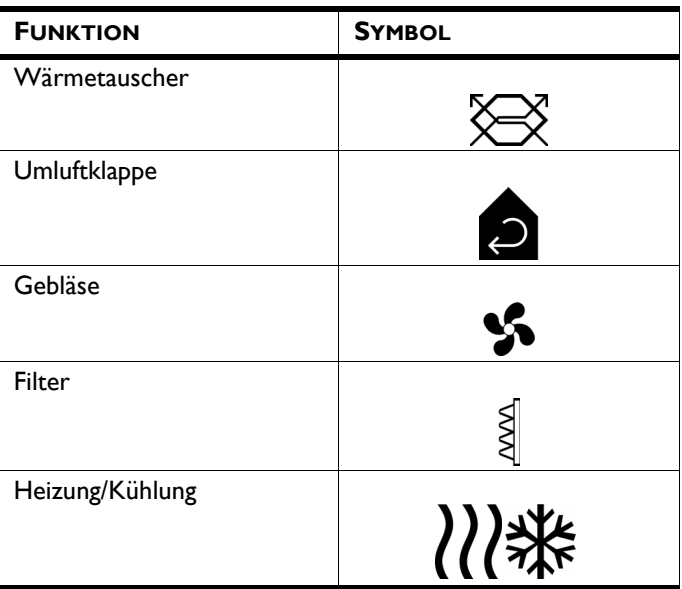

### *Luftstrom*

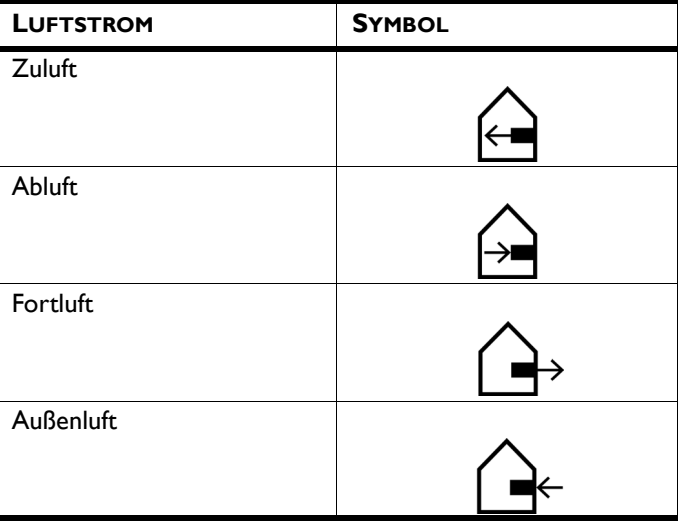

**de**

#### <span id="page-7-1"></span>**1.3.4 Typenschild**

Das Typenschild befindet sich an der Seite des Basis-Gerätes.

Ergänzende Module haben ihr eigenes Typenschild.

#### *Bezeichnungen auf dem Typenschild*

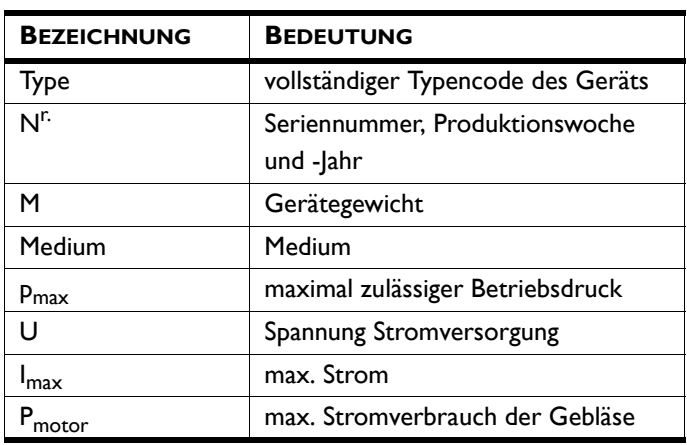

#### **1.3.5 Anwendungsbereich**

Berücksichtigen Sie die folgenden Grenzwerte für das Gerät:

#### *Betriebsgrenzwerte bei allen Modellen*

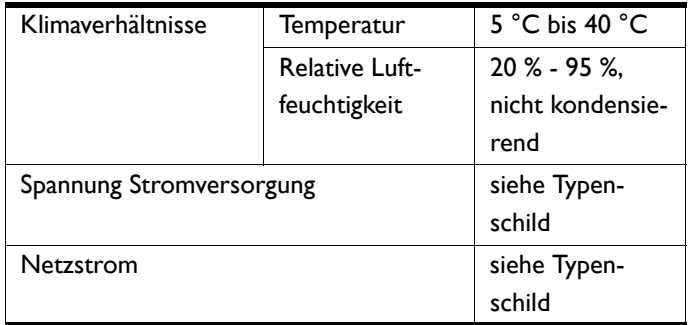

*Anwendungsparameter für Modelle mit Wasserheizung*

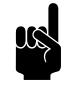

n *Hinweis:* Kontaktieren Sie Biddle, wenn Sie ein Gerät an einen Wasserflussweg anschließen möchten, dessen Druck oder Temperaturen höher sind.

<span id="page-7-0"></span>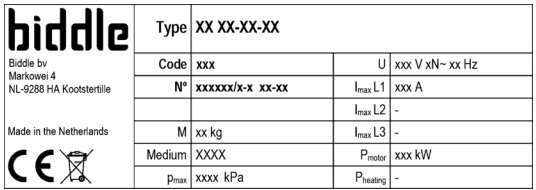

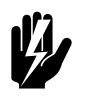

### **de Warnung:**<br>Der Gerät darf nicht in potenziell explosiven<br>Umgebungen im Ereien oder in sebrutet der **Umgebungen Der Gerät darf nicht in potenziell explosiven Umgebungen, im Freien oder in sehr staubiger oder aggressiver Luft betrieben werden.**

**Biddle haftet nicht für Schäden, die durch den Einsatz unter diesen Bedingungen verursacht werden.**

#### **Schallpegel**

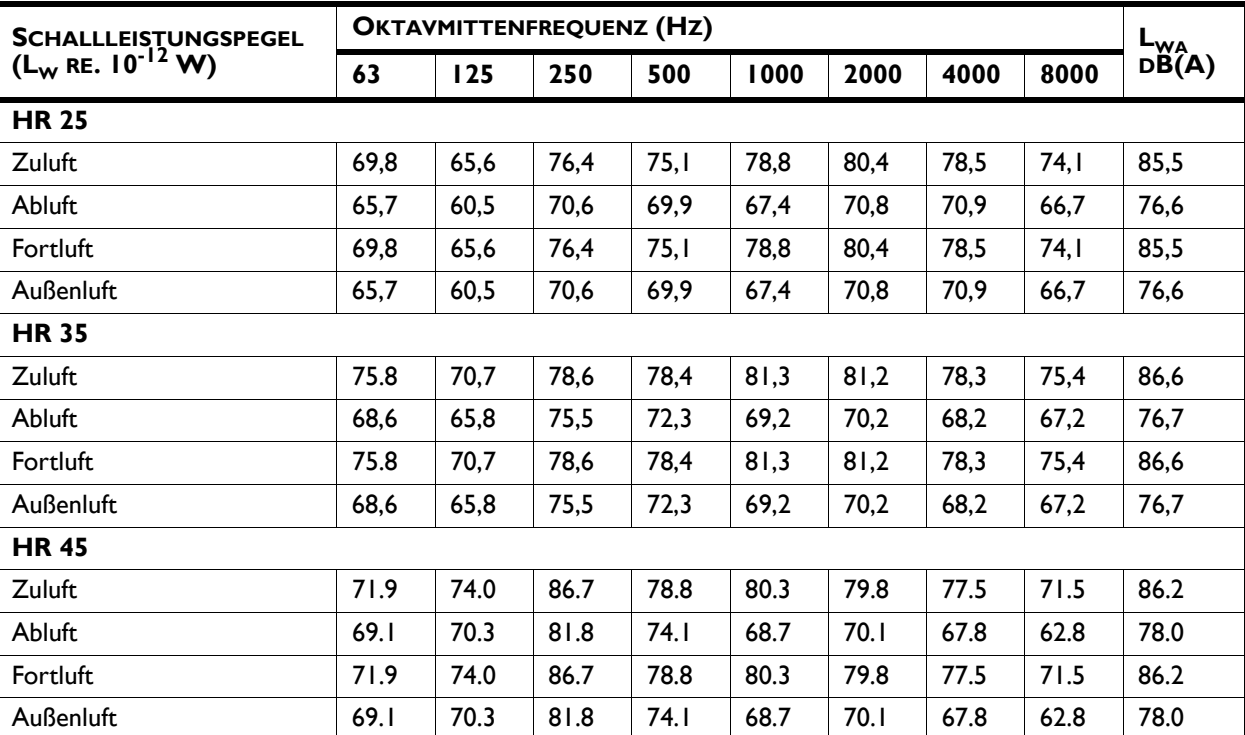

*Maximaler Schallleistungspegel in den Leitungen*

*Maximaler Schallleistungspegel im Gerätegehäuse*

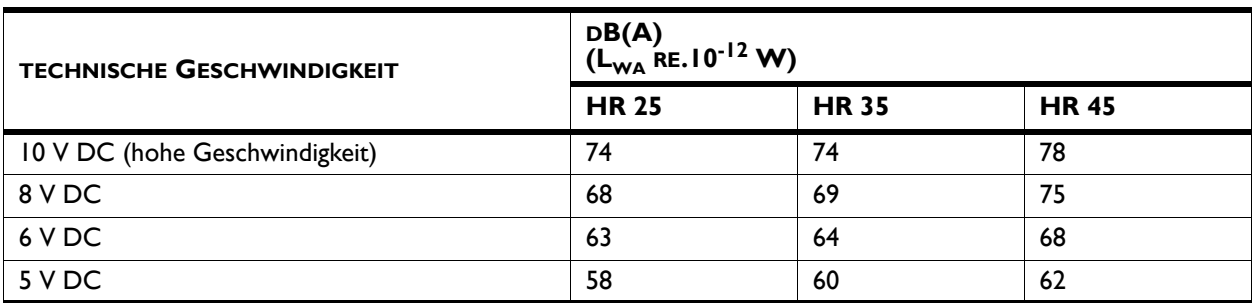

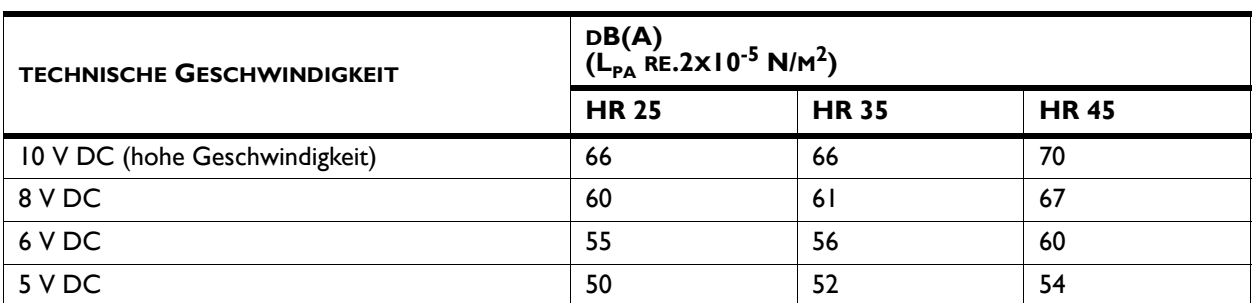

#### *Maximaler Schalldruckpegel in Standardraum*

#### **Maximale Anzahl der Geräte, die angeschlossen werden können**

Die Anzahl der Lüftungsgeräte, die an das Wärmerückgewinnungsgerät angeschlossen werden können, ist von der Kapazität des Geräts und der effektiven Kapazität der anzuschließenden Lüftungsgeräte abhängig.

Bei Zweifeln wenden Sie sich bitte an Ihren Biddle-Berater.

#### *Siehe auch:*

*[1.3.4 "Typenschild" auf Seite 8](#page-7-0)*

#### **1.3.6 EG-Konformitätserklärung**

Dieses Gerät genügt den Anforderungen der geltenden EG-Normen. Die vollständige EG-Konformitätserklärung finden Sie unter: www.biddle.info.

#### **1.3.7 Veränderungen und Anpassungen**

Ohne die ausdrückliche Genehmigung durch Biddle dürfen keinerlei Anpassungen oder Veränderungen am Gerät vorgenommen werden, die dessen Sicherheit beeinträchtigen können. Die EG-Konformitätserklärung ist nicht mehr gültig, wenn das Gerät in irgendeiner Weise verändert wurde.

### <span id="page-10-1"></span><span id="page-10-0"></span>**1.4 Bauteile und Zubehör**

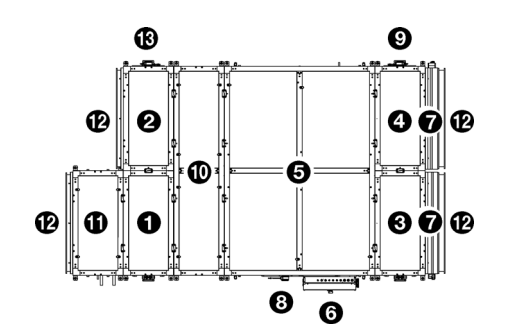

#### **1.4.1 Im Lieferumfang enthaltene Bauteile**

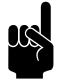

**1 Hinweis:**<br>
In der Abbildung ist das Gerät von oben abgebildet, wobei der Luftaustausch mit dem Innenraum auf der linken Seite und der Luftaustausch mit der Frischluft auf der rechten Seite stattfindet.

- Module:
	- Zuluftgebläse  $\bullet$
	- Abluftfilter <sup>@</sup>
	- Abluftgebläse <sup>®</sup>
	- Frischluftfilter <sup>0</sup>
	- Wärmetauscher @
- Elektronikmodul <sup>O</sup>
- Belüftungsventile zur Frischluft  $\bullet$
- Druckschalter über Wärmetauscher <sup>®</sup>
- Druckschalter über Frischluftfilter <sup>®</sup>
- Befestigungsmaterial zur Verbindung der Module aneinander.

#### **1.4.2 Zubehörteile**

- Umluftmodul <sup>®</sup>
- Heiz-/Kühlmodul <sup>1</sup>
- Gummimanschetten @
- Druckschalter über Abluftfilter ®
- Warnlampe für verschmutzten Filter (wird während des Transports im Elektronikmodul aufbewahrt)
- *b-touch*-Bedienpult mit Biddle-Steuerkabel
- Wasserseitige Regelung:
	- Ventil und Antrieb
	- Temperaturfühler
- Sensor zur Regelung:
	- CO<sub>2</sub>-Sensor
- Rauchmelder

Die folgenden Bauteile, die zur Installation benötigt werden, müssen bei Dritten erworben werden:

- Gewindestangen (M10)
- Stromkabel
- Steuerkabel zum Gebäudemanagementsystem
- Ablaufleitung mit Abscheider zur Kondensatableitung

### <span id="page-11-1"></span><span id="page-11-0"></span>**1.5 Sicherheitsanweisungen**

**1.5.1 Sicherheit bei der Anwendung**

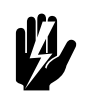

Warnung:<br>**Führen Sie keine Gegenstände in die Ansaug-**<br>Lidentin <sup>wer</sup> **und Ausblasöffnungen ein.**

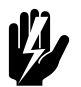

Warnung:<br>Stellen Sie sicher, dass die Ansaug- und **Ausblasöffnungen des Geräts nicht abgedeckt werden.**

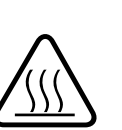

#### **Warnung:**

**Während der Nutzung wird die Oberseite des Geräts heiß.**

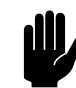

### Achtung:

In Ausnahmesituationen kann Wasser aus dem Gerät austreten. Platzieren Sie deshalb nichts unter dem Gerät, das infolgedessen beschädigt werden könnte.

**1.5.2 Sicherheitsfragen bezüglich Installation, Wartung und Instandsetzung**

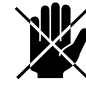

d **Gefahr: Das Gerät darf ausschließlich von qualifiziertem Fachpersonal geöffnet werden.**

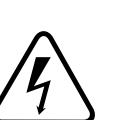

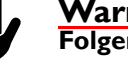

### w **Warnung: Folgende Maßnahmen sind zu ergreifen, bevor Sie das Gerät öffnen:**

- 1. Schalten Sie das Gerät .
- 2. Lassen Sie das Gerät abkühlen.

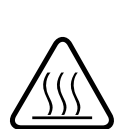

#### c *Achtung:*

Der Wärmetauscher beziehungsweise die Heizkörper können sehr heiß werden.

- 3. Trennen Sie die Stromversorgung (stellen Sie den Reparaturschalter auf AUS).
- 4. Vor der Durchführung von Wartungs- und Reparaturarbeiten: Schalten Sie die Stromversorgungsgruppe aus.
- 5. **Bei Modellen mit Wasserheizung:** Sperren Sie die Zuführung zur Zentralheizung (falls möglich).

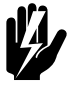

Warnung:<br>Die Lamellen des Wärmetauschers haben **scharfe Kanten.**

# <span id="page-13-0"></span>*2***. . Installation**

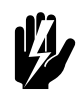

Warnung:<br>Installationsarbeiten dürfen ausschließlich von **entsprechend qualifiziertem Fachpersonal durchgeführt werden.**

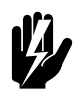

w **Warnung: Lesen Sie die Sicherheitsanweisungen, bevor Sie mit der Installation beginnen.**

### *Siehe auch:*

*[1.5 "Sicherheitsanweisungen" auf Seite 12](#page-11-1)*

### <span id="page-13-1"></span>**2.1 Inspektion bei Lieferung**

- Überprüfen Sie das Gerät und die Verpackung, um sicherzustellen, dass sie in einem guten Zustand angeliefert wurden. Benachrichtigen Sie den Fahrer und Lieferanten sofort, wenn ein Versandschaden entdeckt wurde.
- Stellen Sie sicher, dass alle Komponenten im Lieferumfang enthalten sind. Benachrichtigen Sie den Lieferanten unverzüglich über fehlende Teile.

#### *Siehe auch:*

*[1.4 "Bauteile und Zubehör" auf Seite 11](#page-10-1)*

**de**

### <span id="page-14-0"></span>**2.2 Gerät aufhängen**

#### **2.2.1 Den Standort des Geräts ermitteln**

- Überzeugen Sie sich davon, dass die Konstruktion, an der das Gerät aufgehängt werden soll, mindestens das 4-fache Gewicht des Geräts tragen kann. Das Gewicht des Gerätes ist auf dem Typenschild angegeben.
- Die Entfernung vom Boden bis zur Unterseite des Geräts muss mehr als 2,7 m betragen, damit die Inspektionsluke zugänglich ist.
- Achten Sie darauf, dass die Elektronik und die Druckmesser auf der Längsseite des Geräts leicht zugänglich bleiben.

Achten Sie deshalb darauf, dass seitlich der Elektronikbox ein Freiraum von 50 cm eingehalten wird.

• Die Plattenwärmetauscher haben sich zwischen den Seitenplatten festgekeilt. Bauen Sie eine Seitenblatte aus, um Platz zum Ausbauen zu schaffen.

Halten Sie seitlich des Geräts einen Freiraum von 30 cm ein.

- In Ausnahmesituationen kann Wasser aus dem Gerät austreten. Stellen Sie sicher, dass es dadurch zu keiner Beschädigung und zu keinen gefährlichen Situationen kommen kann.
- *Für Modelle mit Heizung:* Der Abstand zwischen der Decke und der Geräteoberseite muss mehr als 25 mm betragen.
- Beachten Sie die Symbole auf dem Gerät zur korrekten Positionierung:
	- und : Kanäle in den Innenraum
	- ( <del> )</del> und ( <del>)</del><: Kanäle nach außen

#### *Siehe auch:*

*[1.3.4 "Typenschild" auf Seite 8](#page-7-1)*

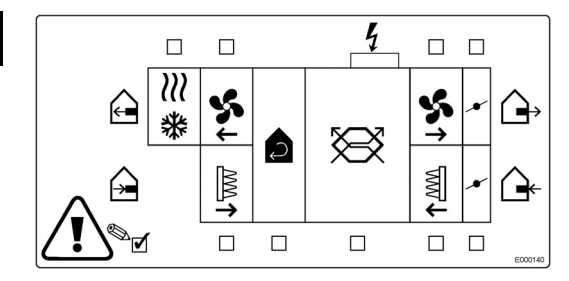

#### **2.2.2 Gerät aufhängen**

Diese Anleitung erklärt die Aufhängung des Geräts für jedes Modul. Abhängig von der jeweiligen Situation kann eine andere Reihenfolge der Geräteaufhängung gewählt werden.

Auf dem Übersichtsaufkleber (Ansicht von unten) finden Sie Informationen zur Anordnung der Module in der jeweiligen Zusammensetzung Ihres Geräts. Kreuzen Sie ggf. die betreffenden Module an.

#### **Fixierung der Gewindestangen**

Befestigen Sie die M10-Gewindestangen entsprechend den in der Tabelle genannten Maßangaben. Vergewissern Sie sich, dass die Gewindestangen im Lot stehen.

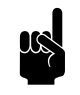

#### Hinweis:

Befestigen Sie nur die Gewindestangen für die Module in der jeweiligen Zusammensetzung Ihres Geräts. Siehe Übersichtsaufkleber.

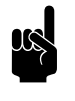

**1 Hinweis:**<br>
In der Abbildung ist das Gerät von oben abgebildet, wobei der Luftaustausch mit dem Innenraum auf der linken Seite und der Luftaustausch mit dem Außenbereich auf der rechten Seite stattfindet.

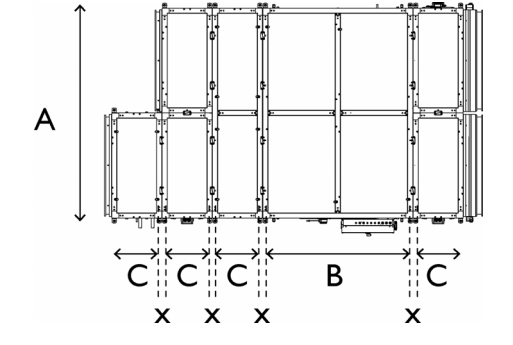

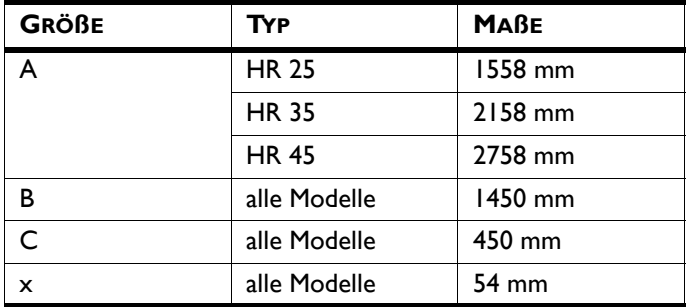

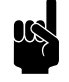

#### Hinweis:

Die Gewindestangen müssen gesichert sein, andernfalls könnte das Gerät herunterfallen.

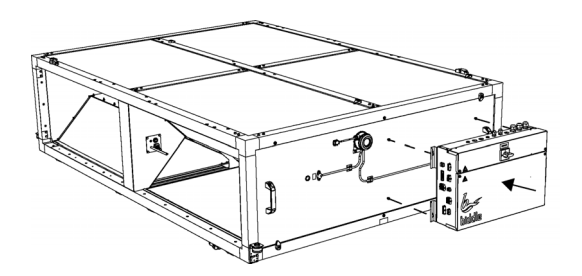

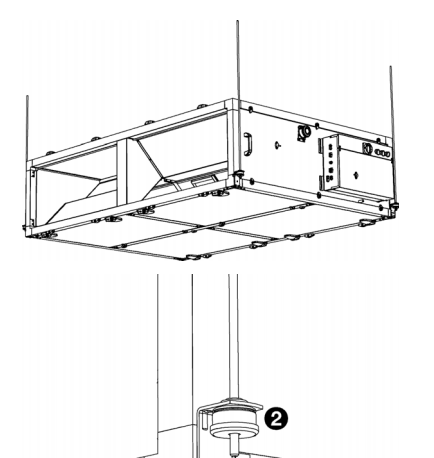

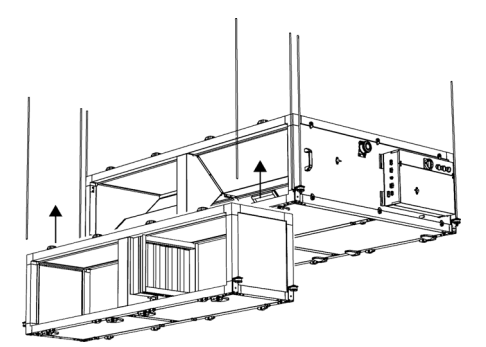

Ω  $\boldsymbol{\Theta}$ 

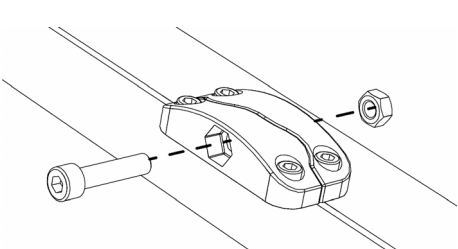

#### **Gerät aufhängen**

- 1. Bringen Sie das Elektronikmodul seitlich am Wärmetauscher an  $\sum$ .
- 2. Bringen Sie das Wärmetauschermodul  $\sum_{i=1}^{\infty}$ in die richtige Position.
- 3. Befestigen Sie das Modul mit Muttern <sup>0</sup> an den Gewindestangen.

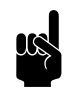

**n Hinweis:**<br>Stellen Sie sicher, dass die Gummis und Ringe @ zur Dämpfung an der richtigen Stelle bleiben.

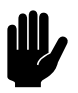

#### Achtung:

Achten Sie darauf, dass das Modul in beide Richtungen waagrecht hängt.

Bei Typ HR 45 kann der Wärmetauscher leicht durchhängen. Nachdem alle Module miteinander verbunden wurden, wird dies minimiert.

- 4. Bringen Sie an jeder Gewindestange eine Sicherungsmutter  $<sup>•</sup>$  an.</sup>
- 5. Bringen Sie das Umluftklappenmodul in die richtige Position.

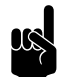

**n** *Hinweis:*<br>Stellen Sie sicher, dass sich die Verkabelung seitlich am Elektronikmodul befindet.

- 6. Befestigen Sie das Modul in derselben Weise wie den Wärmetauscher (Schritte 3 und 4).
- 7. Schließen Sie die Module mit den Verbindungselementen oben und unten aneinander an.

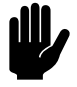

### Achtung:

Richten Sie die Module einzeln aus, bevor sie miteinander verbunden werden.

**de**

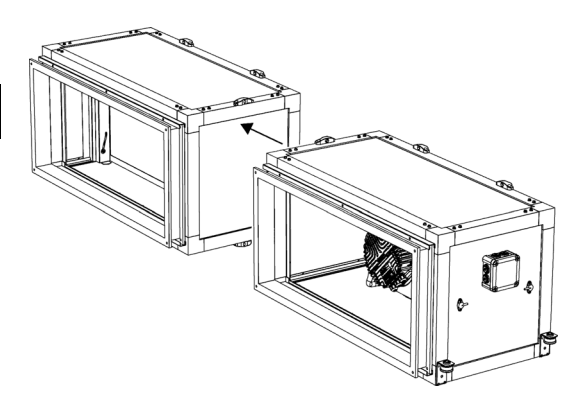

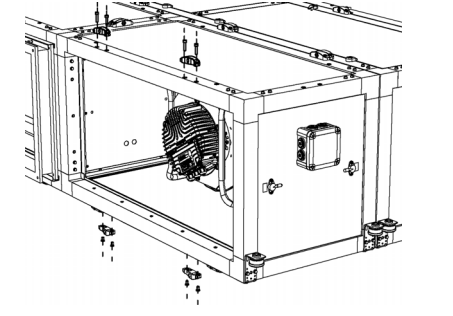

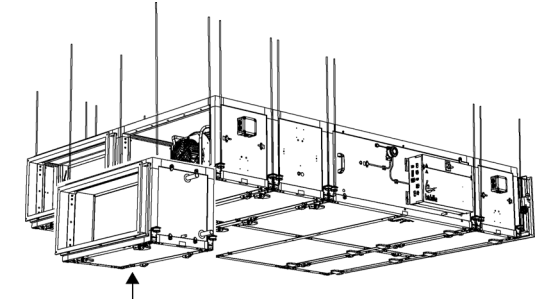

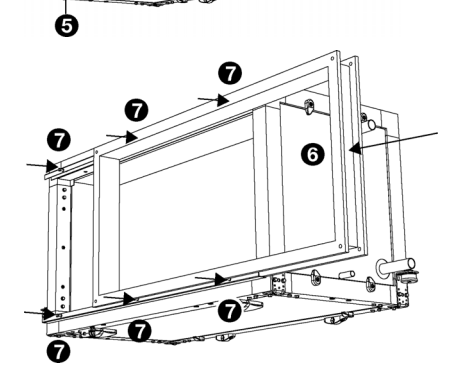

- 8. Schließen Sie das Zuluftgebläsemodul Sund das Abluftfiltermodul M5 mit den Verbindungselementen oben und unten aneinander an.
- 9. Schließen Sie das Abluftgebläsemodul Sund das Frischluftfiltermodul and F7 mit den Verbindungselementen oben und unten aneinander an.
- 10. Wiederholen Sie die Schritte 5 bis 7 für beide zusammengeschlossenen Baugruppen.

#### 11. **Nur zutreffend auf Geräte mit Heizmodul**

- Befestigen Sie die mitgelieferten Verbindungsstücke an das Gebläsemodul.
- Befestigen und schließen Sie das Heizmodul wie die anderen Module an.

- 12. Bevestigen Sie die Manschetten (Zubehör)
	- Bringen Sie die Klemmprofile  $\Theta$  am Heizmodul an. Verwenden Sie hierzu die mitgelieferten Schrauben.
	- Bringen Sie die Manschette <sup>o</sup> an.
	- Lösen Sie die Klemmschrauben  $\bullet$ .

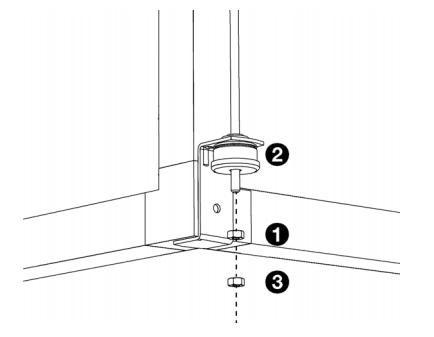

#### **Sicherung des Geräts**

1. Sichern Sie die Aufhängung an den Gewindestangen durch Anziehen aller Sicherungsmuttern <sup>®</sup>.

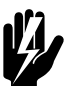

Warnung:<br>Die Gewindestangen müssen gesichert sein, **andernfalls könnte das Gerät herunterfallen.**

### <span id="page-18-0"></span>**2.3 Gerät an das Lüftungssystem anschließen**

Schließen Sie das Gerät mithilfe von Kanalteilen an die Außenluft, die Innenluft und die Lüftungsgeräte an.

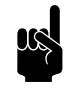

**n** *Hinweis:*<br>Berücksichtigen Sie alle Regelfühler, die an die Leitungen angeschlossen werden müssen.

Siehe [2.10 Installation der Regelfühler \(Zubehör\)](#page-26-0)

Bei der Wahl des Kanalquerschnitts berücksichtigen Sie bitte:

- Der maximal zulässige Druckunterschied für die erforderliche Kapazität (siehe Diagramm unter [2.13.5 Luftvolumen kalibrieren\)](#page-34-0)
- die maximal gewünschte Luftgeschwindigkeit.

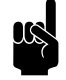

**Hinweis:**<br>Ein zu geringer Kanalquerschnitt kann eine reduzierte Kapazität und/oder Lärmbelästigung verursachen.

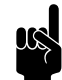

**n** *Hinweis***:**<br>Achten Sie bei der Anpassung der unterschiedlichen Rohrdurchmesser auf eine ausreichende Länge, um Wirbelströmungen zu vermeiden.

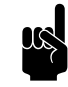

Hinweis:<br>Zur Vorbeugung von Kondensation empfiehlt Biddle, den Luftkanal zwischen dem HR-Gerät und der Außenluft zu dämmen.

#### *Siehe auch:*

*[2.13 "Einschalten und Kontrollieren der Funktion" auf Seite 32](#page-31-0)*

### <span id="page-19-0"></span>**2.4 Anschließen des Geräts an die Zentralheizung und das Wärmerückgewinnungssystem**

#### **2.4.1 Wasserseitige Regelung (Zubehör) anschließen**

#### **Nur für Modelle mit Wasserheizung/-kühlung:**

Das Heiz-/Kühlmodul kann mit einer wasserseitiger Regelung ausgestattet werden, um die Temperatur der Wasserbatterie zu steuern.

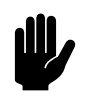

**Achtung:**<br>Biddle hat passende 2-Wege- und 3-Wege-Ventile als Zubehörteile in seinem Lieferprogramm.

1. Schließen Sie das Regelventil und den Antrieb wie im Verdrahtungsplan dargestellt am Wärmetauscher an. Befolgen Sie hierbei die Anweisungen in der Anleitung des Regelventils.

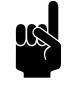

#### Hinweis:

Stellen Sie sicher, dass die Achse des Ventils beim Anschließen am Antrieb korrekt ausgerichtet ist. Siehe Anleitung des Regelventils.

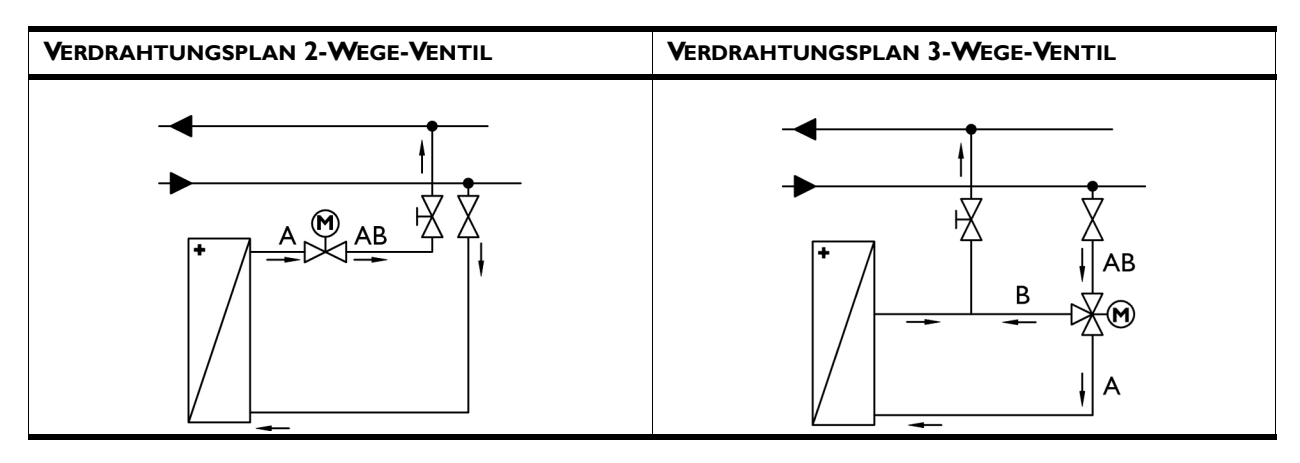

- 2. Schließen Sie den Antrieb wie im Verdrahtungsplan dargestellt an das Ventil an.
- 3. Schließen Sie den Antrieb an das Gebäudemanagementsystem oder ein anderes Steuerungssystem an.

#### **2.4.2 Anschließen des Geräts**

- 1. Schließen Sie das Gerät an die Zentralheizung an.
- 2. Entlüften Sie die Wärmetauscher.
- 3. Überprüfen Sie die Anschlüsse auf Leckagen.

### <span id="page-20-0"></span>**2.5 Anschließen der Kondensatableitung**

Die Kühlung der Luft kann Kondensation verursachen. Das Gerät ist mit (einer) Auffangwanne(n) ausgestattet, um Kondenswasser aufzufangen.

1. Schließen Sie einen der Anschlusspunkte <sup>1</sup> (15 mm) des Wärmetauschers an ein Abflusssystem an.

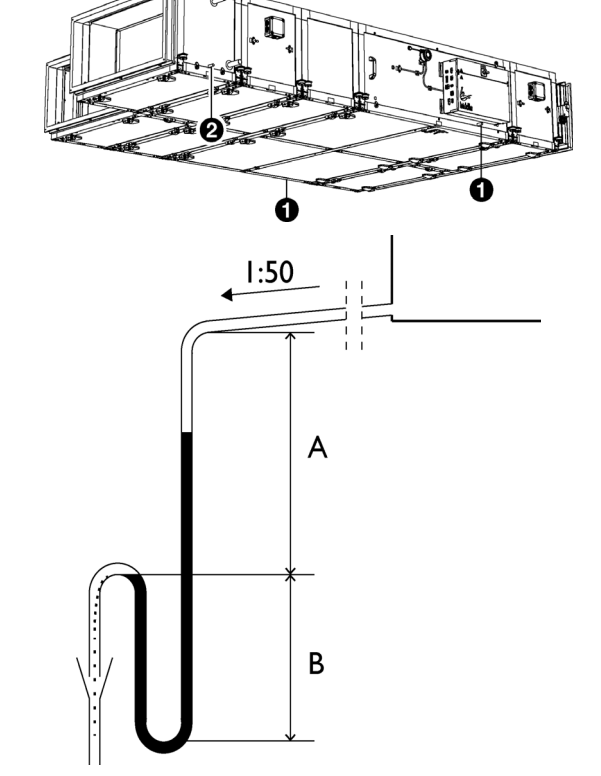

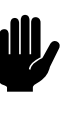

Achtung:<br>Bei Modellen, die zur Kühlung eingesetzt werden, schließen Sie auch den Anschlusspunkt des Kühlmoduls <sup>2</sup> (15 mm) an ein Abflusssystem an.

Achten Sie auf die folgenden Einbaukriterien:

- Stellen Sie sicher, dass die Ablaufleitung ein Gefälle von mindestens 1:50 aufweist.
- Versehen Sie die Ablaufleitung mit einem Abscheider mit Abmessungen wie in der Abbildung angegeben. Füllen Sie den Abscheider vor dem ersten Einsatz des Geräts mit Wasser.

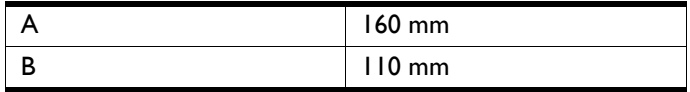

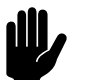

**Chtung:**<br>Der Abscheider muss immer mit Wasser gefüllt sein.

2. Decken Sie andere Anschlusspunkte ab.

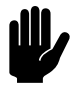

### c *Achtung:*

Wenn die Anschlusspunkte nicht abgeschlossen sind, kann Wasser aus dem Gerät austreten.

### <span id="page-21-0"></span>**2.6 Anschluss von Komponenten an das Elektronikmodul**

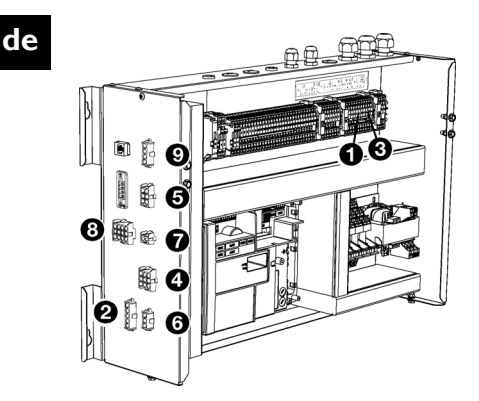

1. Schließen Sie die verschiedenen Geräteteile entsprechend dem Verdrahtungsplan an das Elektronikmodul an:

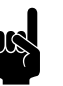

en *Hinweis:*<br>
Manche Komponenten sind optional (Zubehör).

Zuluftgebläse  $\overrightarrow{(-)}$  : - Stromversorgung:  $XI \bullet (via Kabelverschraubung in$ der Dose)

- Bediensystem + Eingangsventil:  $\bullet$
- Abluftgebläse  $\left(\frac{1}{x}\right)$ :

- Stromversorgung: X1 <sup>3</sup> (via Kabelverschraubung in der Dose)

- Bediensystem: 0
- Umluftklappe  $\bullet$ :  $\bullet$
- Wärmetauscher  $\sum$ :
	- Umlaufklappe: <sup>0</sup>
	- Druckdifferenzmesser:  $\bullet$
	- Temperaturfühler: <sup>®</sup>
- Frischluftfiltermodul  $\left[\begin{matrix} 1 & 0 \\ 0 & 1\end{matrix}\right]$ : 0

#### *Siehe auch:*

*[1.3.3 "Symbole auf dem Gerät" auf Seite 7](#page-6-0)*

### <span id="page-21-1"></span>**2.7 Gerät an Modbus anschließen**

#### **2.7.1 Kommunikationsparameter**

Standardwerte der Kommunikationsparameter für Modbus sind:

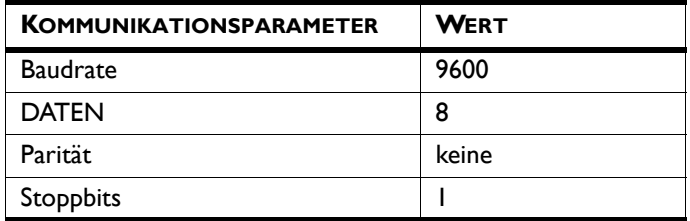

Die Durchlaufzeit zwischen dem Gerät und dem Modbus beträgt 4.2 msec.

Der Standardwert für die Modbus-Knotenadresse ist 1.

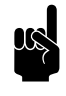

Hinweis:<br>Sie können die Parameter ändern über *b-touch*<br>Marii > Martung > Madhus Finstellungen aden über Sie können die Parameter ändern über *b-touch* Menü > Wartung > Modbus-Einstellungen oder über die Modbus-Registeradressen 460-464.

#### **2.7.2 Verdrahtung**

Zum Anschließen an das Modbus-System muss ein Twisted-Pair-Kabel verwendet werden. Das Kabel muss außerdem über eine dritte Ader zur Erdung verfügen. Normalerweise wird ein vierpoliges Twisted-Pair-Kabel verwendet: Ein Paar wird zur Kommunikation verwendet und eine Ader des anderen Paares dient als Masseanschluss.

Modbus  $A = -$ 

Modbus  $B = +$ 

GND = Masse

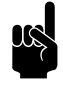

**Hinweis:**<br>
Eine falsch angeschlossene Verdrahtung kann der Grund dafür sein, dass keine Kommunikation stattfindet. Kehren Sie die Kabel "A-" und "B+" um.

#### **2.7.3 Anschluss des Geräts an den Modbus**

- 1. Verlegen Sie das Kabel zwischen dem Modbus-System, und dem Gerät.
- 2. Schließen Sie das Kabel entsprechend dem Verdrahtungsplan an das Elektronikmodul <sup>0</sup> an.

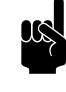

**Hinweis:**<br>Um ein zuverlässigeres Signal herzustellen, kann eine 120- Ohm-Widerstandsbrücke angeschlossen werden. Erstellen Sie zu diesem Zweck eine Brücke zwischen den Positionen 1 und B des Anschlusses 52X3 auf der Steuerplatine im Gerät.

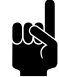

Hinweis:<br>Das *b-touch*-Bedienpult ist für den Betrieb nicht mehr erforderlich. Es kann nach dem Befolgen der Installationsanleitung entfernt werden. Bewahren Sie es jedoch gut auf, damit Sie die Einstellungen zu einem späteren Zeitpunkt anpassen können.

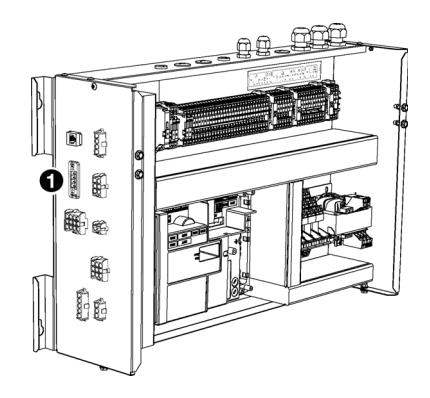

### <span id="page-23-0"></span>**2.8 Installieren des** *b-touch***-Bedientableaus (Zubehör)**

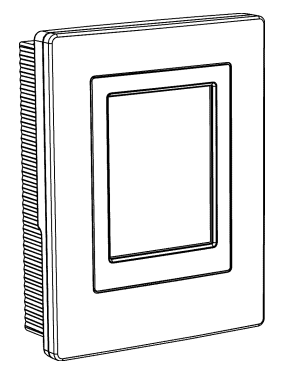

#### **2.8.1 Beim Bedienpult zu berücksichtigende Aspekte**

#### **Platzierung**

• Sie können das Bedientableau direkt an das Elektronikmodul, an der Wand oder an einer herkömmlichen Abzweigdose befestigen.

#### **Verkabelung**

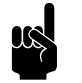

**n** *Hinweis:*<br>Beachten Sie Folgendes, um Störungen zu vermeiden:

- Das Steuerkabel zwischen dem Bedienpult und dem angeschlossenen Gerät darf nicht länger sein als 50 m.
- Halten Sie die Steuerkabel von elektromagnetischen Feldern und Störquellen, z.B. Hochspannungskabeln und Glimmstartern fern.
- Richten Sie die Steuerkabel gerade aus oder rollen Sie sie auf eine Bifilarspule, indem Sie die Kabel vor dem Ausrollen in zwei Hälften biegen. Dadurch heben die Magnetfelder einander größtenteils auf.

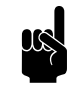

**Hinweis:**<br>Verwenden Sie ausschließlich Biddle-Steuerkabel. Ein standardmäßiges modulares Telefonkabel ist NICHT geeignet.

**de**

E  $\sqrt{\frac{3}{2}}$ ď Ç **de**

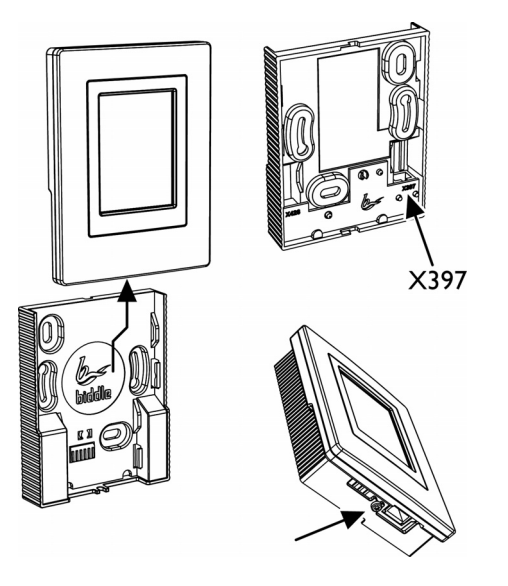

#### **2.8.2 Bedienpult installieren und anschließen**

- 1. Verlegen Sie das Steuerkabel.
- 2. Schieben Sie das Bedienpult aus der Wandhalterung.
- 3. Verbinden Sie das Steuerkabel mit Anschluss X397.

4. Schrauben Sie die Wandhalterung an das Elektronikmodul, die Abzweigdose oder direkt an die Wand.

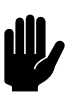

#### Achtung:

Sicherstellen, dass die Wand hinter der Wandhalterung flach ist.

- 'n  $\blacksquare$ Ê **FEEDER** ⊯⊯ 鄘 ŀė
- **2.8.3** *b-touch***-Bedienpult an das Gerät anschließen**
- 1. Verbinden Sie das Steuerkabel dem Verdrahtungsplan entsprechend mit dem Elektronikmodul <sup>0</sup>.

### <span id="page-25-0"></span>**2.9 Anschluss des Temperaturfühlers (Zubehör)**

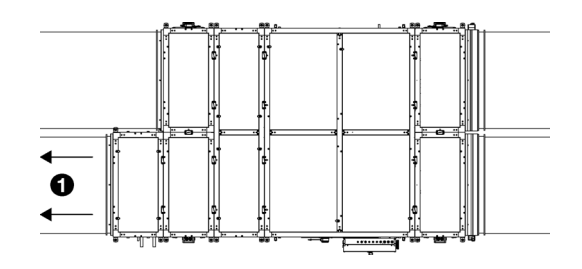

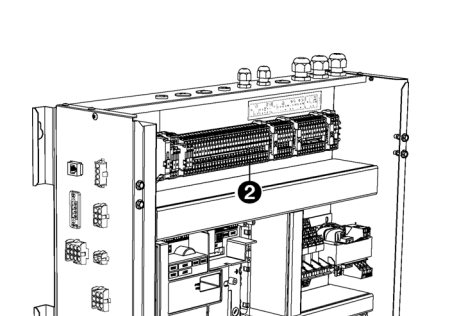

ŀė

### **Nur bei Modellen mit HC6-Heiz-/Kühlmodul mit wasserseitiger Regelung**

Ein Temperaturfühler ist im Lieferumfang des wasserseitigen Regelventils enthalten.

1. Positionieren Sie den Temperaturfühler in den Zuluftkanal  $\mathbf 0$  .

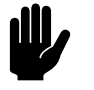

### Achtung:

Positionieren Sie den Fühler, soweit möglich, in die Mitte des Kanals.

Platzieren Sie den Fühler möglichst weit vom Heiz-/ Kühlmodul entfernt. Beachten Sie die Kabellänge des Fühlers.

- 2. Führen Sie das Kabel des Fühlers durch eine Kabelverschraubung in das Elektronikmodul ein.
- 3. Schließen Sie den Fühler an den Positionen 24 und 25 des Anschlusses X2 <sup>o</sup> entsprechend dem Verdrahtungsplan an:

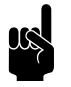

#### Hinweis:

Entfernen Sie erforderlichenfalls sämtliche bestehende Anschlüsse an den Positionen 24 und 25 des Anschlusses X2.

### <span id="page-26-0"></span>**2.10 Installation der Regelfühler (Zubehör)**

Für manche Steuerungen ist zur Eingabe ein Sensor erforderlich:

automatische CO<sub>2</sub>-Kontrolle

Schließen Sie den zu verwendenden Sensor an den jeweiligen Anschlusspunkt im Elektronikmodul an.

#### **2.10.1 Installation des CO<sub>2</sub>-Sensors**

Bei automatischer CO<sub>2</sub>-Kontrolle wird der CO<sub>2</sub>-Gehalt vom Gebäudemanagementsystem (BMS) bereitgestellt. Wenn diese Information nicht verfügbar ist, muss ein  $CO<sub>2</sub>$ -Sensor angeschlossen sein.

- 1. Montieren Sie den CO<sub>2</sub>-Sensor (Zubehör) anweisungsgemäß in Abluftkanal <sup>0</sup>.
- 2. Schließen Sie den Sensor entsprechend dem Verdrahtungsplan an den Anschluss X3 (G UI 24VAC) 2des Elektronikmoduls an.

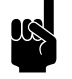

**Hinweis:**<br>Der CO<sub>2</sub>-Gehalt im Raum muss mindestens einmal pro Woche optimal sein, damit der Sensor eine gute Kalibrierung aufrechterhalten kann.

> Sollte diese Situation nicht von selbst eintreten, können Sie diese hervorrufen, indem Sie (beispielsweise) das Gerät einmal pro Woche eine Stunde früher einschalten.

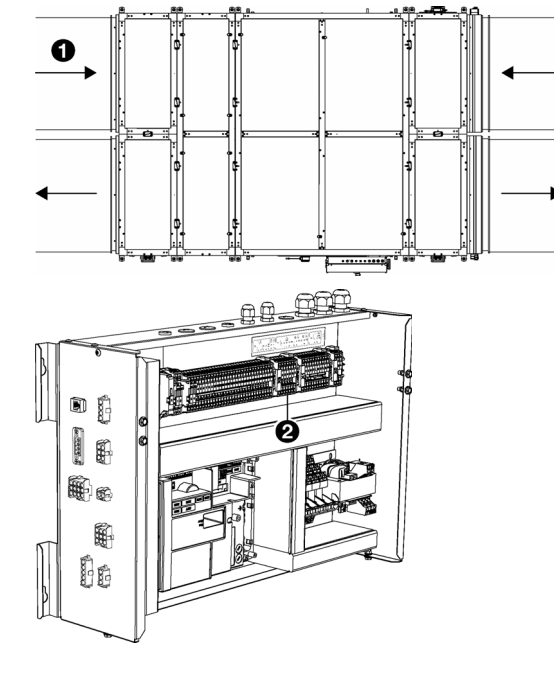

### <span id="page-27-0"></span>**2.11 Externe Regelungen installieren**

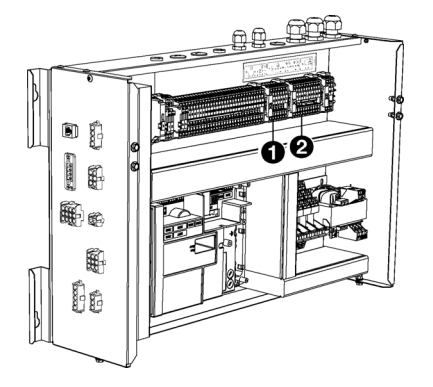

### **2.11.1 Bei der externen Regelung zu berücksichtigende Aspekte**

#### **Eingang am Gerät**

Das Gerät hat eine Schnittstelle für ein Eingangssignal. Beispielsweise kann daran ein Rauchmelder oder Brandmelder angeschlossen werden.

Anschluss  $X3$   $\bullet$  eignet sich für extern gespeiste Eingangssignale.

Anschluss XI <sup>2</sup> eignet sich zur Versorgung des Sensors, der an eine 230V-Stromversorgung des Geräts angeschlossen werden muss. Wenn Sie das verwenden, verbinden Sie Anschluss X1 über eine Brücke mit X3.

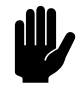

#### Achtung:

Der Eingang ist für Steuerungen mit potentialfreien Kontakten ausgelegt und darf nicht belastet werden.

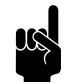

#### Hinweis:

Wenn Sie den Eingang verwenden, geben Sie an, welche Antwort auf ein Eingangssignal gegeben werden muss. (Über das *b-touch*-Bedientableau: Menü > Konfiguration > 60. Funktionen der Eingänge oder über das Gebäudemanagementsystem: Registeradresse 337 Alarmfunktionen)

#### **Geräteausgang**

Das Gerät hat eine Schnittstelle für ein Ausgangssignal (X3). Daran kann eine Warnlampe für verschmutzte Filter angeschlossen werden.

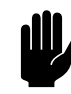

**Achtung:**<br>Die Länge des Kabels sollte nicht mehr als 3 Meter betragen.

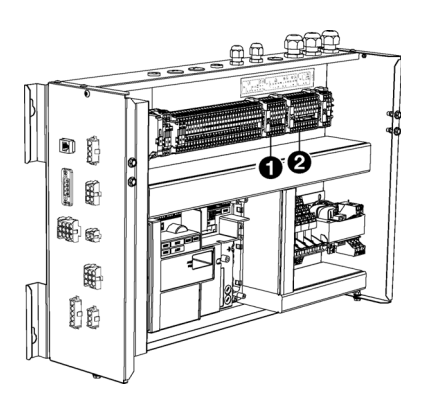

### **2.11.2 Installation eines Rauchmelders oder Brandmelders (Zubehör)**

In Notfällen kann das Gerät ein Alarmsignal auslösen oder sogar das Problem behandeln, indem es in einem Spezialmodus funktioniert. (Siehe Menü > Konfiguration > 60. Funktionen der Eingänge)

Diese Funktion kann über das Gebäudemanagementsystem (Registeradresse 435) oder über einen externen Fühler aktiviert werden.

Bei Anwendung eines externen Fühlers:

- 1. Bringen Sie einen Rauchmelder oder Brandmelder (nicht mitgeliefert) an einer geeigneten Stelle an.
- 2. *Ohne Verwendung der Stromversorgung (230V) des Geräts:*
	- Schließen Sie den Sensor entsprechend dem Verdrahtungsplan an den Anschluss X3 <sup>Odes</sup> Elektronikmoduls an
- 3. *Bei Verwendung der Stromversorgung (230V) des Geräts:*
	- Schließen Sie den Sensor entsprechend dem Verdrahtungsplan an den Anschluss XI @des Elektronikmoduls an
	- Bauen Sie eine Brücke zwischen X1 und X3

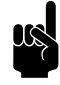

**Hinweis:**<br>Geben Sie beim Einschalten des Geräts an, welche Antwort auf ein Sensorsignal gegeben werden muss. (Über das *b-touch*-Bedientableau:

> Menü > Konfiguration > 60. Funktionen der Eingänge oder über das Gebäudemanagementsystem: Registeradresse 337 Alarmfunktionen)

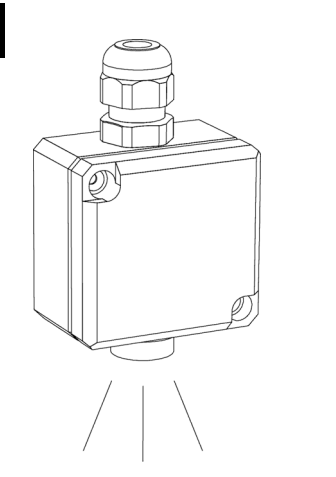

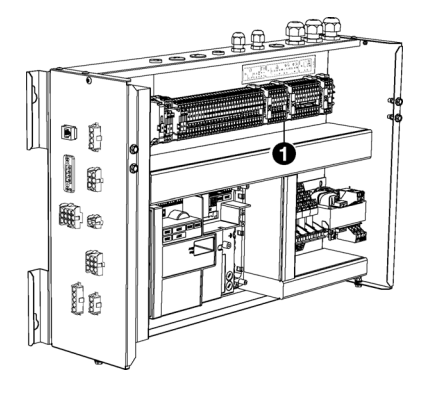

### **2.11.3 Installation der Warnlampe für verschmutzten Filter (Zubehör)**

Das *b-touch*-Bedientableau gibt eine Warnung, wenn einer der Filter verschmutzt ist. Falls das Bedientableau nicht verfügbar ist oder außer Sicht hängt, muss eine Warnlampe installiert sein.

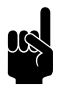

Hinweis:

Die Warnlampe wird während des Transports im Elektronikmodul aufbewahrt.

- 1. Bringen Sie die Warnlampe an sichtbarer Stelle an.
- 2. Schließen Sie die Lampe mit einem zwei-adrigen Kabel entsprechend dem Verdrahtungsplan an den Anschluss X3  $\frac{1}{2}$  $\frac{1}{2}$   $\frac{1}{2}$  des Elektronikmoduls an.

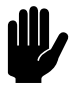

**Achtung:**<br>Die Länge des Kabels sollte nicht mehr als 3 Meter betragen.

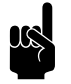

**Hinweis:**<br>Die Positionen der Kontakte + und – in der Lampe sind angegeben mit: + 28V -

### <span id="page-30-1"></span><span id="page-30-0"></span>**2.12 Gerät an die Stromversorgung anschließen**

**2.12.1 Bei der Stromversorgung zu berücksichtigende Aspekte**

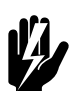

Warnung:<br>Das Gerät muss geerdet werden.

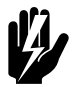

Warnung:<br>Das Gerät muss nach den jeweils geltenden **örtlichen Anforderungen und Bestimmungen angeschlossen werden.**

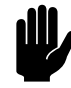

**achtung:**<br>
Für Notfälle und Wartungsarbeiten muss es möglich sein, die gesamte Installation spannungslos zu schalten.

> Jedes Gerät verfügt über einen Reparaturschalter, mit dem das Gerät bei Notfällen und Wartungsarbeiten spannungslos geschaltet werden kann.

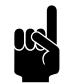

### Hinweis:

Der Fehlerstromschutzschalter (falls angepasst) muss mindestens **Typ B** sein.

Um eine schnelle Trennung zu vermeiden, wird **Typ K** empfohlen, vorzugsweise mit 300 mA.

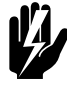

Warnung:<br>Stellen Sie jedoch sicher, dass vor der **Durchführung von Wartungs- und Reparaturarbeiten an elektrischen Bauteilen die Stromversorgung ausgeschaltet wird.**

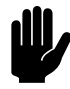

#### c *Achtung:*

Schalten Sie das Gerät **nicht** an der Stromversorgung ein und aus. Verwenden Sie hierzu das Bedienpult des Gebäudemanagementsystems.

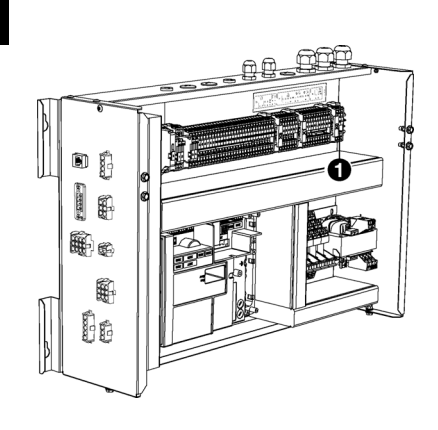

#### **2.12.2 Anschließen des Geräts**

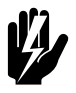

Warnung:<br>**Warnung:**<br>Pregewissern Sie sich, dass die **Stromversorgung ausgeschaltet ist.**

- 1. Schließen Sie das Stromkabel an das Gerät an.
- 2. Das Kabel in das Elektronikmodul einführen.
- 3. Schließen Sie das Kabel auf Anschluss X0 <sup>0</sup> entsprechend dem Verdrahtungsplan an.

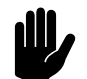

**Chtung:**<br>Schalten Sie die Stromversorgung noch nicht ein.

#### *Siehe auch:*

*[2.12.1 "Bei der Stromversorgung zu berücksichtigende Aspekte"](#page-30-1)  [auf Seite 31](#page-30-1)*

### <span id="page-31-0"></span>**2.13 Einschalten und Kontrollieren der Funktion**

### **2.13.1 Einführung**

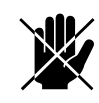

d **Gefahr: Stellen Sie sicher, dass alle Kanalteile an die Außenluft, die Innenluft und die Lüftungsgeräte angeschlossen sind, bevor Sie die Funktion des Geräts testen.**

### **2.13.2 Optische Prüfung**

- 1. Folgende Befestigungen kontrollieren:
	- Sicherungsmuttern der Aufhängung;
	- Verbindungselemente zwischen den Modulen;
	- Kanalteile ordnungsgemäß miteinander verbunden und in der richtigen Position.
- 2. Überprüfen Sie, ob der Abscheider der Kondensatableitung mit Wasser gefüllt ist.
- 3. Überprüfen Sie die Verbindungen zum Elektronikmodul.

#### 4. **Für Modelle mit Heiz-/Kühlmodul**

Überprüfen Sie Folgendes:

- Der Wärmetauscher ist korrekt angeschlossen.
- Der Temperaturfühler im Zuluftkanal ist angeschlossen.
- Das Heiz-/Kühlsystem ist eingeschaltet.

#### **2.13.3 Einschalten**

- 1. Schalten Sie die Stromversorgung ein.
- 2. Bringen Sie den Reparaturschalter in Stellung 1.
- 3. Stellen Sie sicher, dass keine Fehlermeldungen ausgegeben werden.

#### **2.13.4 Funktion überprüfen**

- 1. Überprüfen Sie den Betrieb des Druckschalters @ über dem Wärmetauscher:
	- 1. Stellen Sie in Menü > Wartung > Geräteregelung sicher, dass der Wert der vierten Eingabe (1-2-3- **4**) eine Null ist: x-x-x-**0**
	- 2. Öffnen Sie den Druckschalter.
	- 3. Erstellen Sie ein Brücke zwischen den zwei Schaltkontakten (NO/NC).

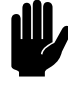

#### c *Achtung:*

Stellen Sie sicher, dass die Brücke nicht länger als 1 Minute besteht. Prüfen Sie in dieser Zeit den Eingabewert (Schritt 4). Sollte dies länger dauern, muss das Gerät ausgeschaltet werden, um den Druckschalter zurückzusetzen.

- 4. Stellen Sie sicher, dass der Wert der vierten Eingabe (1- 2-3- **4**) eine Eins ist: x-x-x-**1**
- 5. Entfernen Sie die Brücke.
- 2. Öffnen Sie die angezeigten Verkleidungen und überprüfen Sie den Betrieb der Luftklappen und Gebläse.

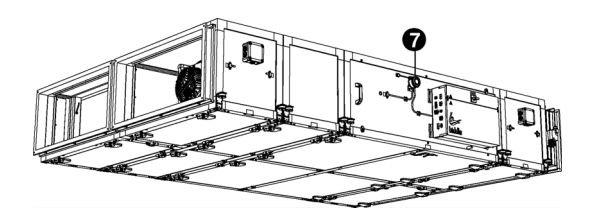

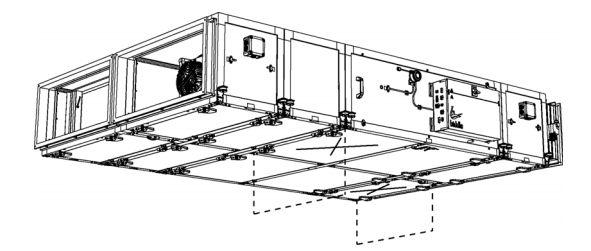

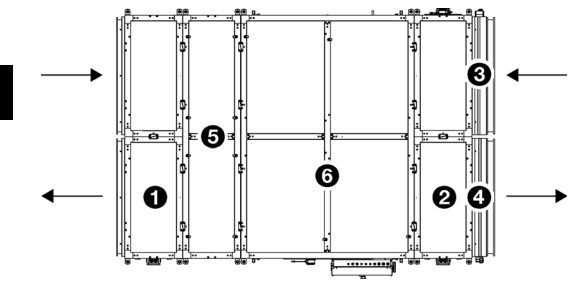

- 3. Schließen Sie den Druckdifferenzmesser über dem Abluftgebläse <sup>2</sup> an.
- 4. Überprüfen Sie den Betrieb der verschiedenen Gebläse und Luftklappen in jedem Testmodus. Verwenden Sie dazu die untenstehende Tabelle.

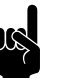

**Hinweis:**<br>Das Abluftgebläse 2 und die Abluftklappe 4 sind nicht sichtbar. Überprüfen Sie das in Bezug auf die Druckdifferenz des Abluftgebläses.

> Im letzten Testmodus (7) laufen die Gebläse, aber es gibt keinen Druckunterschied, weil das Belüftungsventil geschlossen ist.

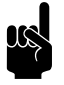

### Hinweis:

Das Öffnen und Schließen der Klappen kann einige Zeit in Anspruch nehmen.

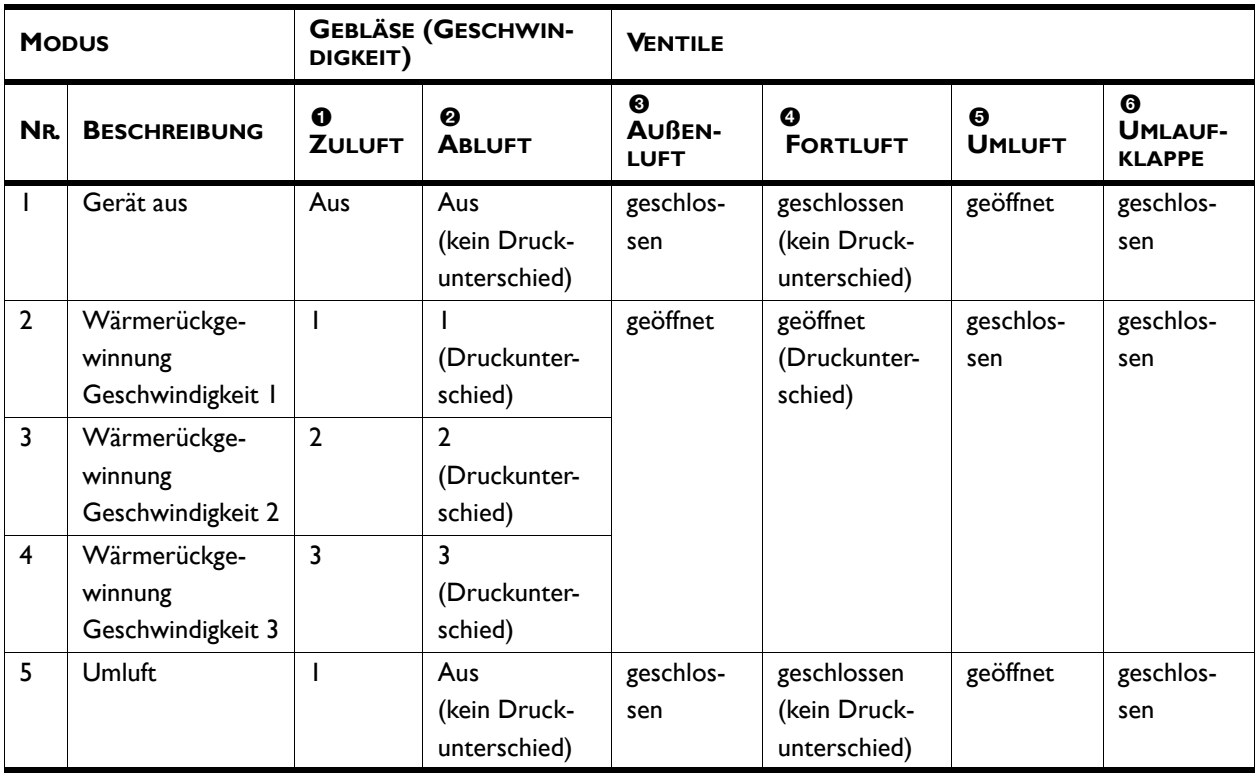

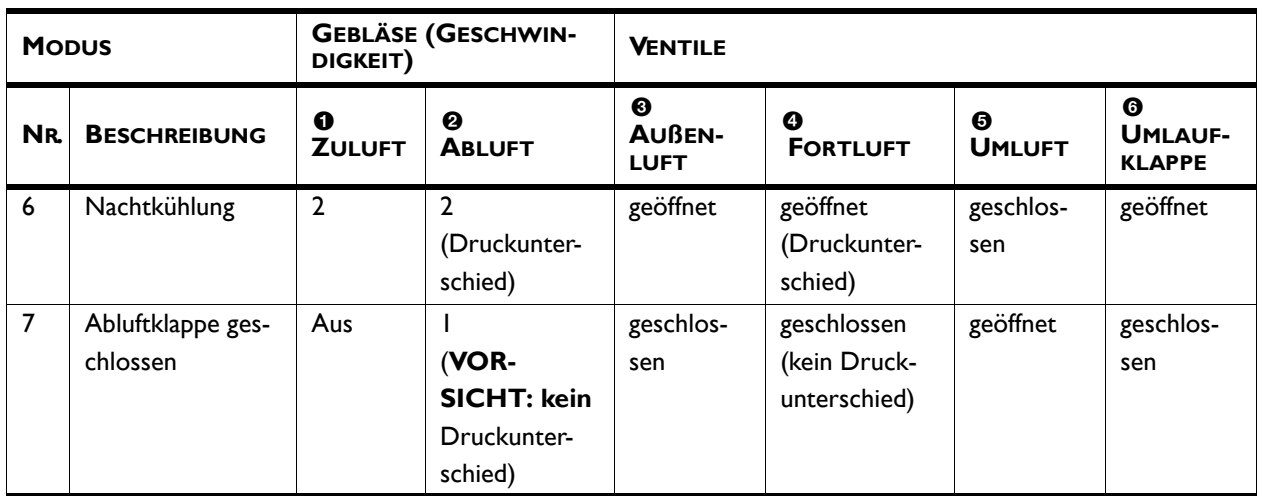

5. Schließen Sie die Wartungsplatten.

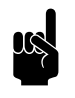

**Hinweis:**<br>Lassen Sie den Druckdifferenzmesser über dem Abluftgebläse.

### <span id="page-34-0"></span>**2.13.5 Luftvolumen kalibrieren**

Stellen Sie für jeden Luftstrom die drei Geschwindigkeiten ein.

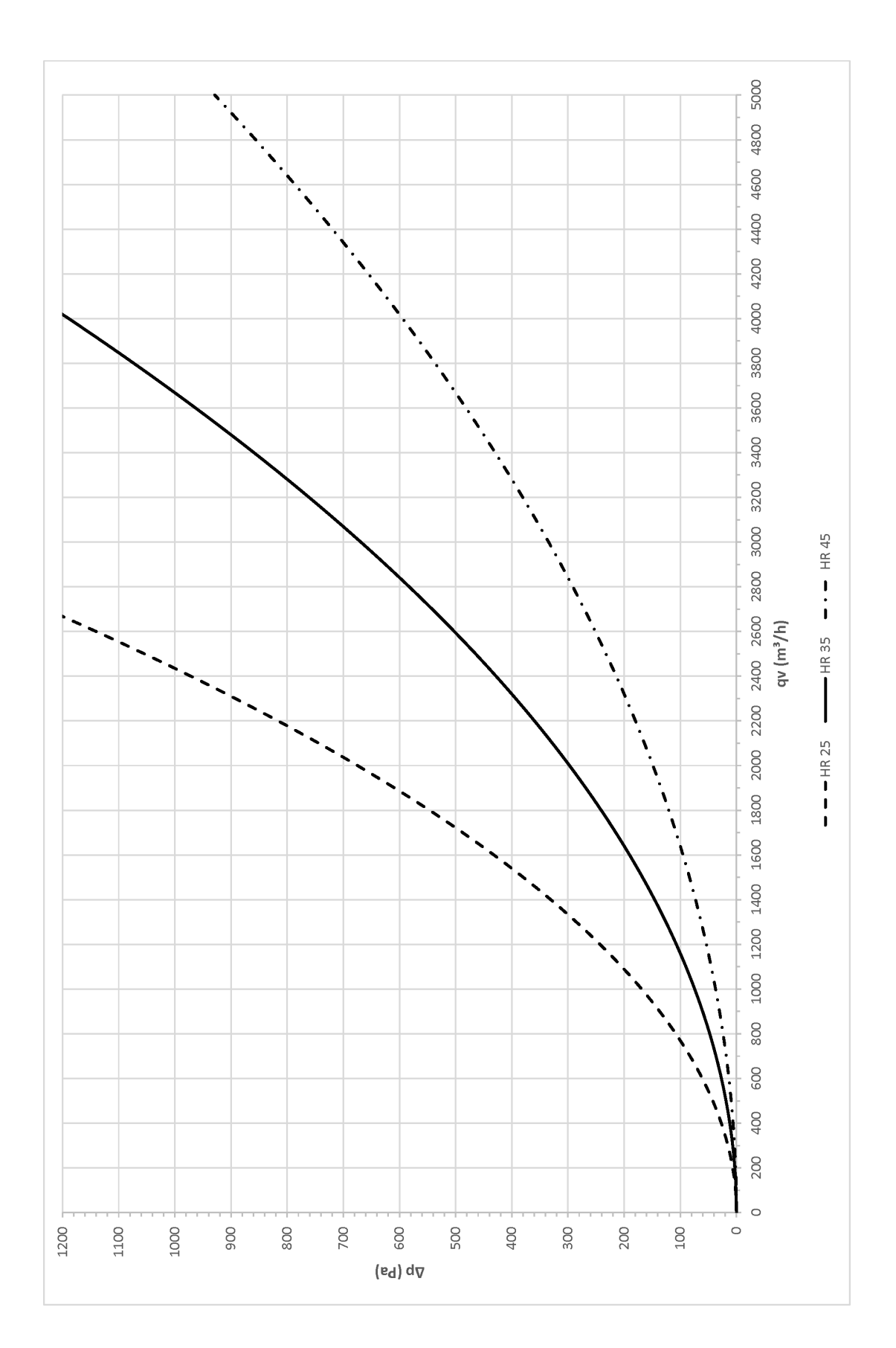
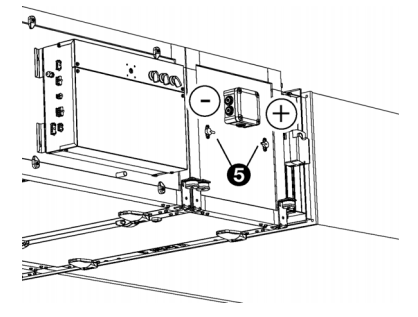

#### **Kalibrieren Sie das Abluftgebläse:**

- 1. Stellen Sie das Gerät über den Startbildschirm des *b-touch*-Bedienpults auf "manuell" und auf  $\bigcap$  lüften.
- 2. Öffnen Sie auf dem *b-touch*-Bedienpult die Funktion Menü > Wartung > Luftvolumen kalibrieren.
- 3. Geben Sie den PIN-Code ein und drücken Sie √.
- 4. Kalibrieren Sie das Abluftgebläse:

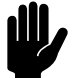

**Achtung:**<br>Stellen Sie die höchste Stufe (3) maximal auf die Kapazität des Geräts (2500/3500/4500 m<sup>3</sup>/h). Verwenden Sie für die Kühlung mit einem Kühlmodul 500 m<sup>3</sup>/h weniger (2000/3000 m<sup>3</sup>/h).

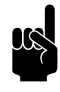

**n** *Hinweis:*<br>Verwenden Sie den Druckdifferenzmesser über dem Abluftgebläse  $\bigcirc$   $\rightarrow$ .

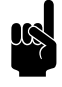

**Hinweis:**<br>Anhand Diagramms können Sie feststellen, welche Druckdifferenz zum erforderlichen Durchfluss führt. Achten Sie darauf, dass Sie die Kurve für den richtigen Gerätetyp verwenden. (Siehe Typenschild.)

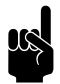

#### Hinweis:

Stellen Sie immer alle drei Einstellungen ein. Auch wenn Sie nur eine der Einstellungen ändern soll.

- Stellen Sie alle angeschlossenen Lüftungsgeräte gemäß der Einstellung 1 (niedrig) auf dem HR-Gerät ein.
- Stellen Sie den gewünschten Durchfluss für Einstellung 1 (niedrig) ein, indem Sie den Prozentsatz anpassen, bis die entsprechende Druckdifferenz erreicht ist.
- Drücken Sie  $\checkmark$ , um zu speichern.
- Stellen Sie in gleicher Weise den gewünschten Durchfluss für Einstellung 2 (mittel) und Einstellung 3 (hoch) ein.
- Überprüfen Sie, ob die Positionen korrekt gespeichert sind

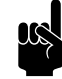

**Hinweis:**<br>
Achten Sie auf den Durchfluss, der für die Gebläsegeschwindigkeit 3 des Abluftgebläses genutzt wird. Dieser wird später zum Kalibrieren des Druckschalters verwendet.

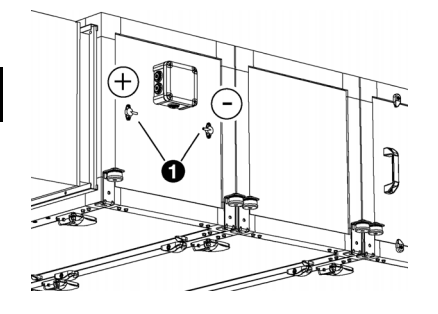

#### **Kalibrieren Sie das Zuluftgebläse:**

- 1. Schließen Sie an die Druckmesspunkte <sup>1</sup> des Zuluftgebläses einen Druckdifferenzmesser an  $\leftarrow$ .
- 2. Kalibrieren Sie das Zuluftgebläse. Gehen Sie dafür in selber Weise vor, wie für das Abluftgebläse beschrieben.

## **2.13.6 Druckschalter einschalten**

Das Gerät ist für die Plattenwärmetauscher mit einem Frostschutz ausgestattet. Wenn Eisbildung erfasst wird, bläst das Gerät warme Innenluft über die Wärmetauscher, um die Wärmetauscher aufzutauen. Der Luftstrom von außen nach innen wird ausgeschaltet.

Diese Funktion schaltet sich ein, wenn der Druckunterschied entlang des Wärmetauschers zu groß wird.

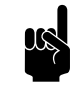

Hinweis:<br>Der Druckunterschied muss bei Gebläsegeschwindigkeit 3 (hoch) gemessen werden.

> Bei frostgefährdeten Außentemperaturen führt das Gerät eine Kontrolle durch, indem es den Druckunterschied bei Gebläsegeschwindigkeit 3 misst.

#### **Druckschalter einstellen**

Stellen Sie den Druckschalter @ auf Gebläsegeschwindigkeit 3 (hoch):

- 1. Nutzen Sie den Durchfluss, der für die Gebläsegeschwindigkeit 3 des Abluftgebläses genutzt wird (siehe [2.13.5 Luftvolumen kalibrieren\)](#page-34-0).
- 2. Bestimmen Sie den entsprechenden Druckunterschied für den Druckschalter. Verwenden Sie dazu das Diagramm.

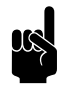

Hinweis:<br>
Nutzen Sie die Kurve, die für den entsprechenden<br>
Curiosis die Kurve, die für den entsprechenden Gerätetyp verwendet wird. (Siehe Typenschild.)

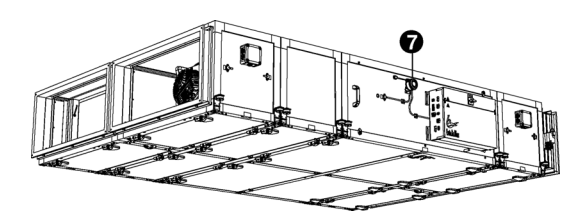

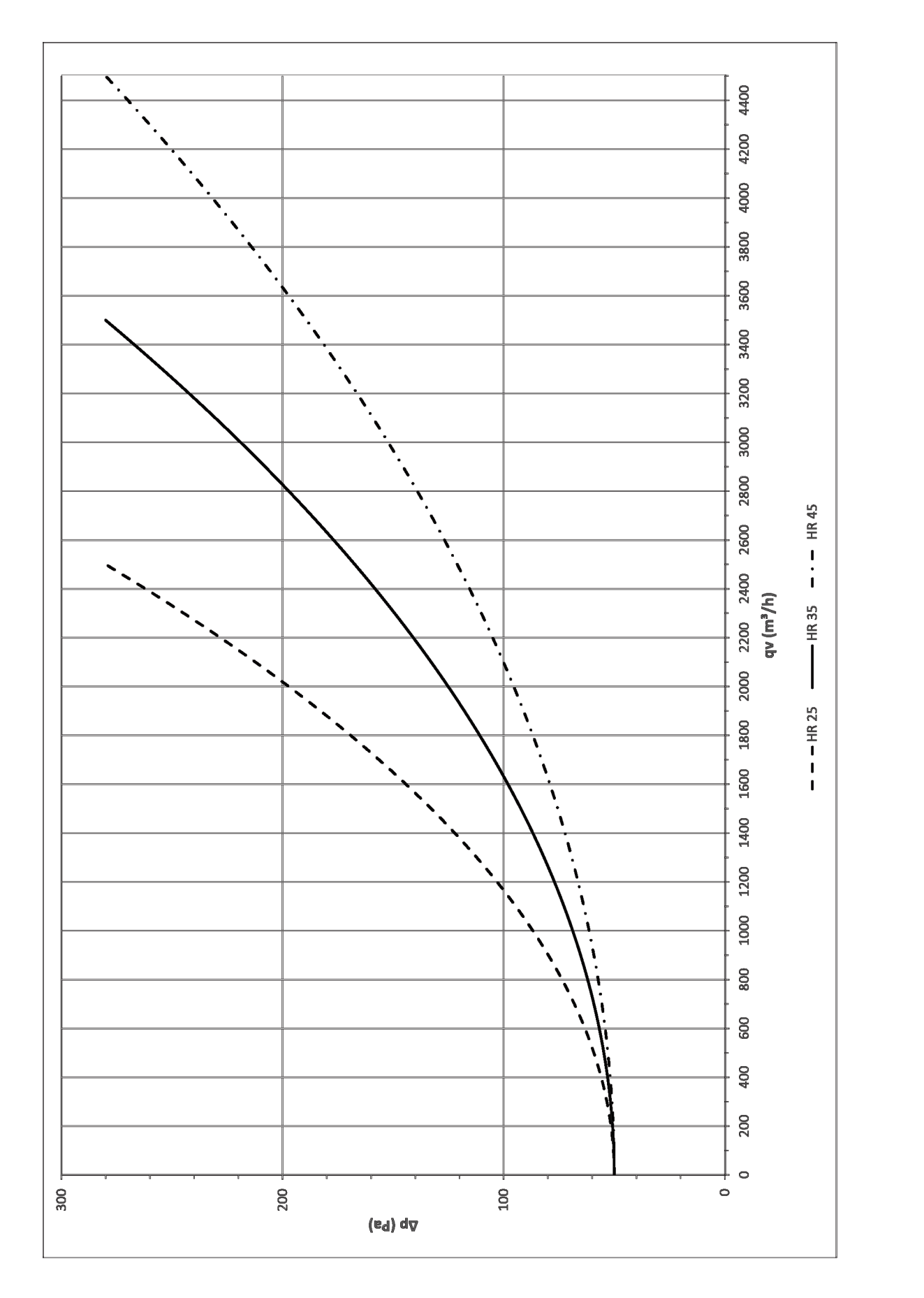

- 3. Stellen Sie mit dem Druckschalter @ den in Schritt 2 angegebenen Druckunterschied ein.
- 4. Stellen Sie sicher, dass der Frostschutz nicht unnötigerweise eingeschaltet ist:
	- 1. Stellen Sie das Gerät auf Gebläsegeschwindigkeit 3.

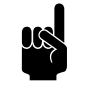

**n Hinweis:**<br>Wenn am Gerät eine andere Geschwindigkeit eingestellt war, dauert es ca. zwei Minuten, bis die Ventilstellungen eingestellt sind.

2. Stellen Sie in Menü > Wartung > Geräteregelung sicher, dass der Wert der vierten Eingabe (1-2-3- **4**) eine Null ist: x-x-x-**0**

### **2.13.7 Überprüfung der Temperaturfühler**

Das Gerät enthält Temperaturfühler.

1. Überprüfen Sie inMenü > Wartung > Geräteregelung, ob die Sensoren realistische Werte messen (Tfresh-Tsupply, Textract-Texhaust)

### 2.13.8 Überprüfung des CO<sub>2</sub>-Sensors (Zubehör)

Bei Verwendung eines CO<sub>2</sub>-Sensors:

1. Überprüfen Sie in Menü > Wartung > Geräteregelung, ob der Sensor einen realistischen Wert misst (Analog In, zweiter Wert (1-**2**))

### **2.13.9 Überprüfung der Heizung / Kühlung**

- 1. Überprüfen Sie, ob das Heiz-/Kühlmodul auf das angeschlossene Heiz-/Kühlsystem reagiert.
- 2. Beschränken Sie die Minimale Temperatur für die Kühlung, um Kondensation an der Außenseite des Geräts und der Kanäle zu vermeiden. (Menü > Einstellungen > Minimale Lufttemperatur Kühlung)

#### **2.13.10 Endmontage des Geräts**

- 1. Schließen Sie alle Wartungsklappen.
- 2. Schieben Sie das *b-touch*-Bedientableau in die Halterung.

# *3* **. . Bedienung über** *b-touch*

Das Gerät kann über das *b-touch*-Bedienpult und über Modbus bedient werden. In diesem Kapitel wird der Betrieb des *btouch*-Bedienpults beschrieben.

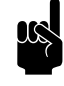

## Hinweis:

Einige Einstellungen und Funktionen können nur über das *b-touch*-Bedienpult oder, umgekehrt, nur über das Modbus verwendet werden.

## **3.1 Bedientableau**

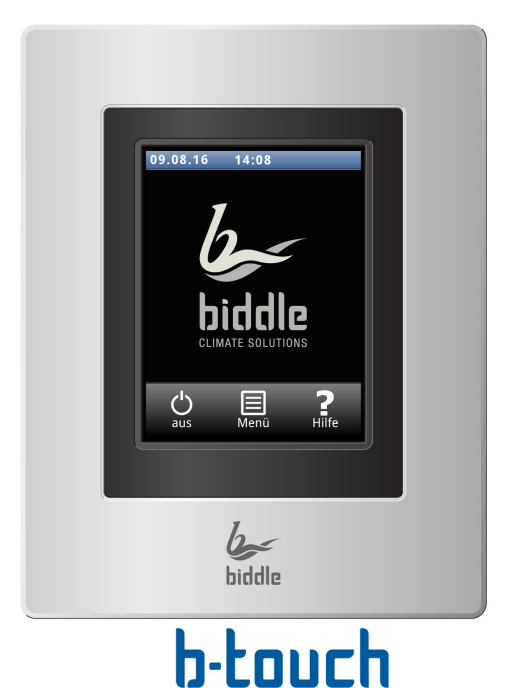

Das *b-touch*-Bedientableau verfügt über einen Touchscreen (touch screen), über den alle Funktionen gesteuert werden können:

- Ein- und Ausschalten des Geräts (ON/OFF)
- Stärke des Geräts einstellen;
- Die Heizung ein- und ausschalten;
- Geben Sie die Einstellungen ein, um die Funktion des Geräts an die jeweilige Situation anzupassen.

#### **3.1.1 Einstellungen**

Wählen Sie /, um die Einstellungen zu speichern und zum vorherigen Bildschirm zurückzukehren.

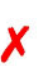

Wählen Sie  $\boldsymbol{\chi}$ , um zum vorherigen Bildschirm zurückzukehren, ohne die Änderungen zu speichern.

## **3.2 Start-Bildschirm**

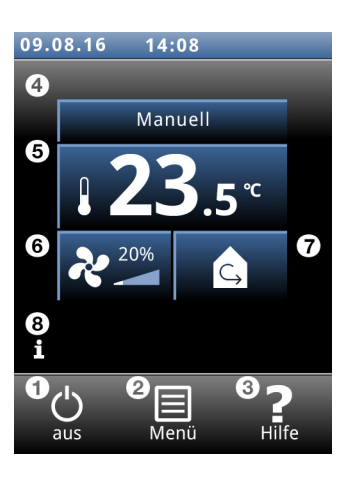

Auf dem Start-Bildschirm können Informationen abgelesen und durch Berühren der Symbole eingegeben werden:

- **O** Ein/Aus
- <sup><sup>0</sup> Hauptmenü</sup>
- 3 zusätzliche Informationen zum derzeitigen Punkt im Bedienpult.
- $\Theta$  manuelle oder automatische Regelung
- **<sup>6</sup>** Temperatur
- **<sup>O</sup>** Gebläsestärke
- **•** Umluft/Lüftung
- **•** Kurzinformation zum Gerätebetrieb

### **3.2.1 Symbole**

Das Symbol @ bedeutet, dass die Zeitschaltuhr aktiv ist.

Das Symbol 'i' zeigt, dass zurzeit in Hinweis vorliegt. Berühren Sie das Symbol, um dies abzulesen.

## **3.2.2 Ein- und Ausschalten des Geräts (ON / OFF)**

Sie können das Gerät über das Bedientableau manuell ein- und ausschalten.

• Berühren Sie Ein/Aus, um das Gerät ein- oder auszuschalten.

Bei eingeschaltetem Gerät verdunkelt sich der Bildschirm nach einer Weile, um Energie zu sparen. Wenn der Bildschirm berührt wird, leuchtet er wieder auf. Diese Funktion lässt sich nicht deaktivieren.

Bei ausgeschaltetem Gerät verdunkelt sich der Bildschirm nach einer Weile vollständig. Berühren Sie den Bildschirm, um ihn wieder zu aktivieren.

Das Gerät kann auch auf andere Weise ein- und ausgeschaltet werden:

- Verwendung externer Regelkomponenten (siehe Funktion 60. Funktionen der Eingänge).
- Über den internen Zeitschalter oder über ein externes Freigabesignal am Gerät.

In diesem Fall kann die ON/OFF-Taste verborgen werden über Konfiguration > 21. Benutzerschnittstellenoptionen > Schaltfläche Ein/Aus anzeigen.

#### **3.2.3 Automatische oder manuelle Regelung**

Das Gerät verfügt über einen automatischen und einen manuellen Modus. Wählen Sie die gewünschte Einstellung, indem Sie den oberen Bereich des Symbols drücken. Sie können die Nutzerauswahl über Menü > Einstellungen > 1. Modi auswählen beschränken.

## **Manuell**

Im manuellen Modus arbeitet das Gerät in verschiedenen Gebläseeinstellungen (die manuell ausgewählt werden können).

#### **Automatisch**

Im automatischen Modus wird die Gebläseeinstellung automatisch an den  $CO<sub>2</sub>$ -Gehalt angepasst.

## **3.2.4 Einstellung der Stärke**

Im automatischen Modus wird die Stärke des Luftstroms automatisch geregelt.

Im manuellen Modus kann die Stärke manuell eingestellt werden (3 Einstellungen).

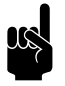

**n Hinweis:**<br>Für einen geringstmöglichem Energieverbrauch empfiehlt Biddle die Auswahl der niedrigsten Stärke, bei der die gewünschte Luftqualität erreicht wird.

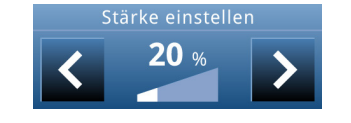

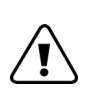

## **3.2.5 Fehler**

Das Symbol  $\hat{A}$  zeigt, dass eine Störung aufgetreten ist. Die Fehlermeldung wird daneben angezeigt.

• Berühren Sie diese Meldung, um weitere Informationen über die Störung sowie sonstige Anweisungen zur Fehlerbehebung zu erhalten.

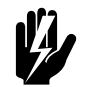

Warnung:<br>**Manche Störungen können Schäden**<br>1964 **verursachen oder Personen in Gefahr bringen, wenn sie unbeachtet bleiben. Wenn**  $\hat{A}$ **erscheint, befolgen Sie die Anweisungen auf dem Bedienpult.**

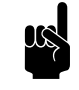

Hinweis:<br>Das Symbol <u>A</u> und die Fehlermeldung werden so lange angezeigt, bis die Störung behoben wurde.

Wenn die Störung von alleine behoben wurde, wird eine entsprechende Meldung angezeigt. Berühren Sie diese Meldung, um den Fehlerverlauf anzuzeigen und um mehr über die Störungen und die Zeitpunkte ihres Auftretens zu erfahren. Zu dieser Liste gelangen Sie auch über Wartung > Fehlerverlauf.

Berühren Sie Menü, um das Hauptmenü zu öffnen.

- Berühren Sie Start, um zum Start-Bildschirm zurückzukehren.
- Mit den Pfeilen können Sie durch die Liste blättern.

Wenn das Bedientableau eine gewisse Zeit lang nicht bedient wird, kehrt es automatisch zum Start-Bildschirm zurück, ohne die Änderungen zu speichern.

# **3.3 Hauptmenü**

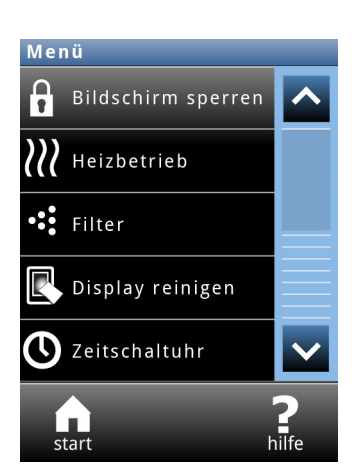

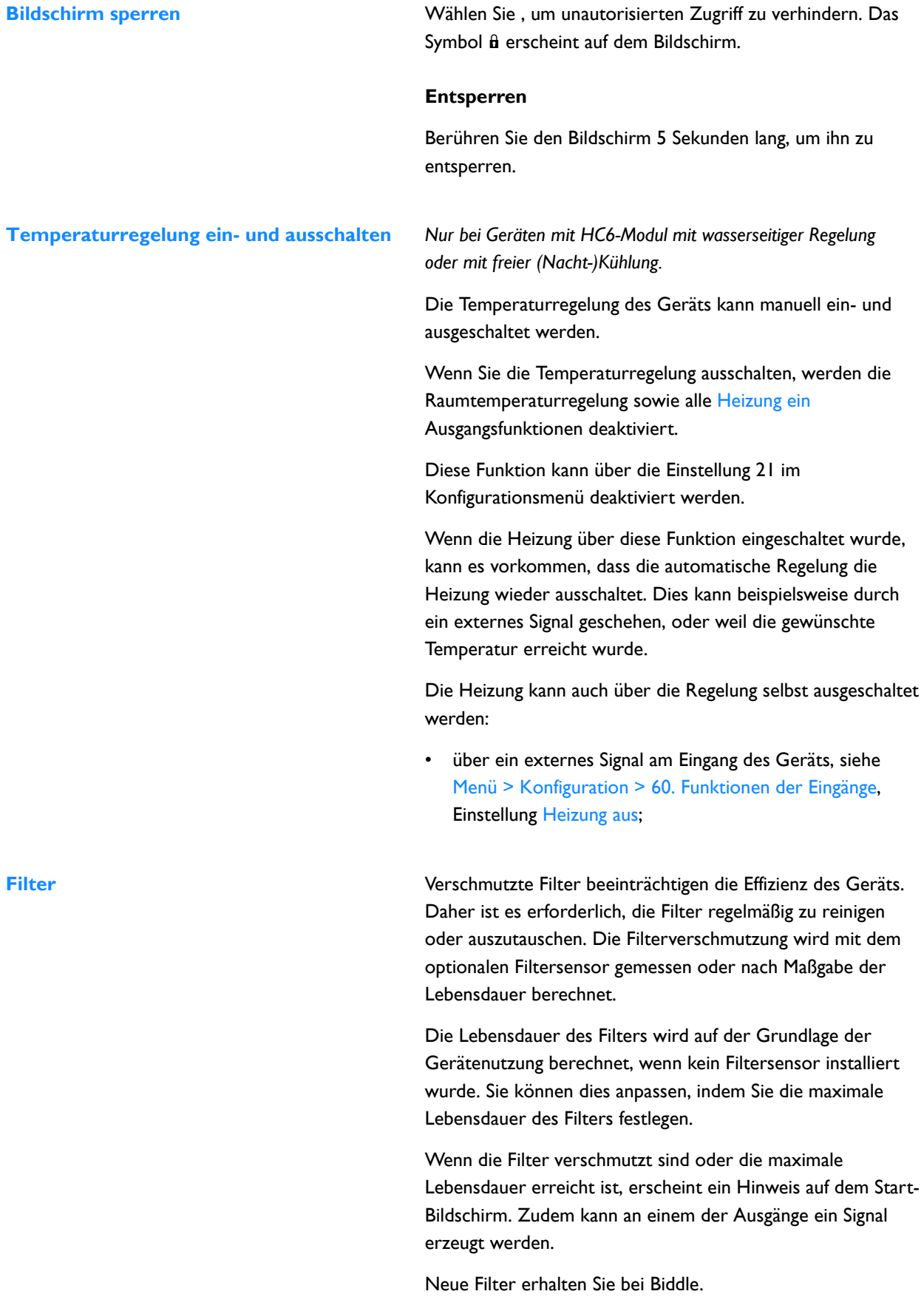

**Reinigen des Displays** Der Bildschirm kann mit einem weichen, feuchten Tuch gereinigt werden.

> Verwenden Sie diese Funktion, um den Touchscreen zur Reinigung 20 Sekunden lang zu deaktivieren.

**Zeitschalter** Das b-touch-Bedientableau verfügt über einen Wochenzeitschalter. Sie können zwei Startzeiten und zwei Endzeiten für jeden Wochentag festlegen. Das Gerät ist zwischen der Startzeit und der Endzeit eingeschaltet. Die zweite Start- und Endzeit ist optional. Wenn die Schaltfläche Ein/Aus auf dem Bildschirm angezeigt wird, kann das Gerät auch manuell ein- oder ausgeschaltet werden. Ab dem nächsten Schaltzeitpunkt folgt das Gerät wieder dem Zeitschalter. Wenn der Zeitschalter eingeschaltet wird, erscheint das Symbol @ in der blauen Leiste auf dem Start-Bildschirm.

# **3.4 Einstellungen**

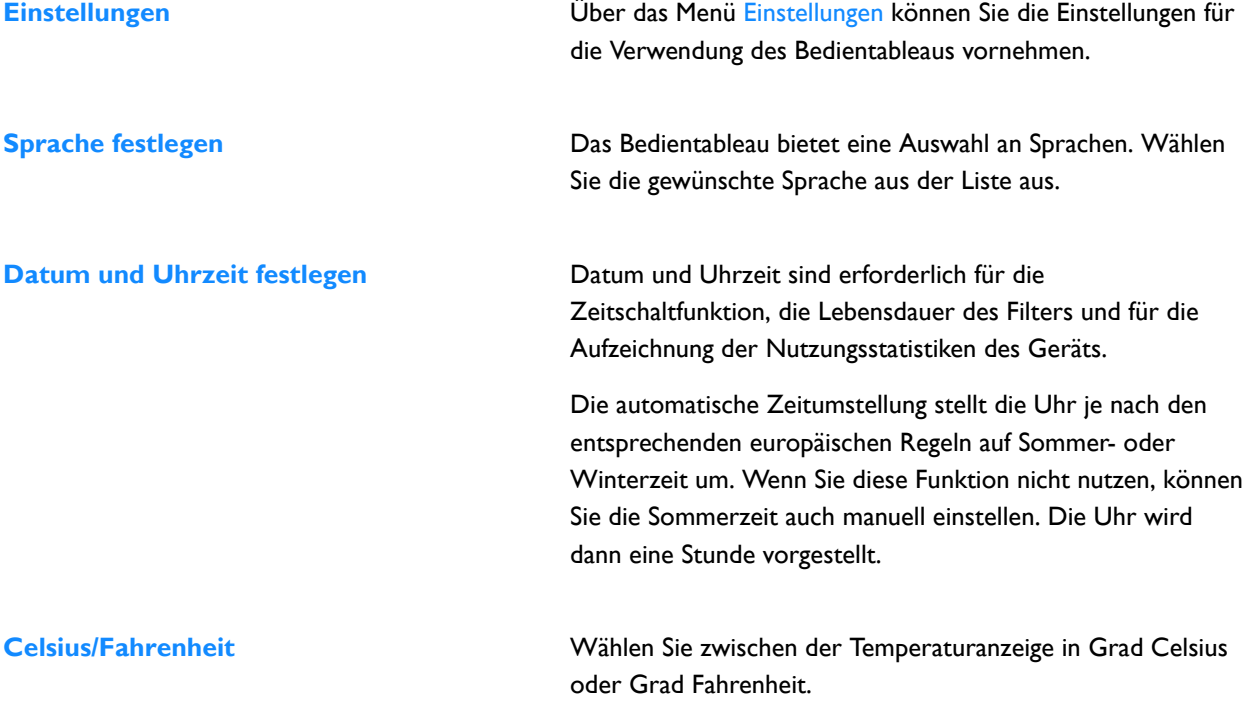

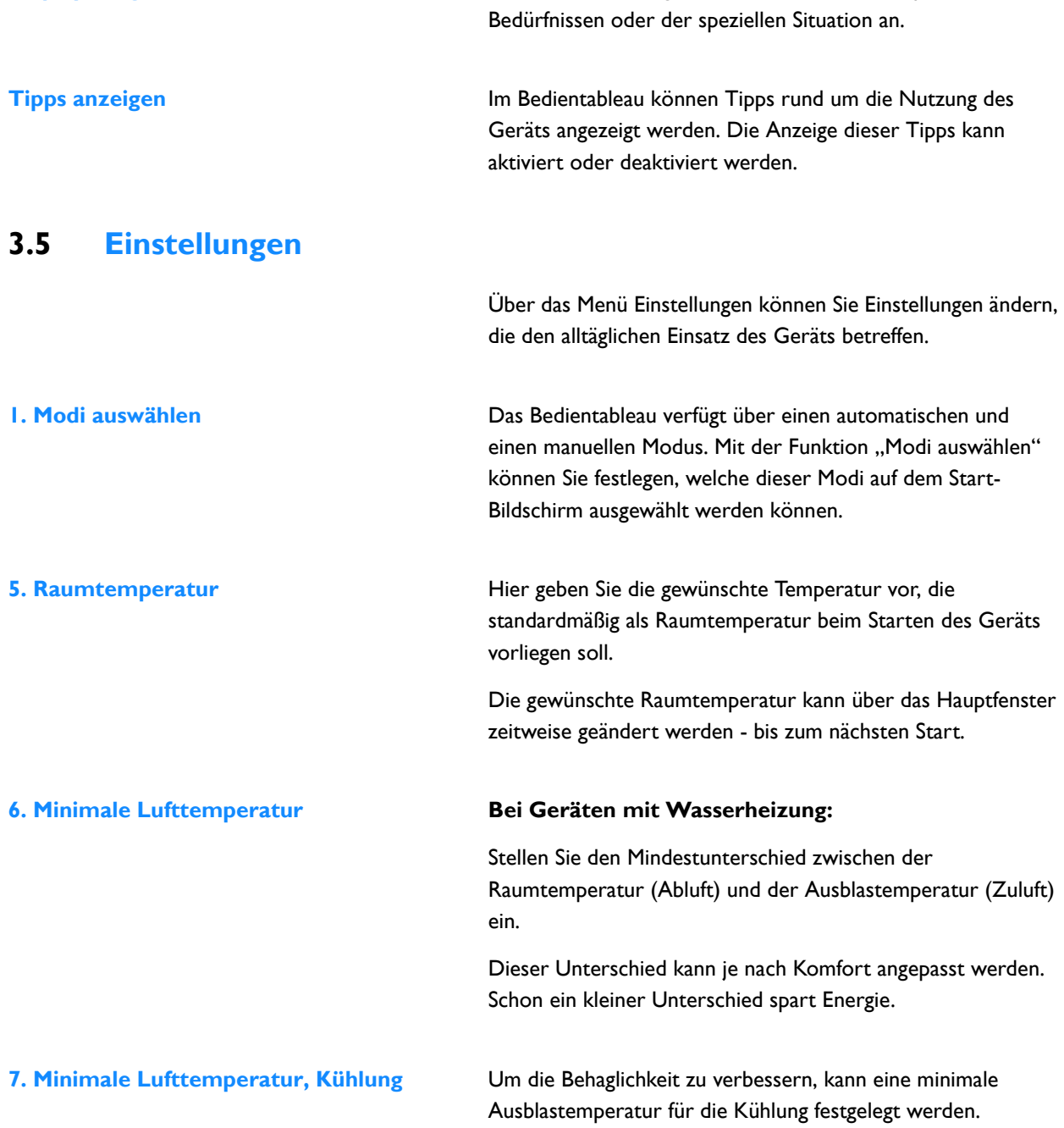

**Displayhelligkeit** Passen Sie die Helligkeit des Bildschirms Ihren persönlichen

**8. Nachttemperatur** Die Nachttemperatur wird verwendet, wenn das Gerät ausgeschaltet ist. Wenn die Raumtemperatur unter den Wert dieser Einstellung fällt, schaltet sich das Gerät ein, um den Raum auf Nachttemperatur zu halten.

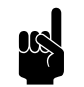

**Hinweis:**<br>Diese Funktion ist nur dann in Betrieb, wenn die Heizung eingeschaltet ist.

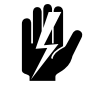

Warnung:<br>
Bitte beachten Sie: Der Luftstrom des Geräts **kann Gegenstände in Bewegung setzen. Dadurch könnte das Alarmsystem des Gebäudes nachts aktiviert werden.**

**9. Kalibrierung Stellen Sie die Temperaturanzeige ein, wenn diese von der Emperaturanzeige ein, wenn diese von der** aktuellen Temperatur abweicht.

## **3.6 Konfiguration**

um die Funktionsweise des Geräts an den Raum und das System anzupassen. In der Regel benötigen Sie dieses Menü nur bei der Installation, Wartung und Instandsetzung.

Im Menü Konfiguration können Sie Einstellungen vornehmen,

#### **20. Zugriffssteuerung PIN-Code**

Sie können den Zugriff auf das gesamte Bedienpult oder nur auf das Menü mit einem vierstelligen PIN-Code schützen.

Der voreingestellte PIN-Code lautet 0000.

#### **Zugriffsebene**

Das Bedienpult kann auf verschiedenen Zugriffsebenen geschützt werden.

### **21. Benutzerschnittstellenoptionen Schaltfläche Ein/Aus anzeigen**

Das Gerät kann manuell ein- und ausgeschaltet werden. Dies kann über den internen Zeitschalter geschehen oder über ein externes Freigabesignal am Gerät. In diesem Fall können Sie die manuelle Ein- und Ausschaltfunktion deaktivieren. Die Schaltfläche Ein/Aus wird dann auf dem Start-Bildschirm nicht angezeigt.

#### **Temperaturanzeige**

Standardmäßig wird die Raumtemperatur (Fortluft) angezeigt. Mit dieser Funktion können Sie auch eine andere anzuzeigende Temperatur auswählen oder die Temperaturanzeige ausschalten.

Wenn die Temperaturanzeige ausgeschaltet ist, erfolgt keine Temperaturregelung.

#### **Ausschaltmöglichkeit für Temperaturregelung**

Legen Sie mit dieser Funktion fest, ob der Benutzer berechtigt ist, die Temperaturregelung manuell ein- oder auszuschalten.

## **Fehleranzeige**

Einige Fehlermeldungen können von externen Faktoren wie der Zentralheizung ausgelöst werden und beeinträchtigen den Betrieb des Geräts nicht unbedingt.

Verwenden Sie diese Funktion, um solche Hinweise zu unterdrücken. Sicherheitsrelevante Warnungen werden immer angezeigt.

# **31. Auto: Gebläsegeschwindigkeit** 1. Auto: Gebläsegeschwindigkeit

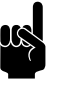

Auswirkungen haben diese Einstellungen ausschließlich auf die Verwendung im automatischen Modus.

## **Maximale Gebläsegeschwindigkeit**

Um den Geräuschpegel zu reduzieren, kann die maximale Gebläsegeschwindigkeit begrenzt werden.

Die Verwendung dieser Funktion kann die Behaglichkeit im Raum beeinträchtigen.

#### **Minimale Gebläsegeschwindigkeit**

Um die Behaglichkeit zu verbessern, kann für die Einzelbetriebsarten jeweils eine minimale Gebläsegeschwindigkeit festgelegt werden:

### **35. Ventilationseinstellungen Ventilationsregelung**

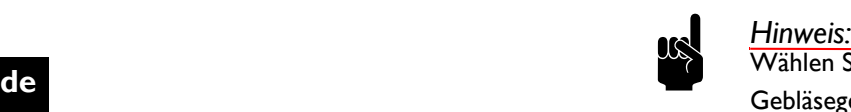

Wählen Sie einen Wert unterhalb der maximalen Gebläsegeschwindigkeit. Bei widersprüchlichen Parametern hat die maximale Gebläsegeschwindigkeit Priorität.

- Ungeheizt
- Heizung *(abhängig vom Gerätetyp)*
- Kühlung

Sie können eine Nachdrehzeit für den Ventilator festlegen. Stellen Sie hier den Zeitraum ein, den der Ventilator benötigt, um von der maximalen Geschwindigkeit in den Stillstand abzubremsen.

#### **33. Verstärkungsfunktion** *Nur zutreffend auf Geräte mit Heizmodul.*

Wenn ein enormer Unterschied zwischen der gewünschten und tatsächlichen Raumtemperatur besteht, kann die Gebläsegeschwindigkeit erhöht werden, um die gewünschte Temperatur schneller zu erreichen.

Legen Sie den Temperaturunterschied fest, bei der die Verstärkungsfunktion aktiviert werden soll und stellen Sie ein, inwiefern die Geschwindigkeit des Ventilators erhöht werden soll.

*Nur zutreffend auf Geräte mit Umluftmodul.*

Das Verhältnis zwischen zugeführter und rückgeführter Luft kann auf unterschiedliche Weise bestimmt werden:

- Manuelle Auswahl: Manuell zwischen Lüftung und Umluft umschalten.
- Ventilregelung: Manuelle Regelung der Positionen des Belüftungsventils.
- Automatische Auswahl: Die Menge der zugeführten Luft wird durch den CO2-Fühler bestimmt. Zwischen Lüftung und Umluft kann manuell umgeschaltet werden.
- Vollautomatisch: Die Menge der zugeführten Luft wird immer durch den CO2-Fühler bestimmt.

#### **Maximale Position des Belüftungsventils**

*Nur zutreffend auf Geräte mit Umluftmodul.*

Der maximale Öffnungsprozentsatz des Belüftungsventils kann begrenzt werden.

#### **Minimale Gebläsegeschwindigkeit bei Lüftung**

Stellen Sie den minimalen Prozentsatz der Gebläsegeschwindigkeit für die Lüftung ein.

#### **Maximale Gebläsegeschwindigkeit bei Lüftung**

Stellen Sie den maximalen Prozentsatz der Gebläsegeschwindigkeit für die Lüftung ein.

**46. Maximale Ausblastemperatur** Die Ausblastemperatur wird von der Regler auf 50 °C begrenzt. Diesen Grenzwert können Sie zur Energieeinsparung verringern.

**47. Überhitzungsschutz** Wenn die tatsächliche Raumtemperatur die eingestellte Raumtemperatur übersteigt, kann die Heizung ausgeschaltet werden, damit der Raum nicht zu warm wird.

> Stellen Sie die Temperatur ein, oberhalb derer die Heizung ausgeschaltet werden soll.

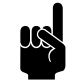

Hinweis:<br>Diese Funktion kann nur dann verwendet werden, wenn das Gerät auf den Automatikmodus eingestellt wurde.

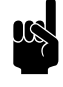

## Hinweis:

Wenn diese Funktion aktiviert wird, wird die Funktion 6. Minimale Lufttemperatur ignoriert.

**60. Funktionen der Eingänge** Das Gerät besitzt einen Eingang (Anschlussblock X1), mit dem eine Funktion über ein externes Zubehör wie ein Rauch- oder Brandmelder gesteuert werden kann.

## *Werte für Eingang*

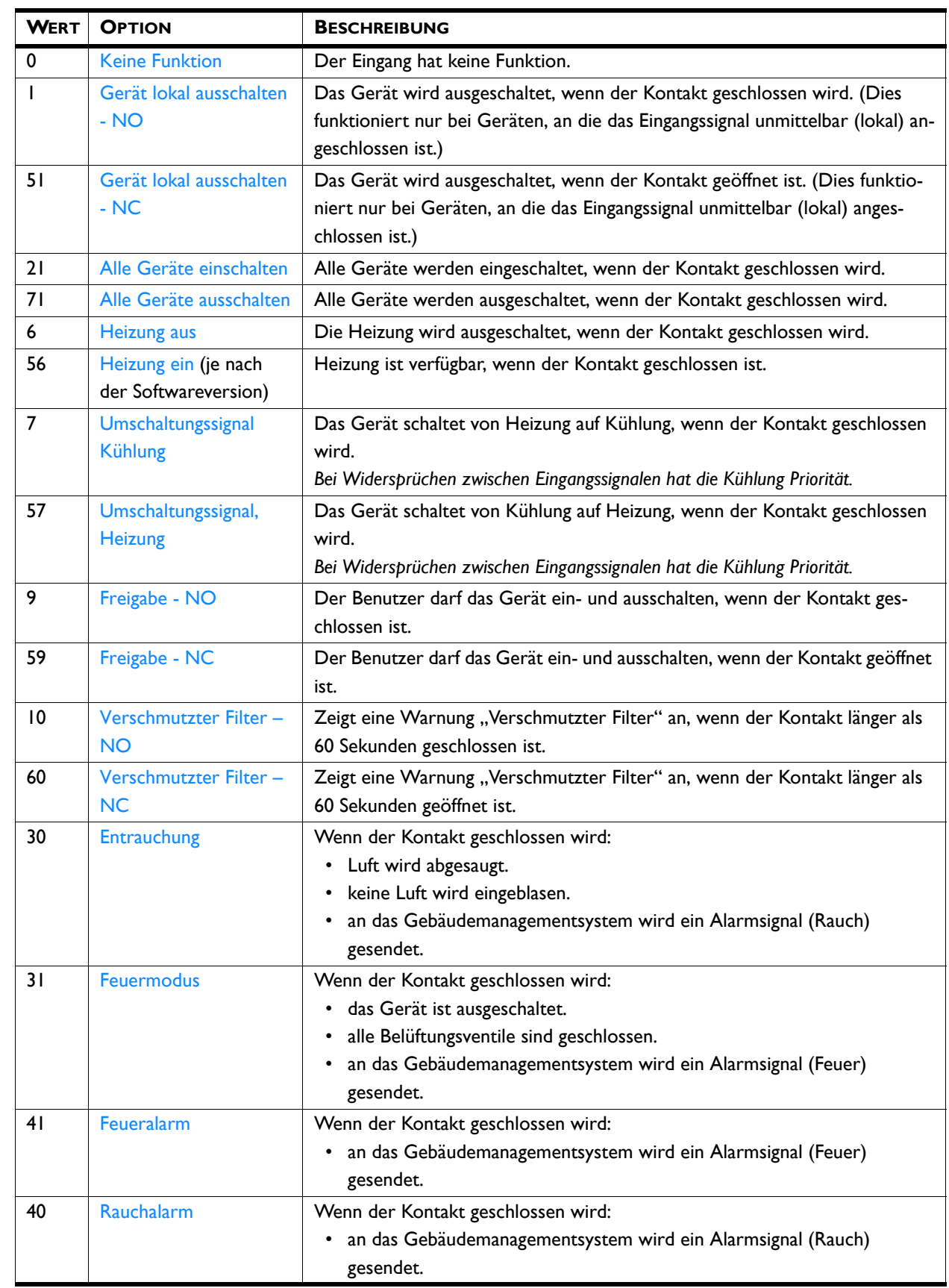

## **Zeitverzögerung des Eingangs 1**

Wenn Sie den Eingang 1 verwenden, können Sie die Auswirkungen eines Eingangssignals nach dem Senden des Signals eine gewisse Zeit fortdauern lassen ("Freigabeverzögerung").

## **62. Automatische CO2-Kontrolle Nur im Einsatz mit automatischer CO2-Kontrolle**

Das Gerät kann die Gebläsegeschwindigkeit automatisch einstellen und erforderlichenfalls die Umluftklappe an den  $CO<sub>2</sub>$ -Gehalt anpassen.

Die Standardwerte des CO<sub>2</sub>-Gehalts können in diesem Menü eingestellt werden.

## *Gebläsegeschwindigkeiten mit stufenweiser Steuerung*

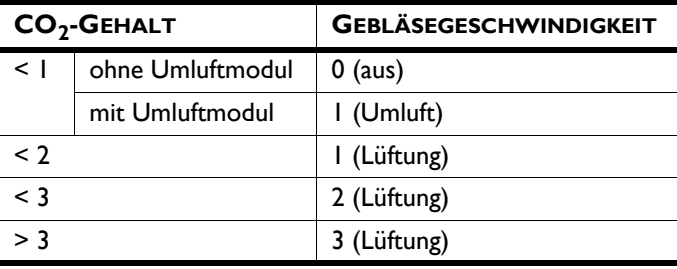

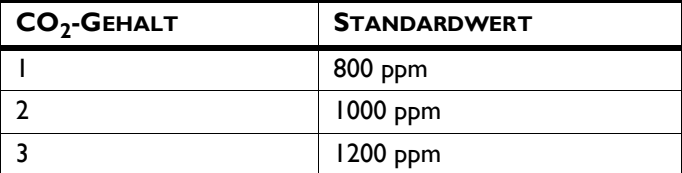

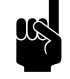

**n** *Hinweis:*<br>Der vorhandene CO<sub>2</sub>-Gehalt muss über das Gebäudemanagementsystem (BMS) oder über einen an das Gerät angeschlossenen Sensor gemessen werden.

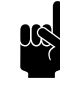

**Hinweis:**<br>Wenn kein CO<sub>2</sub>-Sensor erfasst wird, arbeitet das Gerät in Gebläsestufe 1 (Lüftung).

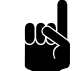

**de**  $\begin{matrix} \frac{1}{2} \\ \frac{1}{2} \\ \frac{$ Im Gebäudemanagementsystem (BMS) können Sie angeben (Registeradresse 350), ob die Geschwindigkeit stufenlos einstellbar ist oder das Gebläse zu festgesetzten Geschwindigkeiten laufen soll. Die Kurve für den stufenlos einstellbaren Betrieb richtet sich auch nach den drei anzugebenden CO<sub>2</sub>-Gehalten.

**65. Eingang am Bedientableau** Nicht zutreffend.

## **3.7 Wartung**

Das Menü Wartung enthält Hinweise zur Nutzung des Geräts sowie eine Reihe von Funktionen, die zur Störungsbehebung unabdingbar sind.

**Status** Der Statusbildschirm zeigt allgemeine Informationen zur Installation und spezifische Informationen für jede Gruppe und jedes angeschlossene Gerät an.

**Aktuelle Störungen** Bietet einen Überblick über aktuelle Störungen. Die Fehlermeldungen können hier auch gelöscht werden.

**Fehlerverlauf** Bietet einen Überblick über die aufgetretenen Störungen.

**Leistungsprüfung** Verwenden Sie diese Funktion, um die Leistung Ihres Gerätes und Ihrer Heizungsanlage zu prüfen.

> Das Gerät läuft 120 Minuten bei höchster Gebläsegeschwindigkeitt und höchster Heizleistung. Sie können die Ausblastemperatur und die Heizleistung überprüfen. Die Ausblastemperatur ist beschränkt auf 50 °C.

#### **Bei Geräten mit Wasserheizung:**

Wenn die Heizleistung zu gering ist, prüfen Sie die Wasserzulauf- und Wasserrücklauftemperaturen sowie den **Wasserfluss** 

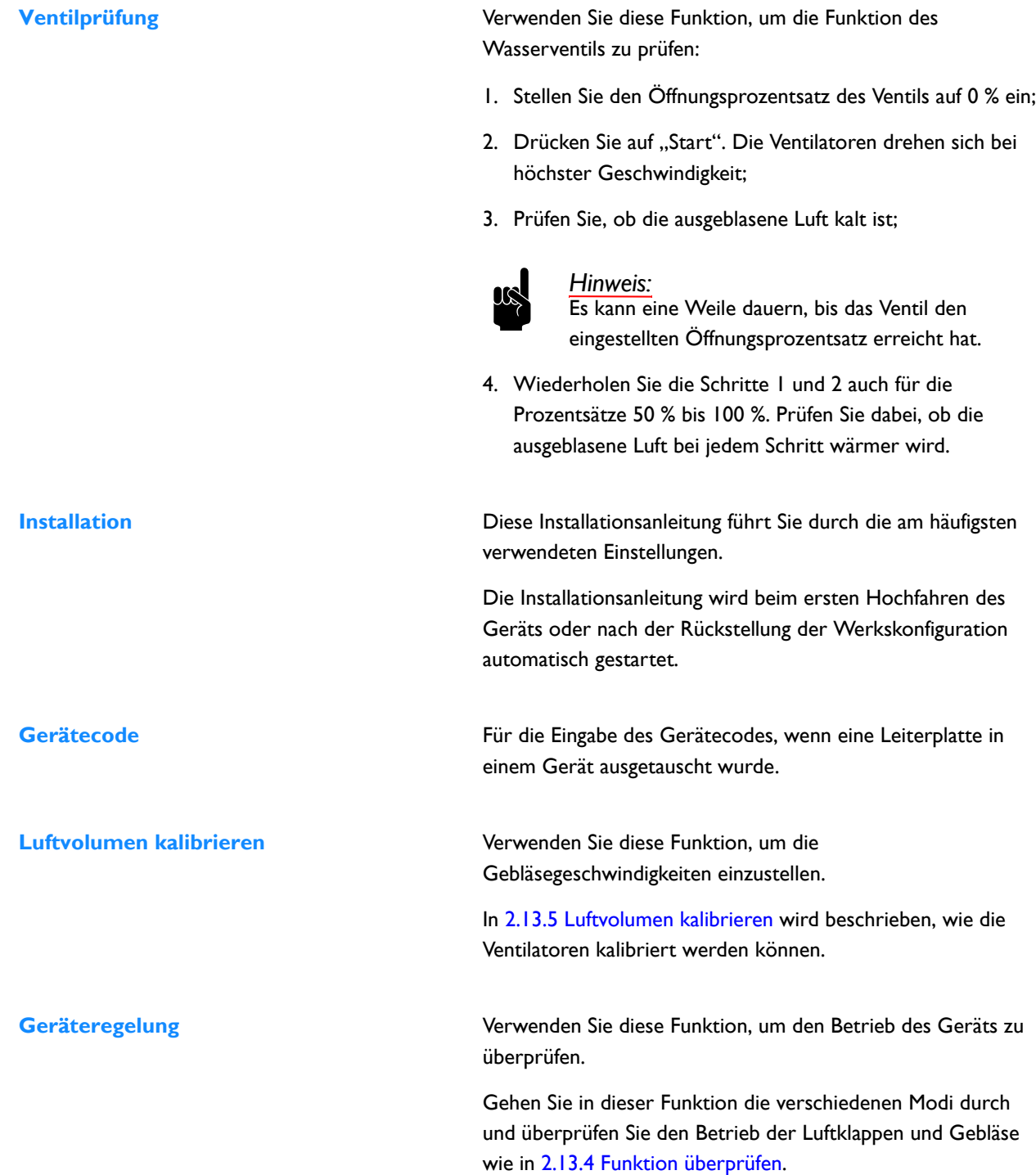

**Modbus-Einstellungen** Folgende Modbus-Einstellungen können angepasst werden:

- **Baudrate**
- Kommunikation:
	- Datenbits
	- Parität ( $N =$  keine,  $E =$  gerade,  $O =$  ungerade)
		- **Stoppbits**
- Modbus-Knotenadresse (0 = DIP-Schalter-Code der Steuerplatine verwenden)

**Standardeinstellungen** Stellt die Standardwerkseinstellungen des Einstellmenüs wieder her. Die im Konfigurationsmenü vorgenommenen Einstellungen werden beibehalten.

**Werkseinstellung** Stellt die standardmäßigen Werkseinstellungen wieder her. Dabei gehen alle Einstellungen verloren.

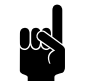

**n** *Hinweis:*<br>Die Installationsanleitung wird erneut gestartet.

**System zurücksetzen** Das Bedientableau sucht erneut nach Verbindungen mit angeschlossenen Geräten. Verwenden Sie diese Funktion, wenn Sie Störungen beheben oder Geräte anschließen oder trennen.

> Das Bedienpult ist mit einem USB-Anschluss ausgestattet, an den ausschließlich ein USB-Stick angeschlossen werden kann. Dieser wird verwendet für:

- Software aktualisieren
- das Importieren und Exportieren von Einstellungen
- das Exportieren von Nutzungsdaten

Dieses Menü wird automatisch aktiviert, wenn ein USB-Stick angeschlossen wird. Das Menü wird geschlossen, wenn der USB-Stick entfernt wird.

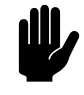

## c *Achtung:*

Entfernen Sie den USB-Stick nicht während der Aktualisierung oder während des Imports/Exports von Daten. Dies kann einige Minuten dauern.

**3.8 USB**

a de la década de la calacterística de la calacterística de la calacterística de la calacterística de la calacterística de la calacterística de la calacterística de la calacterística de la calacterística de la calacterísti

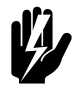

**de Warnung:**<br>Das Anschließen von anderen Elektrogeräten<br>Als Anschließen von anderen Elektrogeräten **Das Anschließen von anderen Elektrogeräten an den USB-Anschluss kann zu ernsthaften Beschädigungen am Bedienpult oder anderen elektronischen Komponenten führen.**

**Software-Update** Biddle arbeitet beständig daran, seine Produkte zu verbessern; wir empfehlen, die Software des Bedientableaus stets auf dem neuesten Stand zu halten und sie immer zu aktualisieren, sobald Updates verfügbar werden. Unter www.biddle.info/ software finden Sie das jeweils aktuellste Update.

- Die installierte Version der Software finden Sie unter Wartung > Status.
- Die neueste Version der Software steht auf der Biddle-Website zum Download bereit.

*Siehe auch:* [7.8](#page-79-0) Software aktualisieren

**Logo hochladen** Sie haben die Möglichkeit, Ihr eigenes Logo oder Foto als Hintergrund für Ihren Bildschirm einzustellen.

Voraussetzungen für die Fotodatei:

- Windows-Bitmap;
- Dateiname: logo.bmp;
- Höchstwerte: maximal 240 x 320 Pixel;
- Farbtiefe: 8-Bit-Graustufen oder 24-Bit-Farbe

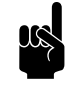

**n** *Hinweis:*<br>Durch das Hochladen Ihres eigenen Logos wird das standardmäßige Biddle-Logo ausgetauscht.

**Export-/Import-Einstellungen** Für das Kopieren der Einstellungen zwischen Bedientableaus.

*Siehe auch:* [7.7](#page-78-0) Kopieren der Einstellungen

**Systeminformationen exportieren** Exportieren Sie die Datei 'system\_info' für eine Übersicht über die angeschlossenen Steuerkreiskarten und Bedienpulte mit den entsprechenden Softwareversionen.

**Export log... Export log... Export log...** Die Funktion "Exportprotokoll" schreibt Daten in Bezug auf den Betrieb des Geräts auf den USB-Stick. Diese Dateien können anschließend auf einem Computer analysiert werden.

Die Dateien enthalten die folgenden Daten:

- log\_func: Daten über das Betriebsverhalten des Geräts.
- log\_error: Verlauf des Fehlerberichts.
- log\_user: Verlauf der Benutzereinstellungen.
- log\_stat: *nicht verwendet.*
- system\_info: Übersicht über die angeschlossenen Steuerkreiskarten und Bedienpulte.

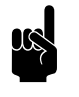

Hinweis: Der Export kann einige Minuten dauern. Bei unter 100% wiederholen.

# *4* **. . Bedienung über Modbus**

Das Gerät kann über das *b-touch*-Bedienpult und über Modbus bedient werden. Dieses Kapitel beschreibt die Bedienung über Modbus.

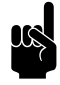

## Hinweis:

Einige Einstellungen und Funktionen können nur über das *b-touch*-Bedienpult oder, umgekehrt, nur über Modbus verwendet werden.

## **4.1 Häufig verwendete Registeradressen**

Dieser Abschnitt beschreibt die häufig verwendeten Funktionen mit den entsprechenden Registeradressen.

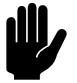

**chtung:**<br>
Ändern Sie **keine** anderen Registeradressen ohne Rücksprache mit Biddle.

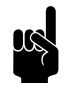

**n Hinweis:**<br>Möglicherweise verwendet das angewandte System<br>
Música Latin Linker de Linker einen Wert, der um 1 höher ist als die hier angegebenen Registeradressen. In diesem Fall verwenden Sie beispielsweise 101 für die Registeradresse 100.

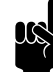

n *Hinweis:* Bei den Funktionen, die auch im *b-touch*-Bedientableau enthalten sind, werden die jeweiligen Menü-Parameter hinter der Registeradresse zwischen Klammern angeführt.

> Funktionen Menü-Parameter 0 - 1 sind Funktionen auf dem Start-Bildschirm.

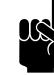

#### Hinweis:

Einstellungen auf dem *b-touch*-Bedienpult können dazu führen, das Modbus-Einstellungen ignoriert werden. In Registeradressen 410 bis einschließlich 419 kann angegeben werden, ob Einstellungen über das *b-touch* geändert werden dürfen.

Registeradressen 410 - 419 beziehen sich auf 400 - 409 bzw. 420 - 429.

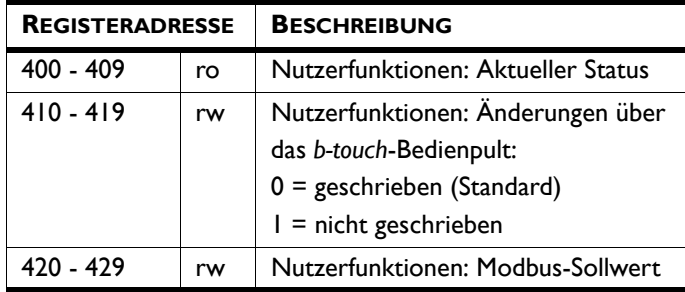

## **4.1.1 Allgemeiner Betrieb**

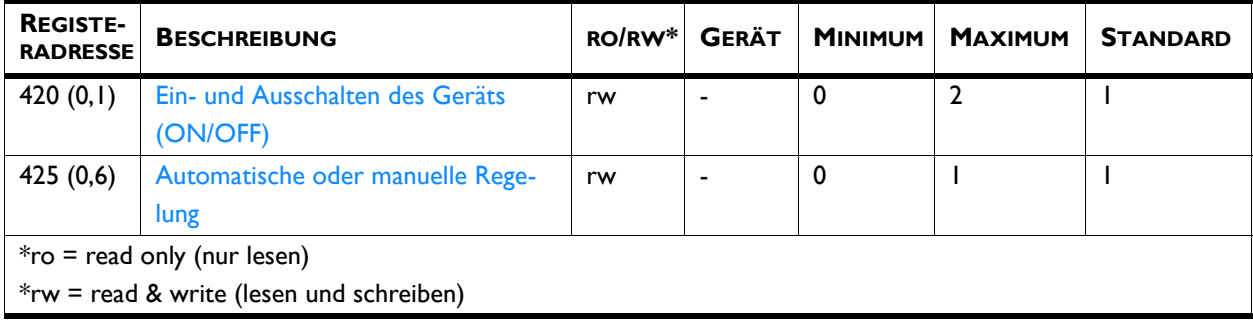

## **420 (0,1) Ein- und Ausschalten des Geräts (ON/OFF)**

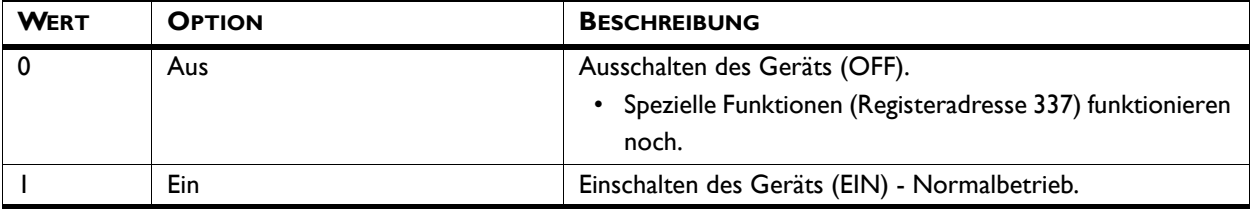

## **425 (0,6) Automatische oder manuelle Regelung**

Das Gerät verfügt über einen automatischen und einen manuellen Modus. Wenn das Gerät eingeschaltet wird, startet es im automatischen Modus.

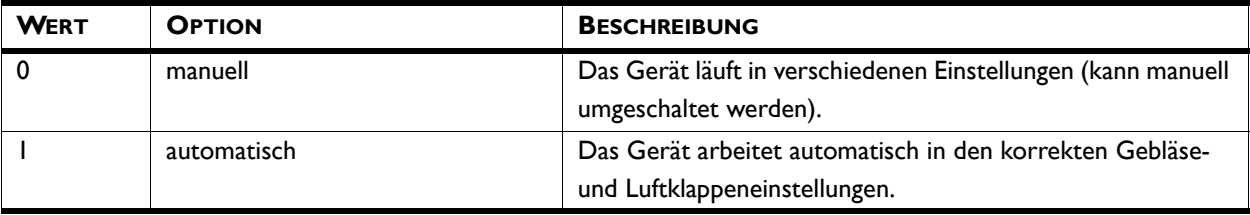

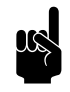

**de Hinweis:**<br>Under die Registeradresse 275 (1) kann eingegeben<br>Under Welche Finatellingen zulässig sind Über die Registeradresse 275 (1) kann eingegeben werden, welche Einstellungen zulässig sind.

#### *Registeradresse 275 (1)*

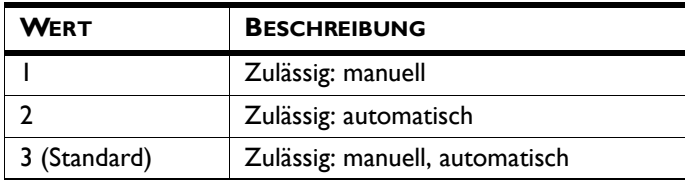

## **4.1.2 Manueller Betrieb**

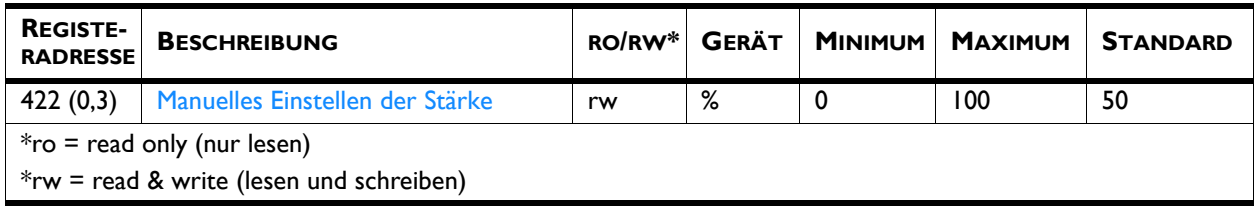

Das Gerät kann nur manuell geregelt werden, wenn die nachstehenden Funktionen wie folgt eingestellt worden sind:

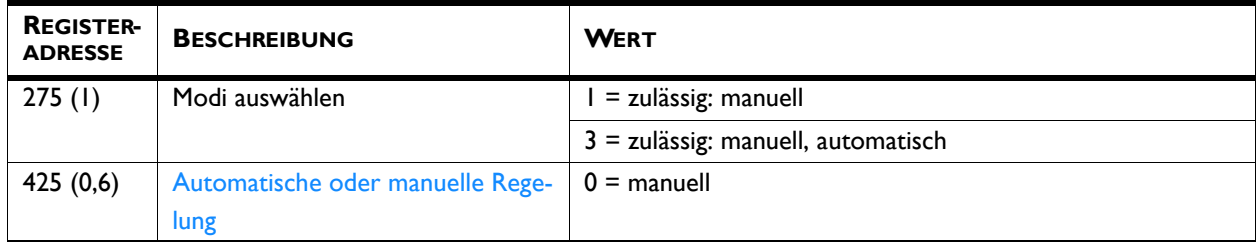

**422 (0,3) Manuelles Einstellen der Stärke** Im manuellen Modus kann die Stärke manuell eingestellt werden.

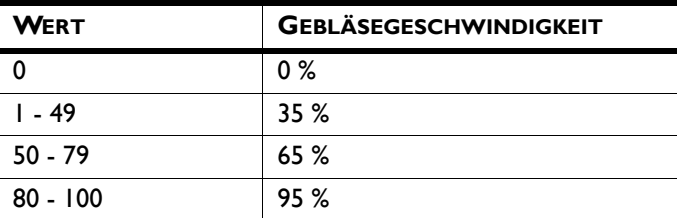

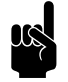

## **Hinweis:**

Für einen geringstmöglichem Energieverbrauch empfiehlt Biddle die Auswahl der niedrigsten Stärke, bei der die gewünschte Luftqualität erreicht wird.

### **4.1.3 Automatischer Betrieb**

Das Gerät kann nur manuell geregelt werden, wenn die nachstehenden Funktionen wie folgt eingestellt worden sind:

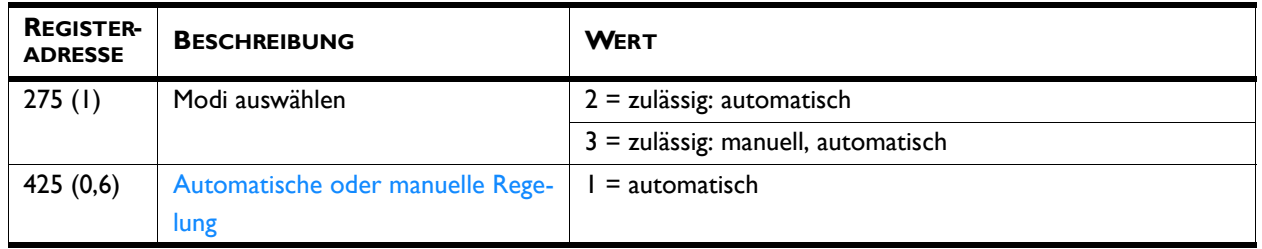

## 4.1.4 Automatische CO<sub>2</sub>-Kontrolle

Das Gerät passt die Gebläsegeschwindigkeit (und alle Umluftklappen) automatisch an den CO<sub>2</sub>-Gehalt an.

Der CO<sub>2</sub>-Gehalt wird vom Gebäudemanagementsystem (BMS) bereitgestellt oder, wenn diese Information nicht verfügbar ist, von einem CO<sub>2</sub>-Sensor (Zubehör) auf X377 (über Anschluss X3).

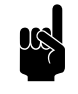

**Hinweis:**<br>Wenn kein CO<sub>2</sub>-Sensor erfasst wird, arbeitet das Gerät in Gebläsestufe 1 (Lüftung).

#### *Gebläsegeschwindigkeiten mit stufenweiser Steuerung*

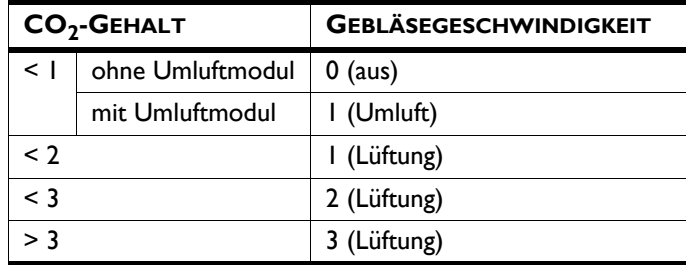

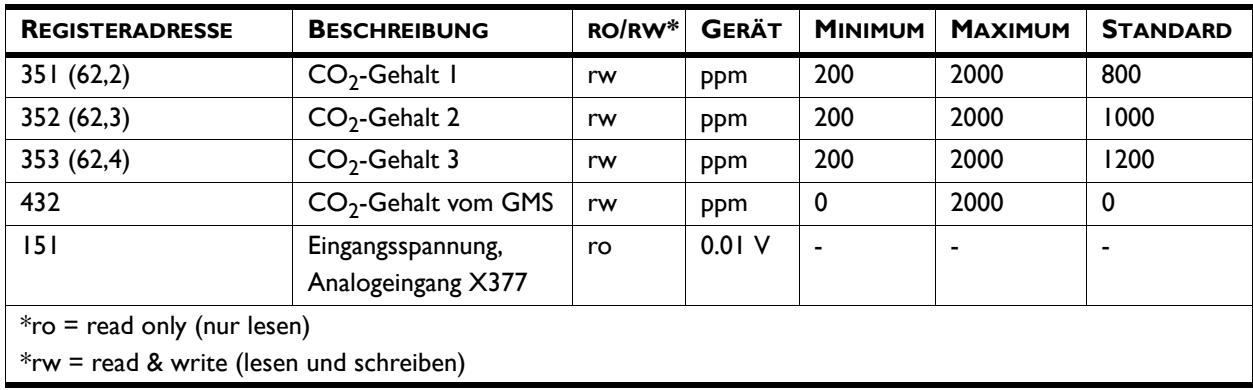

## **4.1.5 Lüftung/Umluft/Nachtkühlung**

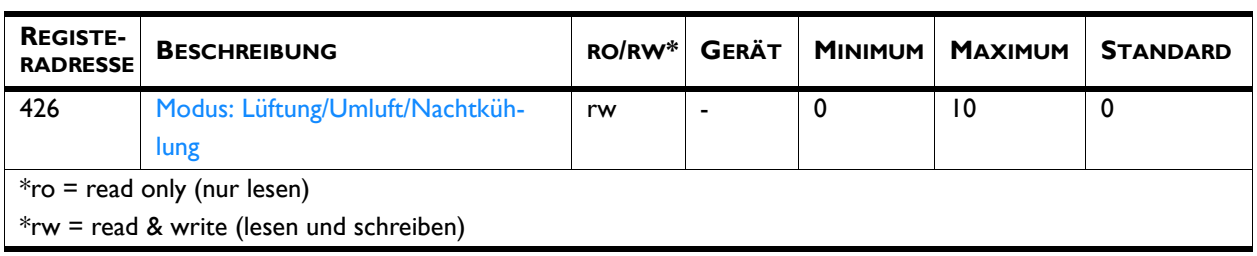

**426 Modus: Lüftung/Umluft/Nachtkühlung** Das Gerät wurde entwickelt, um rückgewonnene Wärme zur Erwärmung der Ventilationsluft zu nutzen. Je nach Typ und Einstellungen kann das Gerät auch Ventilationsluft liefern oder rezirkulieren lassen, ohne dass aus der Abluft Wärme rückgewonnen wird (Nachtkühlung).

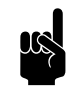

Hinweis:<br>Registeradresse 301 muss den Wert 1 haben (Standard) (100 % Umluft/Frischluft).

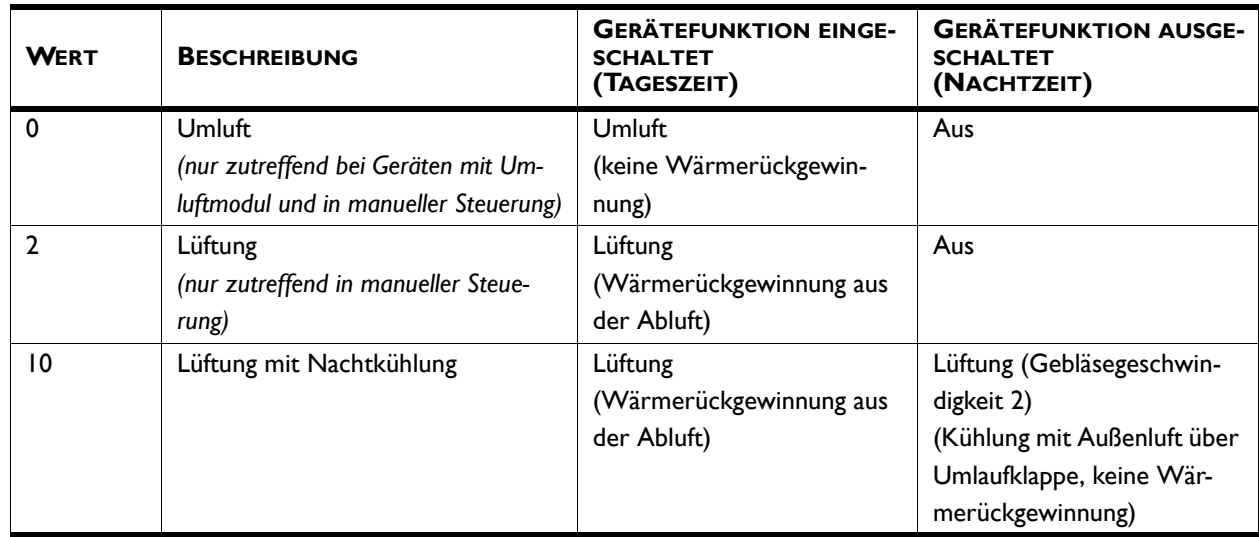

#### **4.1.6 Alarmfunktionen**

In Notfällen kann das Gerät ein Alarmsignal auslösen oder sogar das Problem behandeln, indem es in einem Spezialmodus funktioniert.

Dieser Spezialbetrieb ersetzt den Normalbetrieb des Geräts (tagsüber und in der Nacht), bis das Signal nicht mehr länger aktiv ist (435 ist wieder 0).

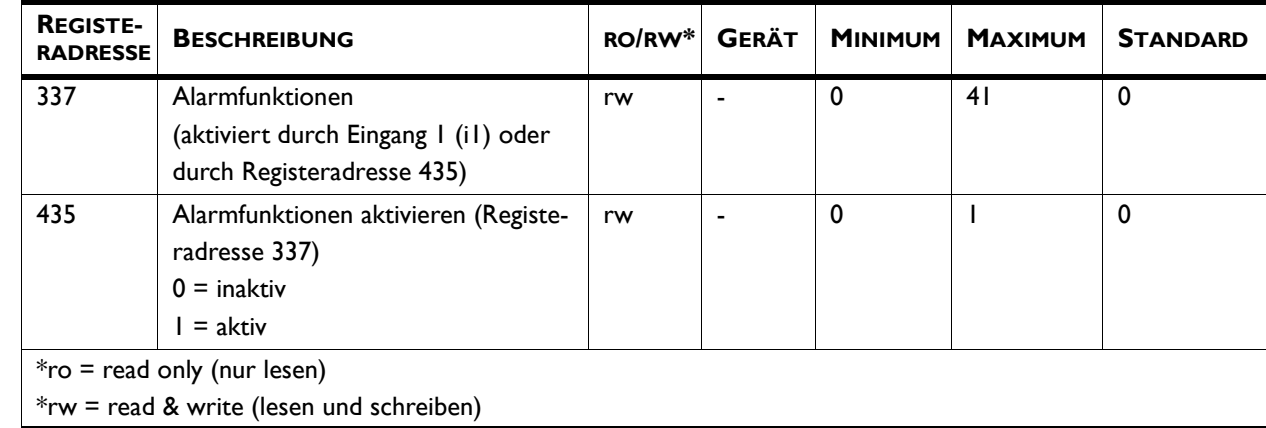

## **337 Alarmfunktionen**

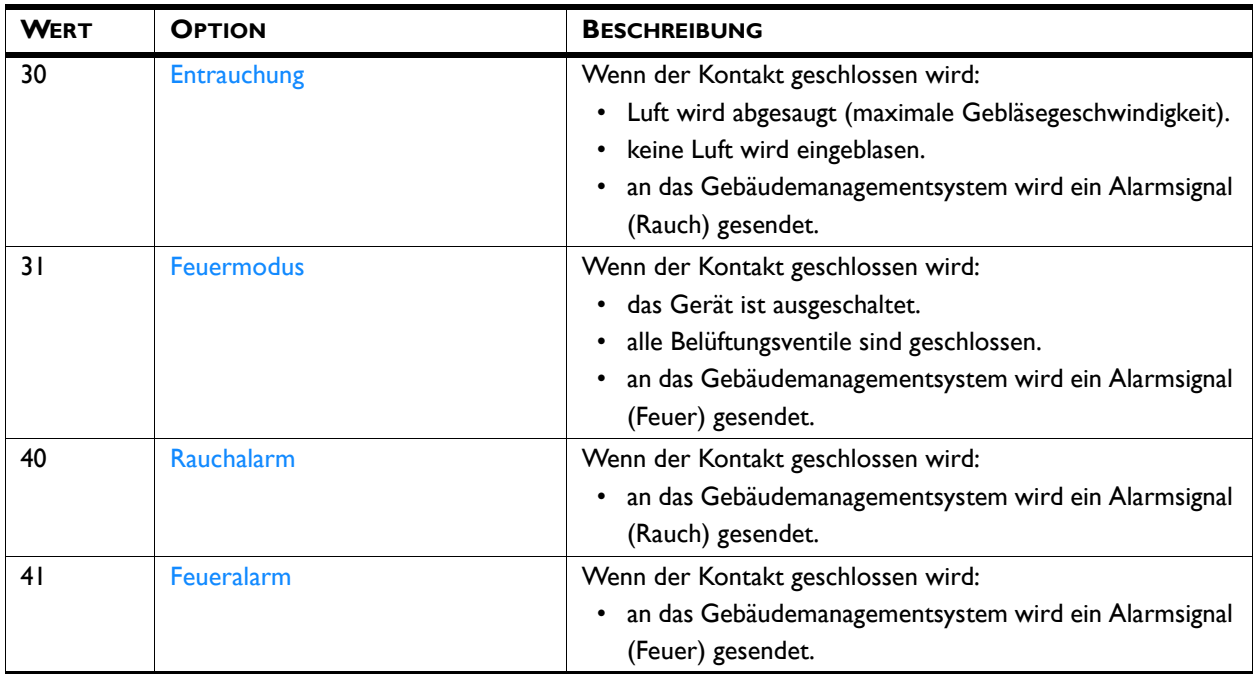

## **4.1.7 Aktuelle Störungen ablesen**

Der aktuelle Gerätebetrieb kann in Registeradresse 221 abgelesen werden.

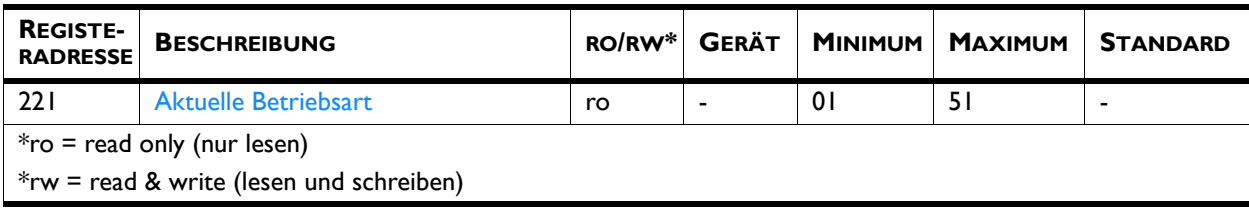

## **221 Aktuelle Betriebsart**

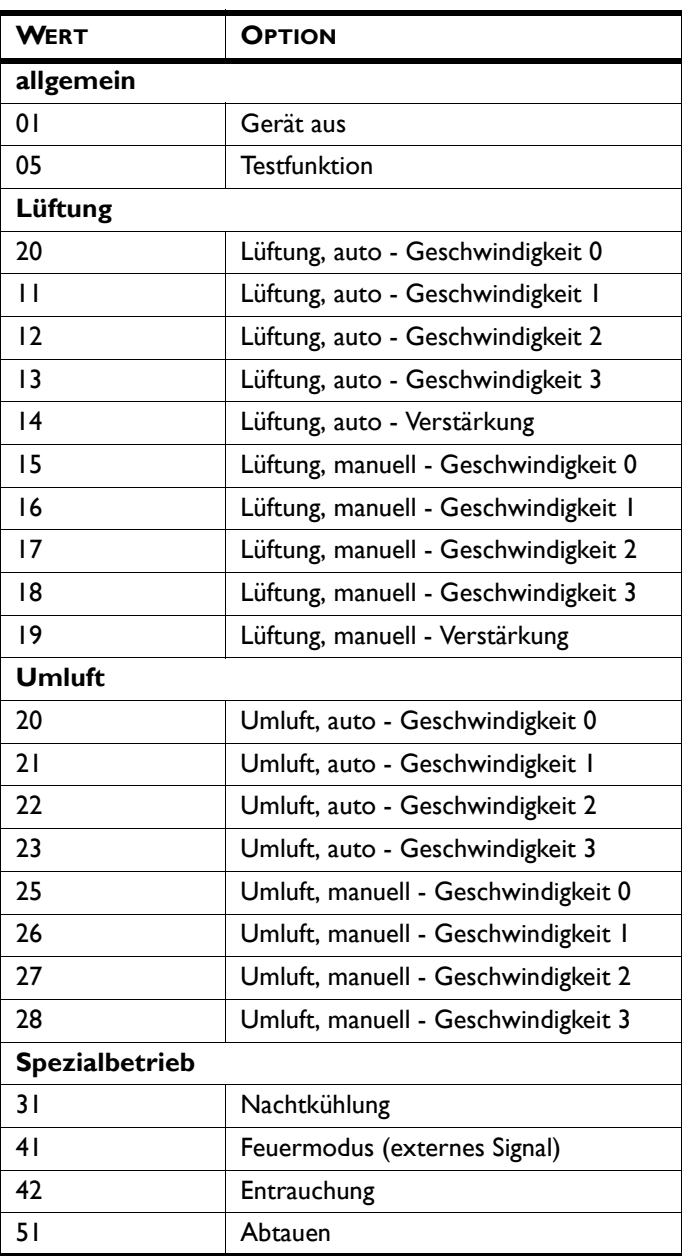

# **4.2 Alle Registeradressen**

Eine umfangreiche Liste der Registeradressen für die Nutzung von Modbus finden Sie unter: www.biddle.info.

# *5* **. . Fehler**

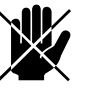

d **Gefahr: Alle Arbeiten im Inneren des Geräts dürfen nur durch technisch qualifiziertes Fachpersonal durchgeführt werden.**

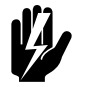

# w **Warnung: Lesen Sie zuerst die Sicherheitsanweisungen.**

*Siehe auch: [1.5 "Sicherheitsanweisungen" auf Seite 12](#page-11-0)*

# **5.1 Einfache Probleme beheben**

Wenn Sie eine Störung vermuten, versuchen Sie zuerst, das Problem anhand der nachstehenden Tabelle zu beheben. Sie benötigen dazu keinerlei Fachkenntnisse.

Falls sich das Problem auf diese Weise nicht beheben lässt, liegt möglicherweise eine Störung vor. Wenden Sie sich in dem Fall an den Installateur.

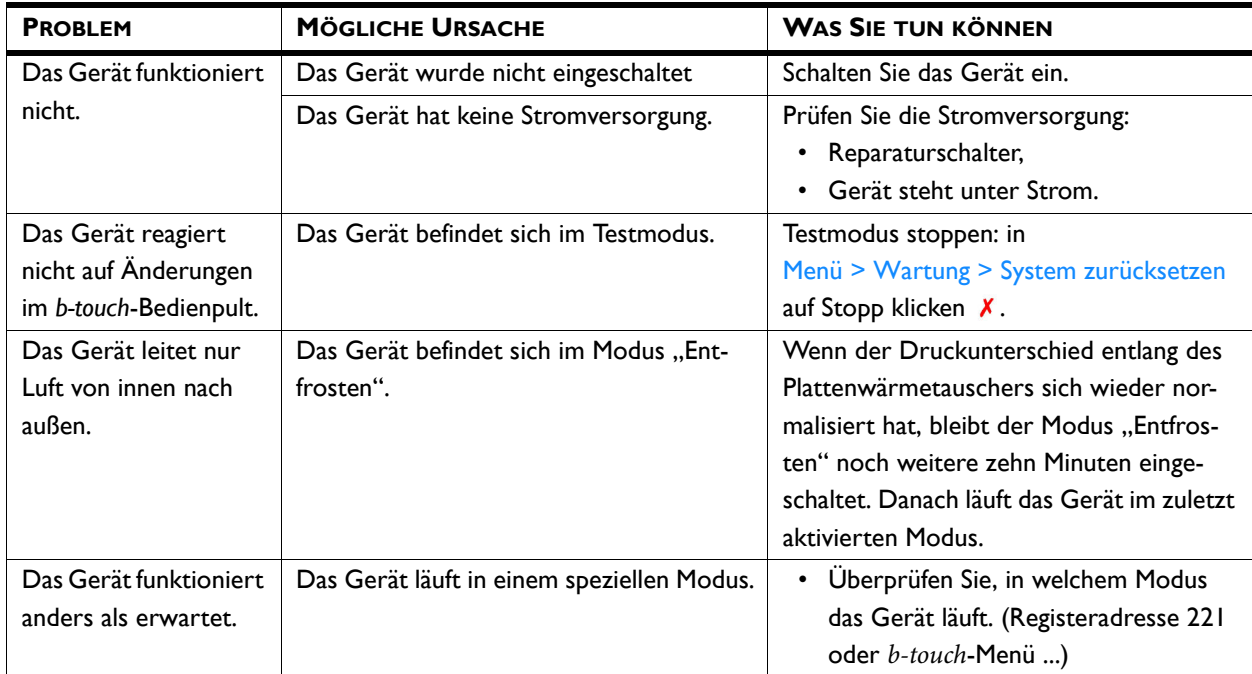

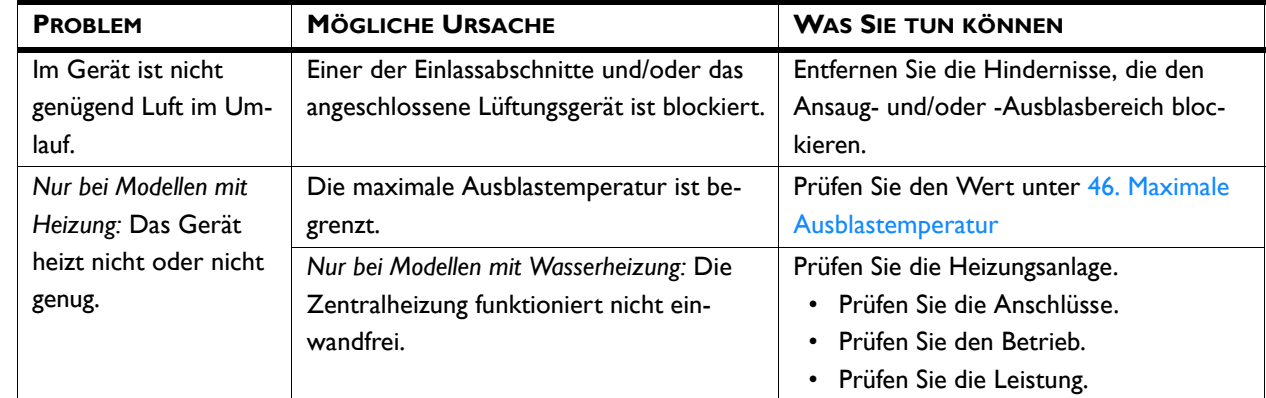

## *Siehe auch:*

*[2.12 "Gerät an die Stromversorgung anschließen" auf Seite 31](#page-30-0)*

# **5.2 Durch eine Fehlermeldung angegebene Störungen beheben**

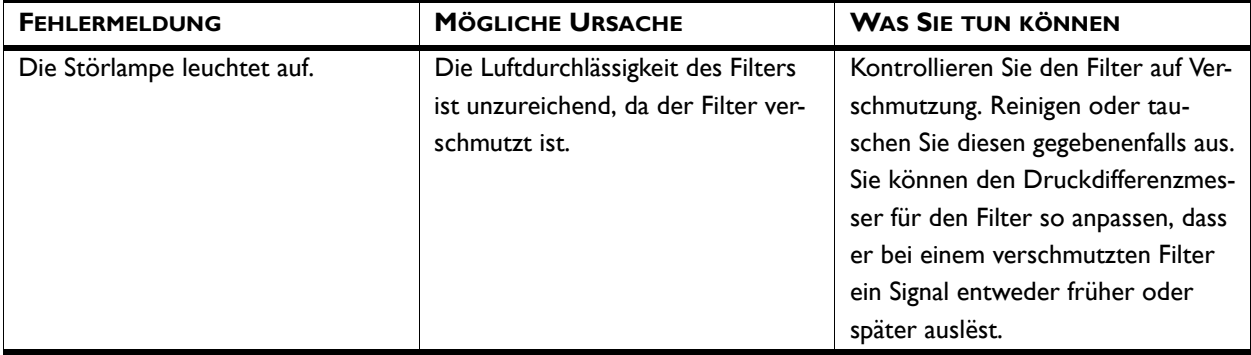

## *Siehe auch:*

*[6.2 "Filter austauschen" auf Seite 72](#page-71-0)*

# **5.3 Störungen abrufen**

Störungen werden mit einem binären Code in zwei Registern gespeichert.

In der Protokolldatei "log\_error.csv", die mithilfe eines USB-Sticks ausgelesen werden kann, werden die Fehler als numerische Werte angegeben.

# **5.4 Fehlercoderegister**

## *Fehlercoderegister 216/ErrorFlags[0]*

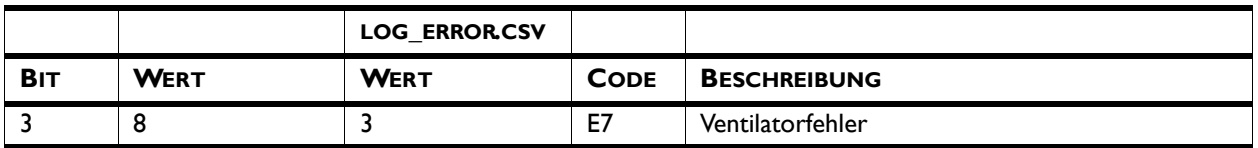

## *Fehlercoderegister 217/ErrorFlags[1]*

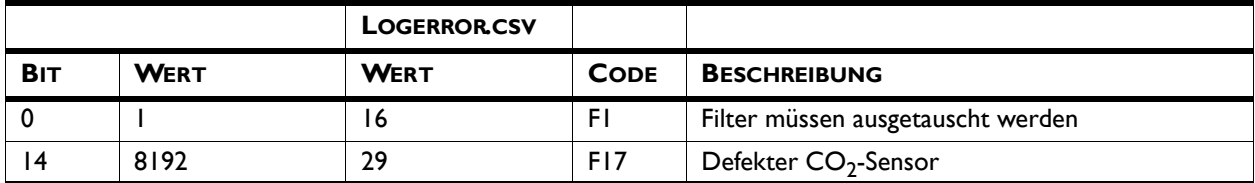

# **5.5 Fehlermeldungen auf dem Bedientableau**

## **Bei Modellen mit** *b-touch***-Bedientableau**

Einige Störungen werden im Start-Bildschirm des*b-touch*-Bedientableaus mit einem / Symbol angezeigt.

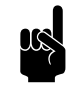

**n Hinweis:**<br>Wenn Sie die Fehlermeldung berühren, werden eine Erklärung und eine Liste der durchzuführenden Maßnahmen auf dem Bildschirm angezeigt.

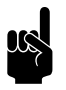

**n Hinweis:**<br>Die Meldung wird im Bildschirm gelöscht, wenn die Störung behoben wurde.

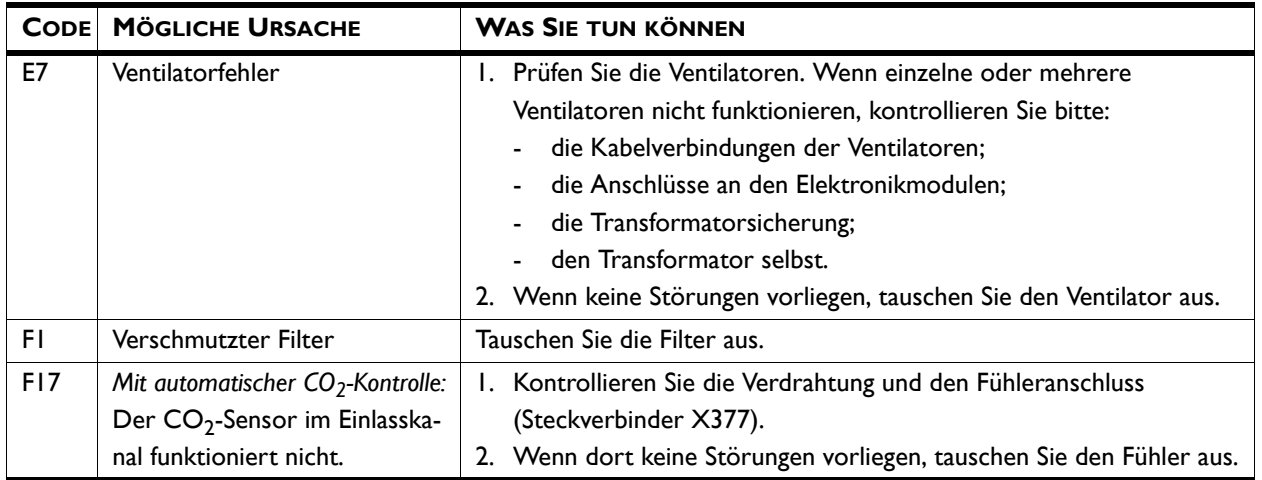

# **5.6 Durch keine Fehlermeldung angegebene Störungen beheben**

Wenn Sie eine Störung vermuten, ohne dass eine Fehlermeldung erscheint:

- 1. Überprüfen Sie anhand der vorherigen Abschnitte, ob das Problem auf einfache Weise beseitigt werden kann.
- 2. Versuchen Sie, das Problem anhand nachstehender Tabelle zu beheben. Dafür sind technische Fachkenntnisse erforderlich.

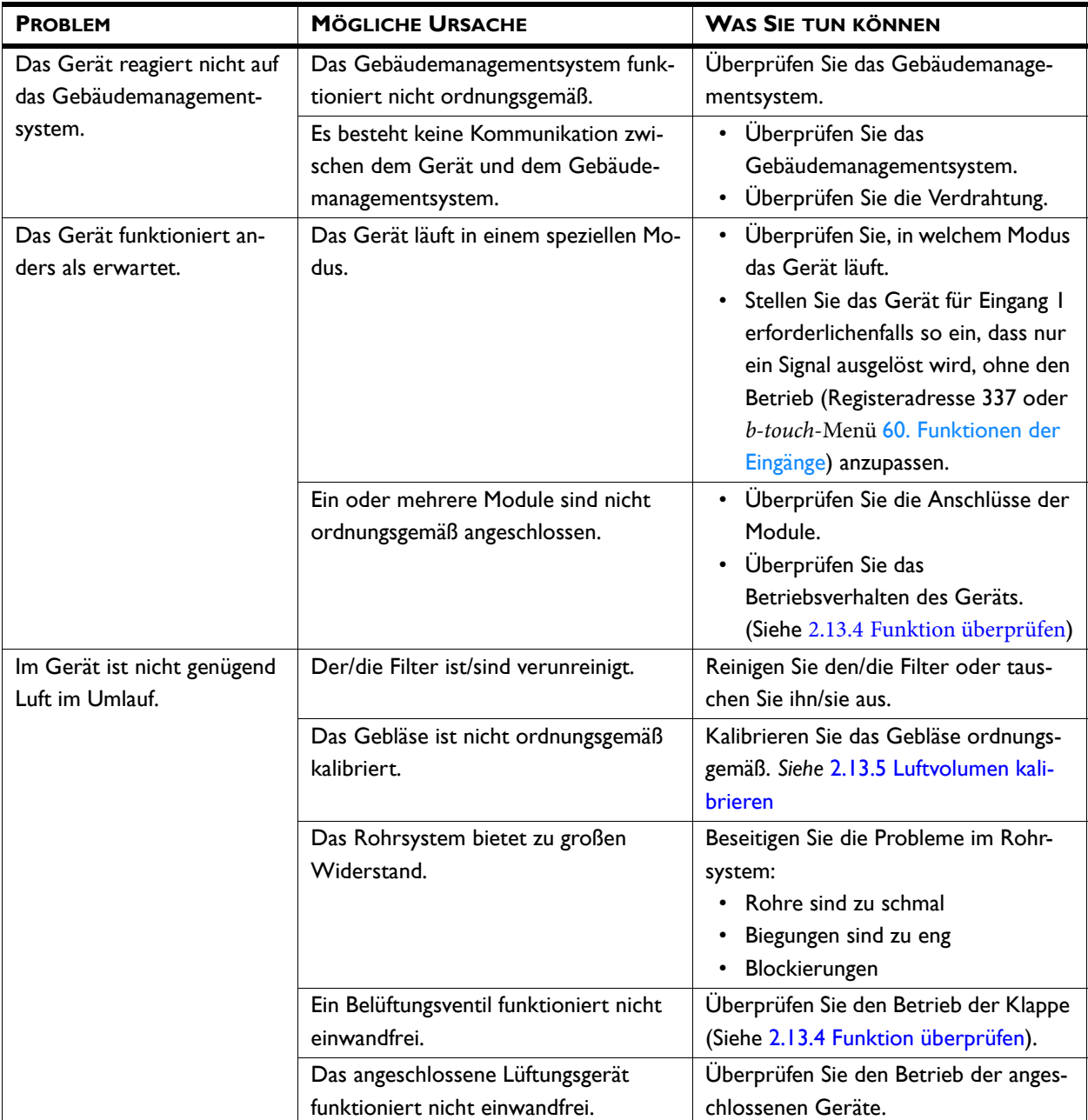

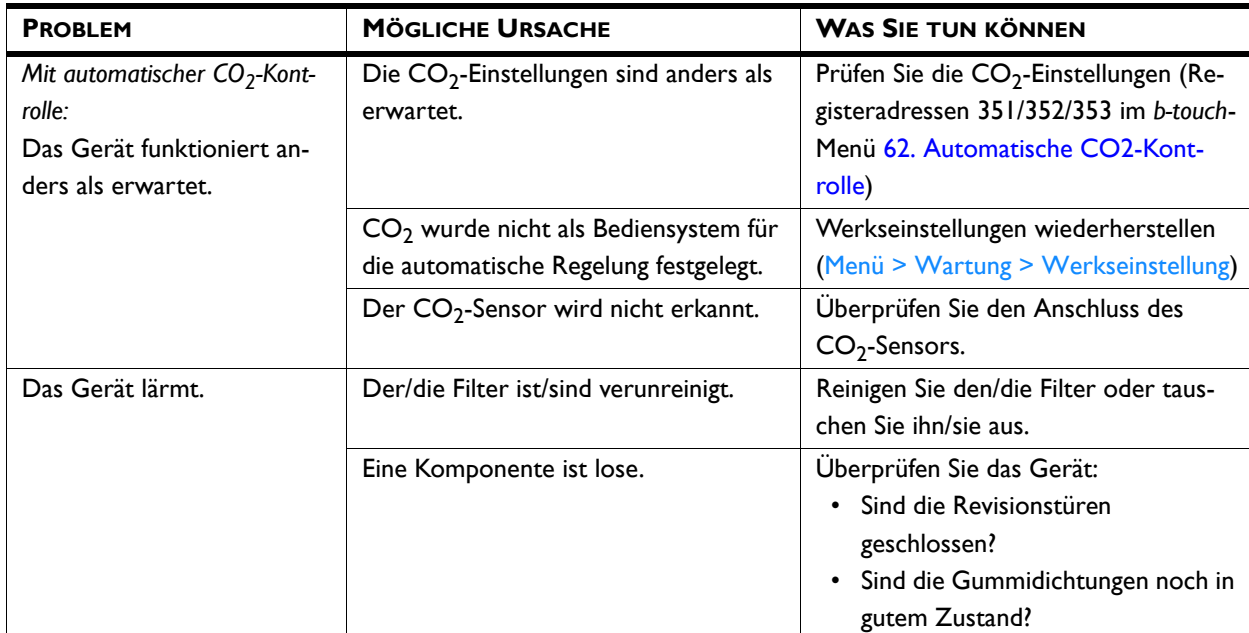

#### *Siehe auch:*

- *[2.7 "Gerät an Modbus anschließen" auf Seite 22](#page-21-0)*
- *[2.13 "Einschalten und Kontrollieren der Funktion" auf Seite 32](#page-31-0)*
- *[6.2 "Filter austauschen" auf Seite 72](#page-71-0)*

# *6***. . Wartung**

# **6.1 Einführung**

Dieses Kapitel beschreibt die Wartungsarbeiten, die der Benutzer selbst durchführen kann. Wartungsarbeiten und Reparaturen, die von einem Monteur durchgeführt werden müssen, sind in Kapitel [7](#page-73-0) Instandsetzung beschrieben.

## *Siehe auch:*

*[7 "Instandsetzung" auf Seite 74](#page-73-0)*

# <span id="page-71-0"></span>**6.2 Filter austauschen**

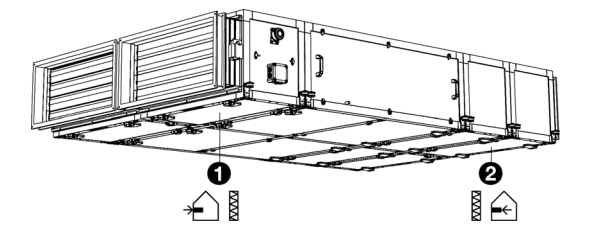

ନେଇ  $\boldsymbol{\Theta}$  $\bullet$ 

Das Gerät ist mit zwei Filtern ausgestattet:

- Frischluftfilter: F7 0.
- Abluftfilter: M5 @.

Die Filter müssen regelmäßig ausgetauscht werden. Ein verunreinigter Filter kann zu einem ineffizienten Betrieb führen und Ursache eines hohen Geräuschpegels sein.

Den Filter herausnehmen:

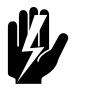

**Warnung:** 

**Bringen Sie den Reparaturschalter in Stellung 0.**

- 1. Öffnen Sie die Inspektionsluke für den jeweiligen Filter.
- 2. Ziehen Sie die Klemmen nach unten <sup>3</sup>.
- 3. Nehmen Sie den Filter @ heraus.
- 4. Tauschen Sie den Filter aus. Neue Filter erhalten Sie bei Biddle.
- 5. Setzen Sie den Filter wieder zurück.

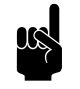

**1 Hinweis:<br>Bringen Sie den richtigen Filter wieder zurück an die** richtige Stelle.

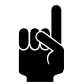

en *Hinweis:*<br>Positionieren Sie den Filter in die richtige Richtung.

Die Richtung der Luft ist auf dem Filter und am des Geräts angegeben.
**de**

#### <span id="page-72-0"></span>**6.3 Reinigung des Geräts**

<span id="page-72-1"></span>Sie können die Innenseite und die Außenseite des Geräts mit einem feuchten Tuch und einem üblichen Haushaltsreinigungsmittel reinigen. Verwenden Sie keine Lösungsmittel.

#### **6.4 Periodische Wartung**

<span id="page-72-2"></span>Es wird empfohlen, folgende Inspektionen und Instandhaltungsarbeiten jährlich von einem Installateur oder anderem technisch qualifizierten Personal ausführen zu lassen.

- Prüfen Sie das Gehäuse, die Aufhängung oder Befestigungsstruktur und die Sicherung des Geräts.
- Überprüfen Sie, ob die Filter ausreichend sauber und nicht beschädigt sind. Tauschen Sie die Filter gegebenenfalls aus.
- Überprüfen Sie, ob der Wärmetauscher oder die elektrischen Heizelemente sauber sind. Abgelagerter Staub kann einen unangenehmen Geruch verursachen.

Entfernen Sie Staub vorsichtig mit einem Staubsauger.

- Überprüfen Sie, ob die Plattenwärmetauscher sauber sind. Reinigen Sie diese, wenn nötig.
- Überprüfen Sie alle Kabelverbindungen.
- Überprüfen Sie das Betriebsverhalten der Gebläseund der Ventile.
- Überprüfen Sie die Kondensatableitung:
	- Reinigen Sie den Auffangbehälter.
	- Spülen Sie die Ablaufleitung.
	- Überprüfen Sie, ob der Abscheider mit Wasser gefüllt ist.

#### *Siehe auch:*

- *[2.13 "Einschalten und Kontrollieren der Funktion" auf Seite 32](#page-31-0)*
- *[6.2 "Filter austauschen" auf Seite 72](#page-71-0)*
- *[6.3 "Reinigung des Geräts" auf Seite 73](#page-72-0)*
- *[7.1 "Reinigung der Plattenwärmetauscher" auf Seite 74](#page-73-0)*

# *7***. . Instandsetzung**

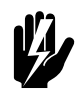

<span id="page-73-1"></span>Warnung:

**Wartungs- und Instandhaltungsarbeiten dürfen nur durch qualifiziertes Fachpersonal durchgeführt werden.**

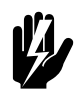

w **Warnung: Lesen Sie zuerst die Sicherheitsanweisungen.**

*Siehe auch: [1.5 "Sicherheitsanweisungen" auf Seite 12](#page-11-0)*

## <span id="page-73-0"></span>**7.1 Reinigung der Plattenwärmetauscher**

<span id="page-73-2"></span>Verunreinigte Plattenwärmetauscher können zu einem ineffizienten Betrieb führen und Ursache eines hohen Geräuschpegels sein. Reinigen Sie die Wärmetauscher, wenn diese verunreinigt sind.

Die Wärmetauscher können auf zwei Arten herausgezogen werden:

- Von der Seite.
- Von der Unterseite.

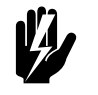

Warnung: **Bringen Sie den Reparaturschalter in Stellung 0.**

1. Öffnen Sie die Seitenabschirmung <sup>0</sup>.

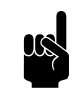

Hinweis:

Öffnen Sie die Seitenabschirmung vorzugsweise auch dann, wenn Sie die Wärmetauscher über die Unterseite herausziehen. Damit stellen Sie sicher, dass die Wärmetauscher nicht mehr festgeklemmt sind.

2. Öffnen Sie die beiden Wartungsklappen des Wärmetauschermoduls, die sich neben dem Umluftmodul befinden <sup>2</sup>.

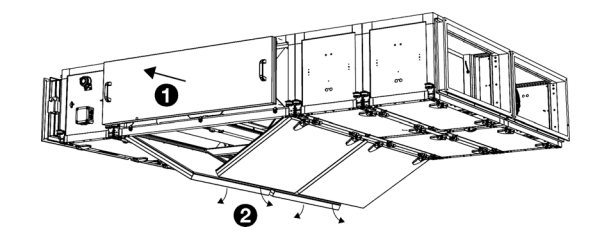

**de**

#### HR-ANLEITUNG INSTANDSETZUNG

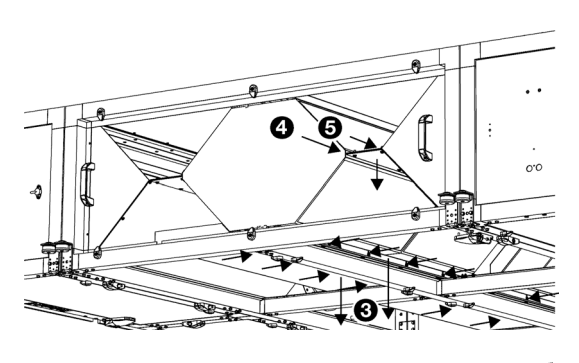

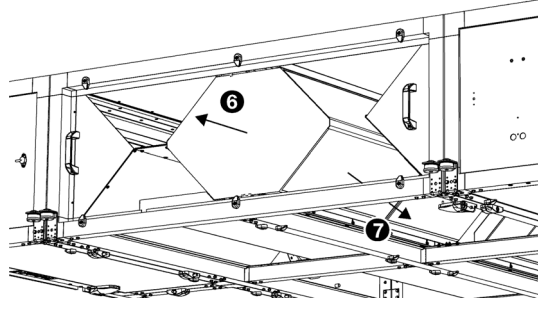

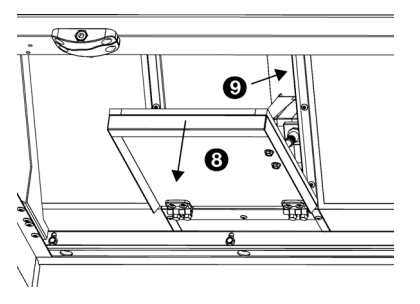

- 3. Lösen Sie die Schrauben der Klemmleisten, damit diese etwas nach unten gleiten können <sup>3</sup>.
- 4. Entfernen Sie die Luftabscheide-Platten:
	- Lösen Sie die Schrauben @ und <sup>@</sup>.
	- Ziehen Sie die Platten heraus.
- 5. Ziehen Sie die Plattenwärmetauscher heraus:
	- Von der Seite: **0.**
	- Von der Unterseite: 0.
- 6. Der letzte Wärmetauscher befindet sich hinter dem Bypass-Ventil. Machen Sie Platz, um den Wärmetauscher herauszuziehen:
	- Öffnen Sie das Ventil des Bypasses <sup>®</sup>.
	- Schrauben Sie die Ventilmotoren vom Ventil <sup>9</sup>.
	- *Beim Herausziehen von der Unterseite:* Drücken Sie den Bypass etwas zur Seite.
	- *Beim Herausziehen von der Seite:* Schließen Sie die Kabel ab, die sich auf der Oberseite des Bypasses befinden und ziehen Sie den Bypass über die Unterseite des Geräts heraus.
	- Ziehen Sie den letzten Wärmetauscher heraus.
- 7. Reinigen Sie die Plattenwärmetauscher, indem Sie Wasser durch sie sprühen.
- 8. Bauen Sie alle Komponenten wieder in umgekehrter Reihenfolge ein.

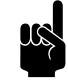

n *Hinweis:* Ziehen Sie die Schrauben der Luftabscheide-Platten und Klemmleisten wieder so fest, dass die Wärmetauscher festgeklemmt sind und es zu keinem Luftaustritt kommen kann.

#### **7.2 Steuerkreiskarte entfernen**

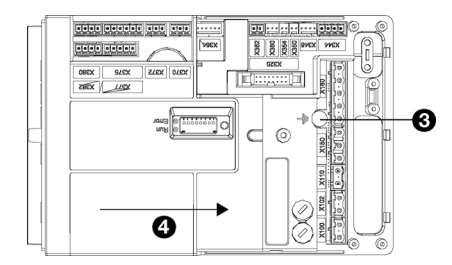

1. Schalten Sie das Gerät über das Bedienpult oder das Gebäudemanagementsystem aus.

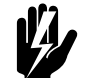

# w **Warnung: Schalten Sie die Stromversorgung aus.**

- 2. Öffnen Sie das Elektronikgehäuse .
- 3. Lösen Sie alle mit dem Gerät verbundenen Steck- und Erdverbindungen von der Steuerkreiskarte.
- 4. Entfernen Sie die Schraube <sup>®</sup>.
- 5. Lösen Sie die Leiterplatte <sup>3</sup> und nehmen Sie sie aus dem Gerät heraus.

#### **7.3 Anschluss der Leiterplatte**

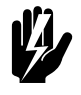

Warnung: **Sicherstellen, dass der Netzstrom ausgeschaltet ist.**

- 1. Die Leiterplatte an ihre Stelle schieben und gut befestigen.
- 2. Alle Anschlüsse und alle Erdleitungen wieder an die Leiterplatte anschließen.
- 3. Das Gerät einschalten und den Betrieb überprüfen.

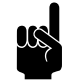

er *Hinweis:*<br>Bei einer neuen Steuerkreiskarte kann eine El-Störung auftreten, da die alte Steuerkreiskarte nicht mehr auffindbar ist. Problembehebung durch Neukonfiguration des Systems über Menü > Wartung > System zurücksetzen

#### <span id="page-76-1"></span>**7.4 Sicherungen**

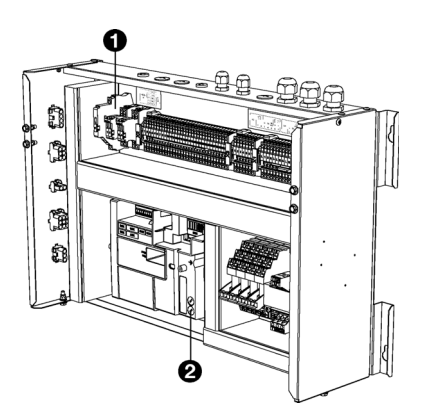

Das Gerät ist mit mehreren Sicherungen ausgestattet:

- Im Elektronikmodul <sup>0</sup>.
- Auf der Steuerkreiskarte <sup>2</sup>.

Die Werte sind auf den Sicherungen angegeben und/oder im Verdrahtungsplan aufgeführt.

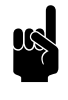

#### Hinweis:

Stellen Sie zuerst die Fehlerursache fest und beheben Sie diese, bevor Sie die Sicherungen austauschen.

#### **7.5 Eingabe des Gerätecodes**

*Der Gerätecode muss nach dem Auswechseln der Leiterplatte im Gerät eingestellt werden. Der Gerätecode ist abhängig vom Gerätetyp und ist dem Typenschild zu entnehmen.*

<span id="page-76-0"></span>Zur Einstellung des Gerätecodes gibt es zwei Möglichkeiten:

- direkt über das Bedientableau, wenn ein einziges Gerät angeschlossen ist;
- über die Steuerkreiskarte und das Bedientableau, wenn mehr als ein Gerät angeschlossen ist.

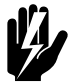

Warnung:<br>Ein falsch eingegebener Code beeinträchtigt<br>Ein falsch eingegebener Code beeinträchtigt **die Leistung des Geräts.**

**7.5.1 Eingabe des Gerätecodes über das Bedientableau**

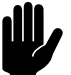

**charage des Gerätecodes mithilfe dieser**<br>Die Eingabe des Gerätecodes mithilfe dieser Vorgehensweise ist nur dann möglich, wenn nur ein einziges Gerät an das Bedientableau angeschlossen ist. Schließen Sie das Bedientableau bei Bedarf separat an das entsprechende Gerät an.

- 1. Wählen Sie Menü > Wartung > Gerätecode.
- 2. Geben Sie den Gerätecode über das Bedientableau ein und drücken Sie ok.

Das Bedientableau sucht nun erneut nach dem Gerät.

**de**

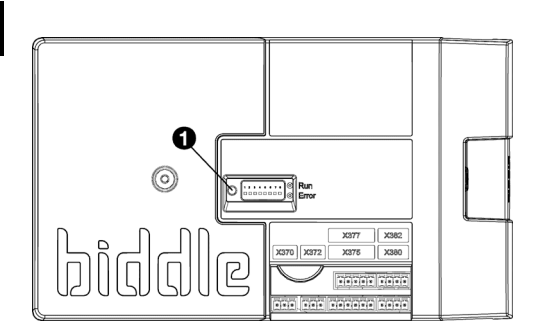

#### **7.5.2 Eingabe des Gerätecode über die Leiterplatte und das Bedientableau**

1. Schließen Sie die Stromversorgung an (Stecker in die Steckdose einstecken oder den Reparaturschalter einschalten).

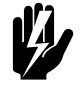

## Warnung:<br>Berühren Sie KEINE unter Spannung **stehenden Teile.**

2. Betätigen Sie den Mikroschalter <sup>0</sup> auf der Leiterplatte .

Das LED-Lämpchen neben dem Mikroschalter beginnt zu blinken.

Das Bedientableau zeigt Nummern: Diese enthalten den Gerätecode.

- 3. Geben Sie den Gerätecode über das Bedientableau ein und drücken Sie ok.
- 4. Betätigen Sie den Mikroschalter .

Die LED neben dem Mikroschalter blinkt nicht mehr.

Der Gerätecode ist jetzt eingestellt.

5. Setzen Sie das Bedientableau zurück.

#### **7.6 Den PIN-Code zurücksetzen**

<span id="page-77-0"></span>Der PIN-Code auf dem Bedienpult kann mithilfe eines USB-Sticks zurückgesetzt werden:

1. Schließen Sie einen USB-Stick an das Bedienpult an.

Das USB-Menü wird aktiviert.

2. Drücken Sie 7 15 Sekunden lang.

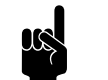

er *Hinweis:*<br>Auf dem Bildschirm wird keine Änderung angezeigt.

Der PIN-Code ist nun auf den Standardwert zurückgesetzt: 0000

3. Verlassen Sie das USB-Menü, indem Sie den USB-Stick entfernen.

#### **7.7 Kopieren der Einstellungen**

Die Einstellungen des Geräts können auf ein anderes Gerät kopiert werden.

#### **7.7.1 Voraussetzungen**

Stellen Sie Folgendes sicher, bevor Sie die Einstellungen kopieren:

• Sie verfügen über einen leeren USB-Stick. Der USB-Stick muss für FAT oder DOS formatiert sein. Verwenden Sie keine USB-Festplatte für das Software-Update.

#### **7.7.2 1. Schritt: Einstellungen des korrekt eingestellten Geräts kopieren**

- 1. Stellen Sie sicher, dass die zu kopierenden Einstellungen auf dem b-touch-Bedienpult korrekt eingestellt sind.
- 2. Schließen Sie den USB-Stick am USB-Anschluss des btouch-Bedienpults an.

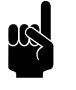

#### Hinweis:

Wenn der USB-Stick nicht erkannt wird, entfernen Sie ihn bitte und stecken Sie ihn erneut ein.

Das Bedienpult erkennt den USB-Stick und ruft das USB-Menü auf

3. Wählen Sie Export-Einstellungen

Der Fortschritt wird in Prozent angezeigt.

4. Trennen Sie nach Beendigung den USB-Stick vom Bedienpult.

#### **7.7.3 2. Schritt: Einstellungen auf ein anderes Gerät kopieren**

- 1. Schließen Sie den USB-Stick (mit den Einstellungen, die kopiert werden sollen) am USB-Anschluss des anderen Bedienpults an.
- 2. Lassen Sie die Funktion Einstellungen importieren eingedrückt, bis der Prozessfortschritt angezeigt wird.

Die Einstellungen werden nun importiert.

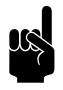

#### Hinweis:

Unter dem Prozessfortschritt ist der Name der zu importierenden Datei sichtbar:'settings\_export.txt'

- 3. Trennen Sie nach Beendigung den USB-Stick vom Bedienpult.
- 4. Wiederholen Sie die Schritte 1 bis 3 für jedes Bedienpult, auf dem Sie dieselben Einstellungen erhalten möchten.

#### **7.8 Software aktualisieren**

<span id="page-79-0"></span>Biddle arbeitet beständig daran, seine Produkte zu verbessern; wir empfehlen, die Software des Bedienpults und der Steuerkreiskarte stets auf dem neuesten Stand zu halten und sie immer zu aktualisieren, sobald Updates verfügbar werden. Informationen zur Verfügbarkeit finden Sie auf der Biddle-Website.

#### **7.8.1 Voraussetzungen**

Überprüfen Sie vor dem Aktualisieren der Software für das Bedienpult, dass folgende Voraussetzungen erfüllt werden:

- Sie verfügen über einen leeren USB-Stick. Der USB-Stick muss für FAT oder DOS formatiert sein. Verwenden Sie keine USB-Festplatte für das Software-Update.
- Ihr PC hat Zugang zum Internet.

#### **7.8.2 1. Schritt: Prüfen Sie die aktuelle Softwareversion.**

Bevor Sie die Software des Bedienpults oder der Steuerkreiskarte aktualisieren, müssen Sie die Version der bestehenden Software überprüfen. Wenn die Softwareversion mit der aktuellen Update-Datei auf der Biddle-Webseite übereinstimmt, brauchen Sie die Software des Bedientableaus nicht zu aktualisieren.

- 1. Betätigen Sie die Taste Menü im Start-Bildschirm.
- 2. Wählen Sie die Funktion Wartung. Die Version der aktuellen Software wird in der Statusübersicht angezeigt.

#### **7.8.3 2. Schritt: Laden Sie die neueste Software herunter.**

- 1. Schließen Sie Ihren USB-Stick an einen USB-Anschluss Ihres PCs an.
- 2. Rufen Sie auf Ihrem Computer die Biddle-Website auf und klicken Sie auf "Downloads".
- 3. Suchen Sie Ihr Produkt und die für Ihr Gerät verfügbare Software.
- 4. Wenn die Softwareversion neuer ist als die Version auf Ihrem Bedienpult, klicken Sie auf das Software-Update.
- 5. Akzeptieren Sie die Lizenzvereinbarung und speichern Sie die Datei im Hauptverzeichnis des USB-Sticks.
- 6. Entfernen Sie den USB-Stick vom PC.

#### **7.8.4 3. Schritt: Software aktualisieren**

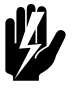

#### Warnung:

**Schalten Sie das Gerät nicht ab und entfernen Sie den USB-Stick nicht, während die Software aktualisiert wird. Entfernen Sie den USB-Stick nicht vom Bedienpult, selbst wenn während der Aktualisierung der Strom ausfällt. Die Aktualisierung wird fortgesetzt, sobald wieder Strom anliegt. Wenn während der Aktualisierung eine Störung auftritt, starten Sie den Vorgang erneut. Kontaktieren Sie Biddle, wenn die Störung wiederholt auftritt.**

1. Schließen Sie den USB-Stick (mit dem Software-Update) am USB-Anschluss des Bedienpults an.

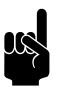

**Hinweis:**<br>Wenn der USB-Stick nicht erkannt wird, entfernen Sie ihn bitte und stecken Sie ihn erneut ein.

Das Bedienpult erkennt den USB-Stick und ruft das USB-Menü auf

- 2. Wählen Sie Software-Update, um die Software zu aktualisieren.
- 3. Trennen Sie nach Beendigung den USB-Stick vom Bedienpult.

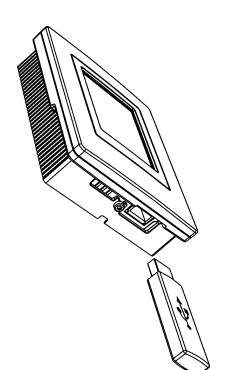

**de**

### **7.9 Zusammensetzung des Biddle-Steuerkabels**

<span id="page-81-0"></span>Das Steuerkabel für das Bediensystem ist folgendermaßen aufgebaut:

- Die Steckverbinder sind modulare Anschlussstücke des Typs 6P4C.
- Die Steckverbinder haben nicht verdrillte Adernpaare, d.h. an beiden Kabelenden ist die Ader an derselben Elektrode angeschlossen.

#### *Farbcodierung der Biddle-Kabel*

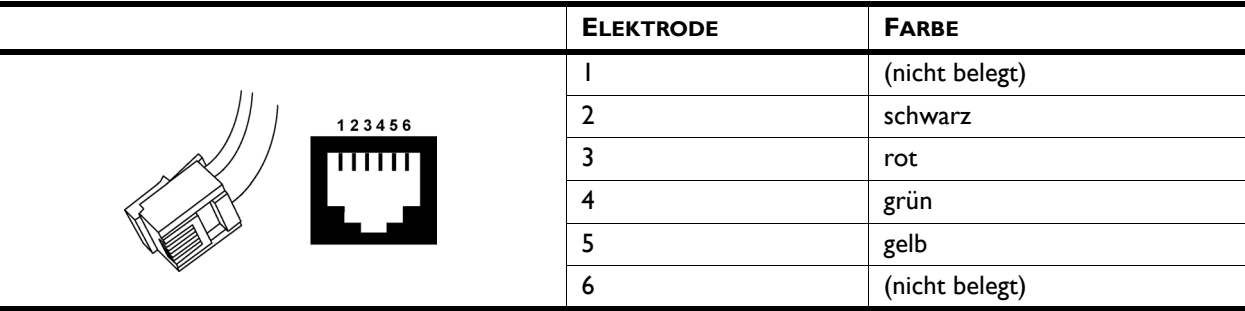

# *8* **. . Demontage**

<span id="page-82-0"></span>Die Demontage der Anlage und die Entsorgung von Kühlmittel, Öl und Bauteilen müssen von einem qualifizierten Monteur unter Berücksichtigung der geltenden lokalen und nationalen Rechtsvorschriften und Verordnungen vorgenommen werden.

Gemäß der EU-Gesetzgebung müssen elektrische und elektronische Geräte zum Recycling entsprechend gesammelt werden. Indem Sie dafür sorgen, dass das Produkt ordnungsgemäß entsorgt wird, verhindern Sie mögliche negative Auswirkungen auf die Umwelt und die menschliche Gesundheit. Weitere Informationen zu diesem Thema erhalten Sie bei Ihrem Händler oder der zuständigen Landesbehörde.

# <span id="page-84-1"></span>*9* **. . Adressen**

<span id="page-84-0"></span>Wenn Sie Anmerkungen oder Fragen zu diesem Produkt haben, wenden Sie sich bitte an Ihre Biddle-Filiale.

#### **Biddle bv**

P.O. Box 15 9288 ZG Kootstertille The Netherlands

**T** +31 (0)512 33 55 55 **E** info@biddle.nl **I** www.biddle.nl

#### **Biddle nv**

Battelsesteenweg 455 B 2800 Malines Belgium

**T** +32 (0)15 28 76 76 **E** biddle@biddle.be **I** www.biddle.be

#### **Biddle Air Systems Ltd.**

St. Mary's Road, Nuneaton Warwickshire CV11 5AU United Kingdom

**T** +44 (0)24 7638 4233 **E** sales@biddle-air.co.uk **I** www.biddle-air.com

#### **Biddle GmbH**

Emil-Hoffmann-Straße 55-59 50996 Cologne **Germany** 

**T** +49 (0)2236 9690 0 **E** info@biddle.de **I** www.biddle.de

#### **Biddle France**

21 Allée des Vendanges 77183 Croissy Beaubourg France

**T** +33 (0)1 64 11 15 55 **E** contact@biddle.fr **I** www.biddle.fr

#### **O** N° Vert 10 800 24 33 53

#### (D N° Vert ) 0 800 BI DD LE

## **de**

# **. . . Schlüsselbegriffe**

## **A**

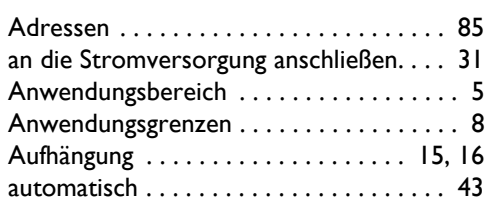

## **B**

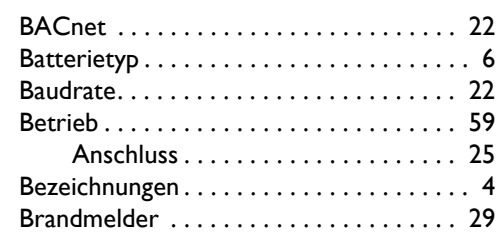

## **D**

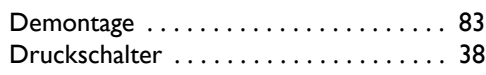

## **E**

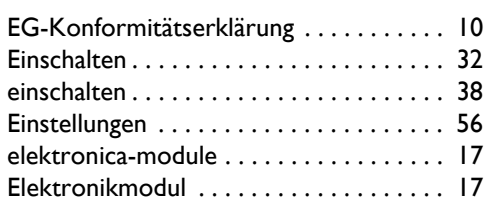

## **F**

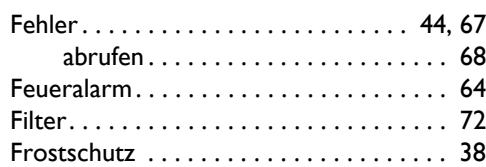

## **G**

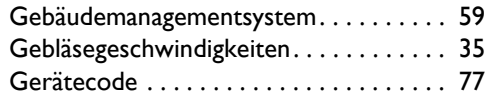

## **H**

**I**

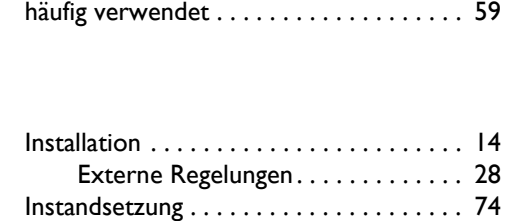

## **K**

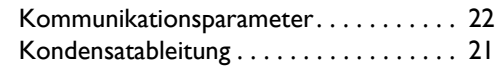

## **L**

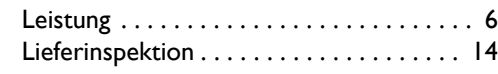

## **M**

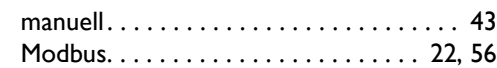

# **N**

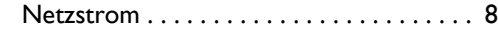

## **P**

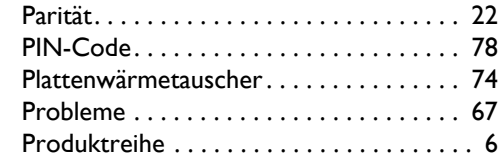

## **R**

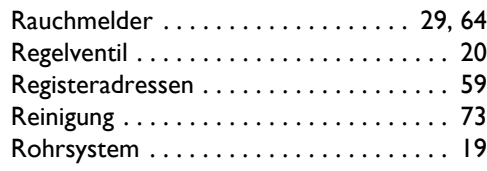

## **S**

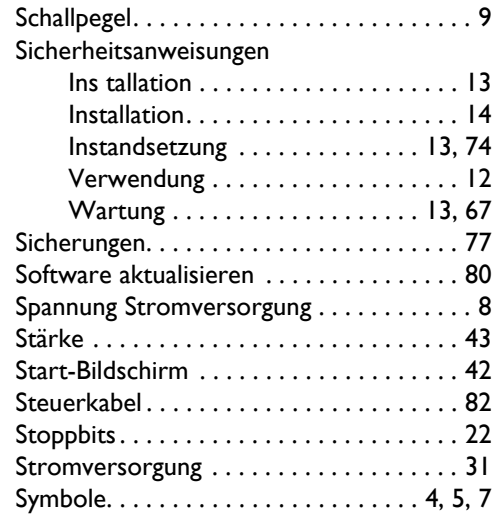

## **T**

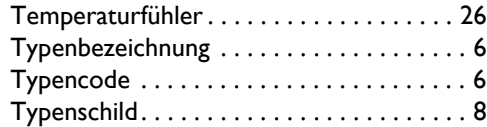

# **U**

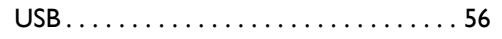

# **V**

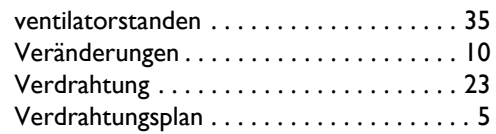

## **W**

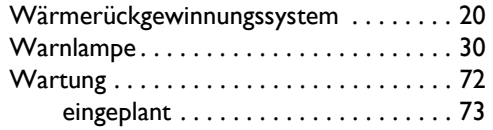

# **Z**

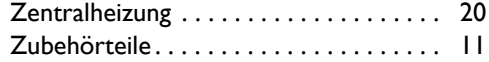

#### **Copyright und Warenzeichen**

Alle in dieser Anleitung enthaltenen Informationen und Abbildungen sind Eigentum von Biddle und dürfen ohne vorherige schriftliche Genehmigung von Biddle nicht (für andere Zwecke als zur Bedienung des Geräts) verwendet, fotokopiert, vervielfältigt, übersetzt und/oder veröffentlicht werden.

Der Name Biddle ist ein eingetragenes Warenzeichen von Biddle BV.

## **Garantie und Haftung**

Für die Garantie- und Ersatzansprüche verweisen wir auf die Verkaufs- und Lieferbedingungen.

Biddle schließt die Haftung für Folgeschäden unter allen Umständen aus.

### **Haftung im Hinblick auf die Anleitung**

Obwohl der Gewährleistung einer korrekten und, falls erforderlich, vollständigen Beschreibung der relevanten Komponenten größte Sorgfalt gewidmet wurde, schließt Biddle jegliche Haftung für Schäden infolge von in dieser Anleitung enthaltenen Fehlern und Unvollkommenheiten aus.

Biddle behält sich das Recht vor, die in dieser Anleitung aufgeführten Spezifikationen zu ändern.

Sollten Sie dennoch auf Fehler oder Undeutlichkeiten in dieser Anleitung stoßen, weisen Sie uns bitte darauf hin. Dank Ihrer Hilfe können wir unsere Dokumentation noch weiter verbessern.

### **Weitere Informationen**

Wenn Sie Anmerkungen oder Fragen zu diesem Produkt haben, wenden Sie sich bitte an Biddle. Kontaktdaten Ihrer Biddle-Filiale finden Sie in Kapitel [9](#page-84-1) [Adressen.](#page-84-1)

**Biddle bv**

P.O. Box 15 9288 ZG Kootstertille The Netherlands

**T** +31 (0)512 33 55 55 **E** info@biddle.nl **I** www.biddle.nl

Name und Telefonnummer des Installateurs: